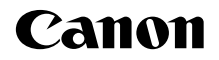

# $EOS$   $7D$  Mark II **EOS 7D Mark II (G)**

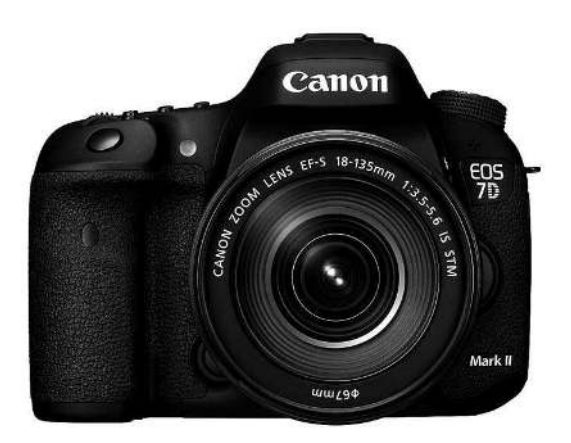

## **Kurze Bedienungsanleitung**

In dieser kurzen Bedienungsanleitung werden nur die wichtigsten Funktionen abgedeckt. Weitere Funktionen und Informationen finden Sie in der Bedienungsanleitung im PDF-Format auf der DVD-ROM.

**DEUTSCH**

# <span id="page-1-0"></span>**Einleitung**

Die EOS 7D Mark II (G) ist eine digitale Spiegelreflexkamera. Sie zeichnet sich durch einen CMOS-Sensor für Detailschärfe mit ca. 20,2 effektiven Megapixel, Dual DIGIC 6, etwa 100 % Sucherabdeckung, hochpräzisem und schnellem Autofokus mit 65 Messfeldern (Kreuz-Fokussierung; max. 65 Felder), ca. 10,0 Aufnahmen pro Sekunde bei Reihenaufnahmen, Livebild-Aufnahmen und Movie-Aufnahmen in Full HD (Full High-Definition), Dual Pixel CMOS AF-System und GPS-Funktionen aus.

### **Vor der Aufnahme sollten Sie sich zunächst Folgendes durchlesen**

Lesen Sie zunächst die "Sicherheitshinweise" (S. [175](#page-174-0) – [177](#page-176-0)) und "Maßnahmen zur Vermeidung von Schäden" (S. [14](#page-13-0) – [15\)](#page-14-0), um misslungene Bilder oder Unfälle zu vermeiden.

### **Konsultieren Sie diese Bedienungsanleitung während der Kameranutzung, um sich mit den Funktionen der Kamera besser vertraut zu machen.**

Machen Sie während der Lektüre dieser Bedienungsanleitung einige Testaufnahmen, um die Ergebnisse zu überprüfen. Dies ermöglicht Ihnen ein besseres Verständnis der Kamera.

### **Testen der Kamera vor der erstmaligen Verwendung/ Haftungsausschluss**

Zeigen Sie gemachte Aufnahmen sofort an, um zu überprüfen, ob sie einwandfrei aufgezeichnet wurden. Wenn die Kamera bzw. die Speicherkarte fehlerhaft ist und Bilder nicht aufgenommen oder auf einen Computer heruntergeladen werden können, haftet Canon nicht für etwaige Verluste oder Unannehmlichkeiten.

### **Urheberrechte**

Die Urheberrechtsbestimmungen mancher Länder schränken die Verwendung von Aufnahmen von Personen oder bestimmten Motiven ausschließlich auf private Zwecke ein. Achten Sie darüber hinaus darauf, dass das Fotografieren bei manchen öffentlichen Veranstaltungen oder Ausstellungen auch für private Zwecke nicht erlaubt sein kann.

# <span id="page-2-0"></span>**Komponentenprüfliste**

Überprüfen Sie zunächst, ob folgende Komponenten im Lieferumfang Ihrer Kamera enthalten sind. Wenden Sie sich an Ihren Händler, wenn Komponenten fehlen.

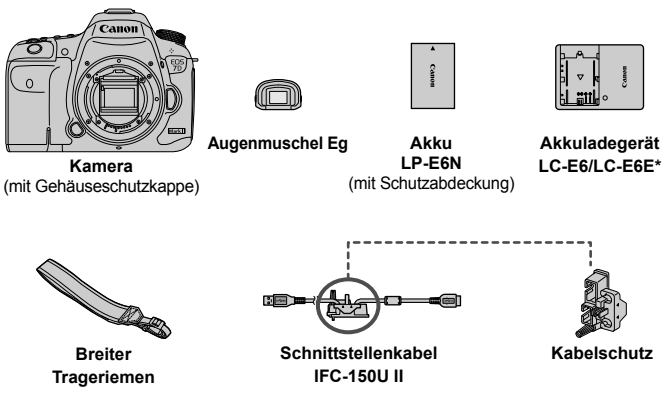

- \* Akku-Ladegerät LC-E6 oder LC-E6E verfügbar. (Das LC-E6E wird mit Netzkabel geliefert.)
- Die bereitgestellte Bedienungsanleitung und DVD/CD-ROMs sind auf der nächsten Seite aufgeführt.
- Stellen Sie beim Kauf eines Objektiv-Kits sicher, dass die Objektive enthalten sind.
- Je nach Typ der Objektivgarnitur kann außerdem eine Bedienungsanleitung für das Objektiv enthalten sein.
- Achten Sie darauf, dass Sie keine der oben beschriebenen Komponenten verlieren.

### **Verbindung mit Peripheriegeräten**

Wenn Sie die Kamera mit einem Computer oder Drucker verbinden, sollten Sie das mitgelieferte Schnittstellenkabel oder ein anderes Schnittstellenkabel von Canon verwenden. Wenn Sie ein Schnittstellenkabel anschließen, sollten Sie auch den mitgelieferten Kabelschutz verwenden (S. [27](#page-26-0)).

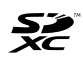

"CF-Karte" bezieht sich in diesem Handbuch auf Kompakt-

Flashmemorykarten, "SD-Karte" auf SD/SDHC/SDXC-Karten. "Karte" bezieht sich auf alle Speicherkarten zum Aufnehmen von Bildern oder Movies.

\* **Im Lieferumfang der Kamera ist keine Karte zum Aufnehmen von Bildern/Movies enthalten.** Sie müssen diese separat erwerben.

# <span id="page-3-0"></span>**Bedienungsanleitung und DVD/CD-ROMs**

Die Bedienungsanleitung besteht aus einer gedruckten Dokumentation, einem Merkblatt sowie PDF-Bedienungsanleitungen in elektronischem Format (auf der DVD-ROM bereitgestellt). Dieses Dokument ist die kurze Bedienungsanleitung. Detaillierte Anweisungen finden Sie in der Bedienungsanleitung auf der DVD-ROM.

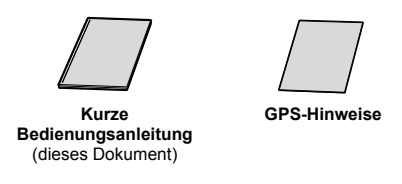

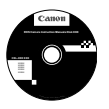

### **EOS Camera Instruction Manuals Disk (DVD-ROM)**

Enthält die folgenden PDF-Dateien:

- ï Bedienungsanleitung (Ausführliche Version)
- Software-Bedienungsanleitungen für die Software auf der EOS Solution Disk

Anleitungen zum Anzeigen der Bedienungsanleitungen auf der DVD-ROM finden Sie auf den Seiten [164](#page-163-0)-[166](#page-165-0).

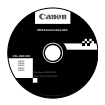

### **EOS Solution Disk**

Enthält verschiedene Softwareprogramme. Kurzanleitungen und Installationsinformationen für die Software finden Sie auf den Seiten [169](#page-168-0)[-172](#page-171-0).

# <span id="page-4-0"></span>**Kompatible Karten**

Folgende Karten können unabhängig von ihrer Kapazität mit der Kamera verwendet werden: **Wenn die Karte neu ist oder zuvor mit einer anderen Kamera oder einem Computer formatiert wurde, formatieren Sie die Karte mit der Kamera neu** (S. [58](#page-57-0)).

- **CF-Kartentypen** (CompactFlash) \* Typ I, kompatibel mit UDMA-Modus 7.
- **SD-, SDHC\*- und SDXC\*-Speicherkarten.** \* UHS-I-Karten werden unterstützt.

### **Karten zur Aufzeichnung von Movies**

Verwenden Sie bei Movie-Aufnahmen eine Karte mit hoher Kapazität und hoher Lese-/Schreibgeschwindigkeit.

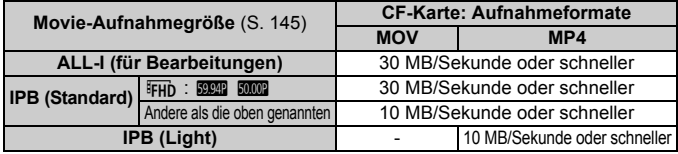

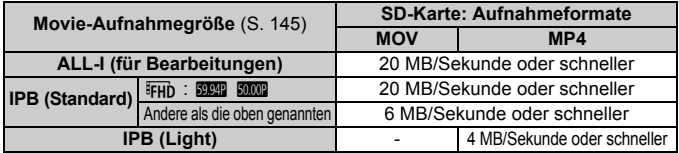

- Wenn Sie eine Karte mit niedriger Schreibgeschwindigkeit verwenden, werden Movies u. U. nicht korrekt aufgezeichnet. Wenn Sie ein Movie auf einer Karte mit einer niedrigen Lesegeschwindigkeit wiedergeben, wird das Movie eventuell nicht korrekt wiedergegeben.
- Wenn Sie während der Aufnahme eines Movies auch Einzelbilder machen möchten, benötigen Sie eine Karte mit noch höherer Geschwindigkeit.
- Die Lese-/Schreibgeschwindigkeit Ihrer Karte finden Sie auf der Website des Herstellers.

# <span id="page-5-0"></span>**Kurzanleitung**

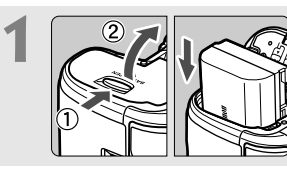

**Legen Sie den Akku ein** (S. [32](#page-31-0))**.** Informationen zum Aufladen des Akkus erhalten Sie auf Seite [30](#page-29-0).

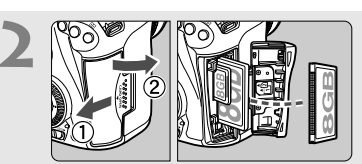

### **Legen Sie die Karte ein** (S.[33\)](#page-32-0)**.**

- Der vordere Steckplatz an der Kameraseite ist für eine Kompakt-Flashmemorykarte, der hintere für eine SD-Karte.
- Für Aufnahmen muss eine CF-Karte oder eine SD-Karte in die Kamera eingelegt sein.

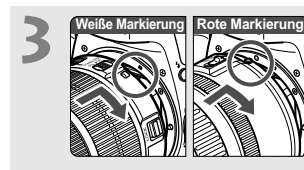

**Bringen Sie das Objektiv an** (S. [42\)](#page-41-0)**.** Richten Sie die weiße bzw. rote Objektivbajonett-Markierung an der entsprechenden Markierung auf der Kamera aus.

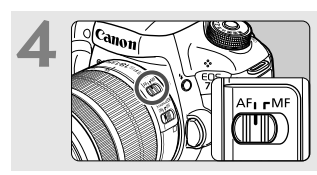

**Stellen Sie den Fokussierschalter des Objektivs auf <AF> (S. [42\)](#page-41-0).** 

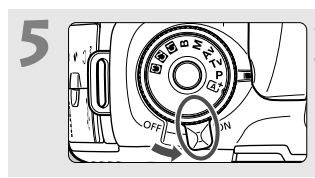

**Stellen Sie den Hauptschalter auf <0N>** (S. [37\)](#page-36-0).

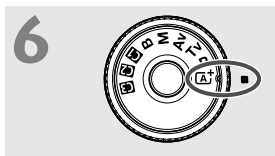

**7**

**Halten Sie die Mitte des Modus-Wahlrads gedrückt, und stellen Sie es auf <**A**> (Autom. Motiverkennung)** (S. [23](#page-22-0)) **ein.**

Alle erforderlichen Kameraeinstellungen werden automatisch vorgenommen.

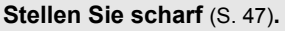

- Schauen Sie durch den Sucher, und richten Sie die Mitte des Suchers auf das Objekt.
- Drücken Sie den Auslöser zur Fokussierung halb durch.
- Der interne Blitz wird ggf. ausgeklappt.

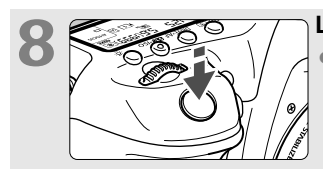

### **Lösen Sie aus** (S. [47](#page-46-0))**.**

Drücken Sie den Auslöser zur Bildaufnahme ganz nach unten.

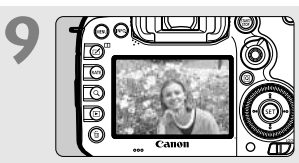

### **Überprüfen Sie das Bild.**

- Das gerade aufgenommene Bild wird für 2 Sekunden auf dem LCD-Monitor angezeigt.
- Drücken Sie die Taste <**E** > (S. [152](#page-151-0)). um das Bild erneut anzuzeigen.
- Informationen zu Aufnahmen über den LCD-Monitor finden Sie unter .Livebild-Aufnahmen" (S. [127](#page-126-0)).
- Informationen zum Anzeigen der bisher aufgenommenen Bilder erhalten Sie im Abschnitt "Bildwiedergabe" (S. [152](#page-151-0)).
- Informationen zum Löschen von Bildern erhalten Sie im Abschnitt "Löschen von Bildern" (S. [162](#page-161-0)).

# <span id="page-7-0"></span>**In dieser Bedienungsanleitung verwendete Piktogramme**

### **Symbole in dieser Bedienungsanleitung**

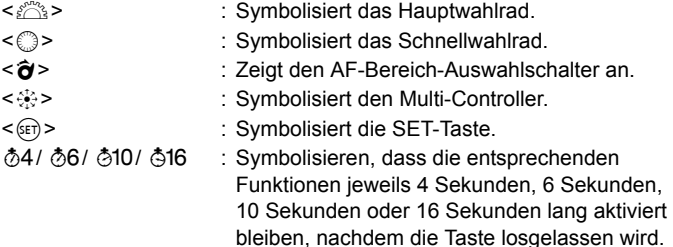

- \* Die in dieser Bedienungsanleitung verwendeten Symbole und Abkürzungen für Tasten, Einstellräder und Einstellungen sind mit den tatsächlichen Symbolen und Abkürzungen auf der Kamera und dem LCD-Monitor identisch.
- **MENU** : Symbolisiert eine Funktion, die nach Drücken der Taste <MENU> und Anpassen der Einstellung geändert werden kann.
- $\star$  : Symbolisiert, falls rechts oben auf der Seite angezeigt, dass die betreffende Funktion nur in den Modi < $P$ >, < $Tv$ >,  $\leq$  Av>,  $\leq$  M > oder  $\leq$  B > verfügbar ist.
- (S. \*\*) : Verweist auf eine Seitennummer für weitere Informationen.
- $\bullet$ : Warnhinweis zur Vermeidung möglicher Aufnahmeprobleme.
- $\overline{\mathbb{R}}$ : Zusätzliche Informationen.
- 渝 : Tipps oder Hinweise für bessere Aufnahmen.
- $\overline{?}$ : Ratschläge zur Fehlerbehebung.

### **Grundsätzliches**

- Bei allen in dieser Bedienungsanleitung beschriebenen Vorgängen wird vorausgesetzt, dass der Hauptschalter auf  $\leq$ ON $>$  gestellt ist und dass sich der Schalter < $\overline{C}$  OCK >> in der linken Position befindet (Multifunktionssperre gelöst) (S. [37,](#page-36-1) [51\)](#page-50-0).
- Es wird vorausgesetzt, dass sich alle Menüeinstellungen und Individualfunktionen usw. in der Grundeinstellung befinden.
- In den Beispielabbildungen wird die Kamera mit dem EF-S18-135mm f/3.5-5.6 IS STM Objektiv gezeigt.

# <span id="page-8-0"></span>**Kapitel**

**Kapitel 1 und 2 sind für Einsteiger. Darin werden grundlegende Vorgänge und Aufnahmeverfahren erläutert.**

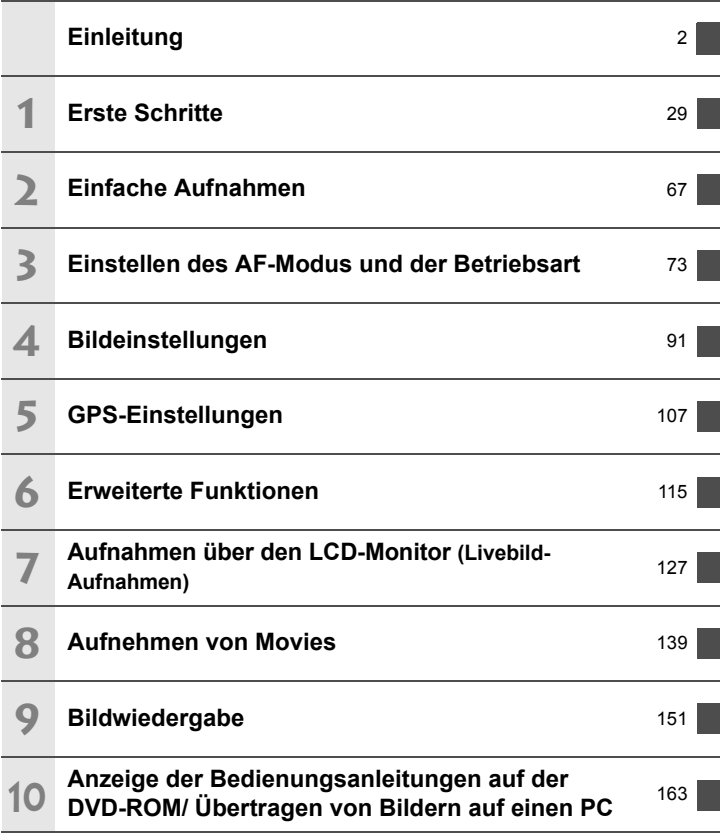

# **Inhalt**

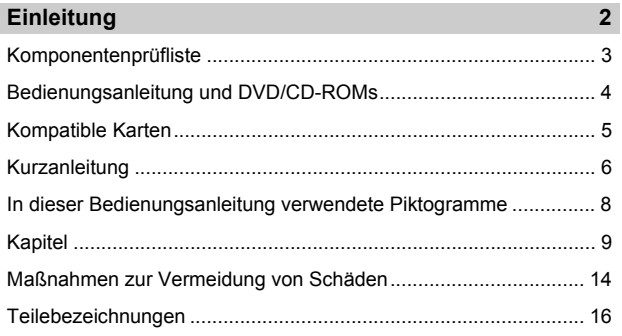

### **1 [Erste Schritte](#page-28-0) 29**

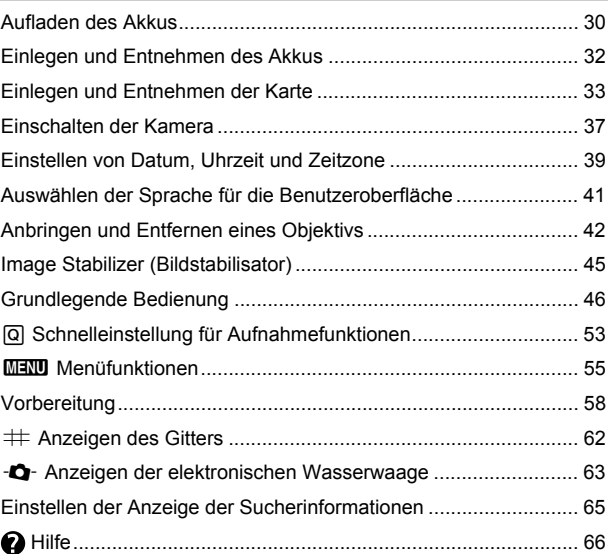

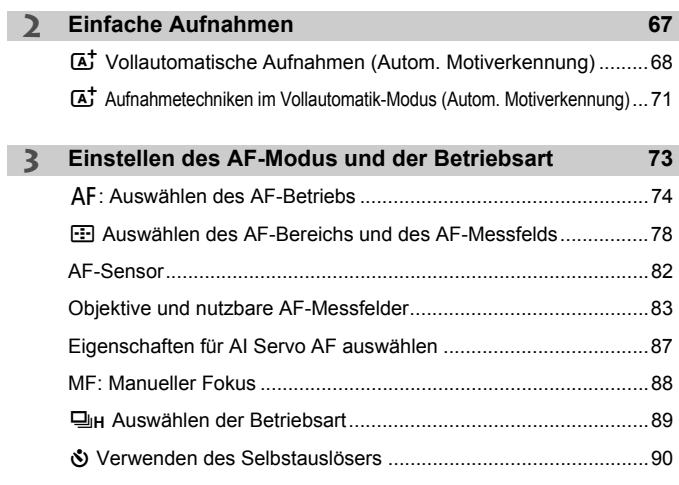

I

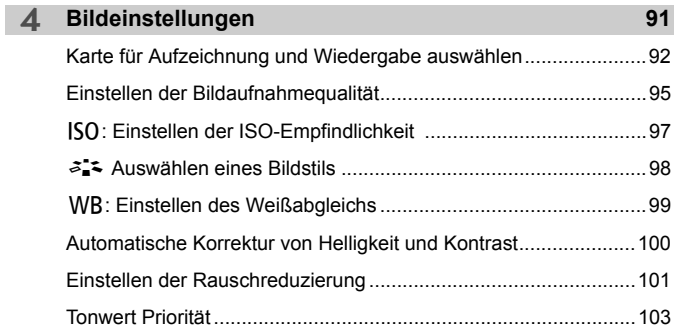

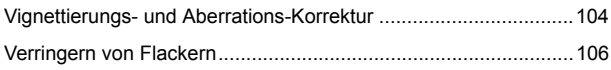

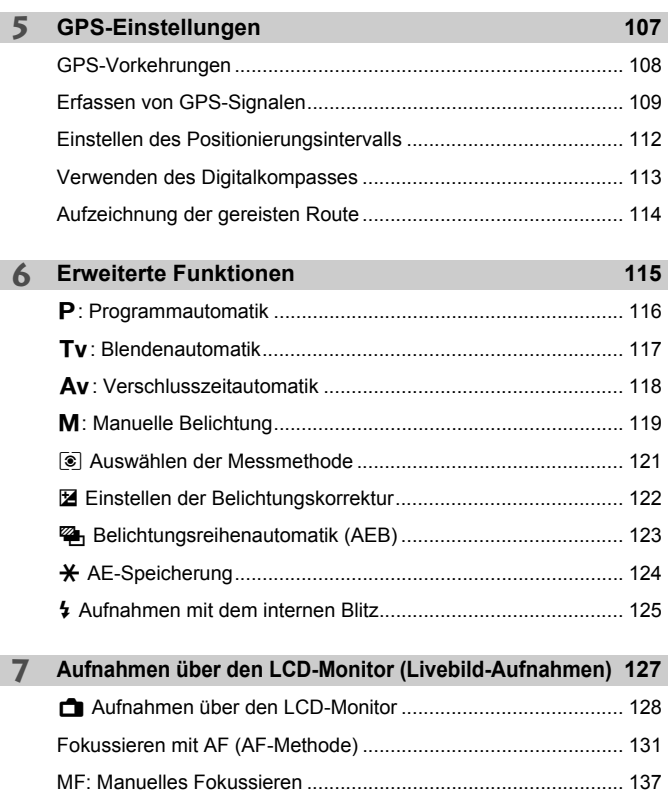

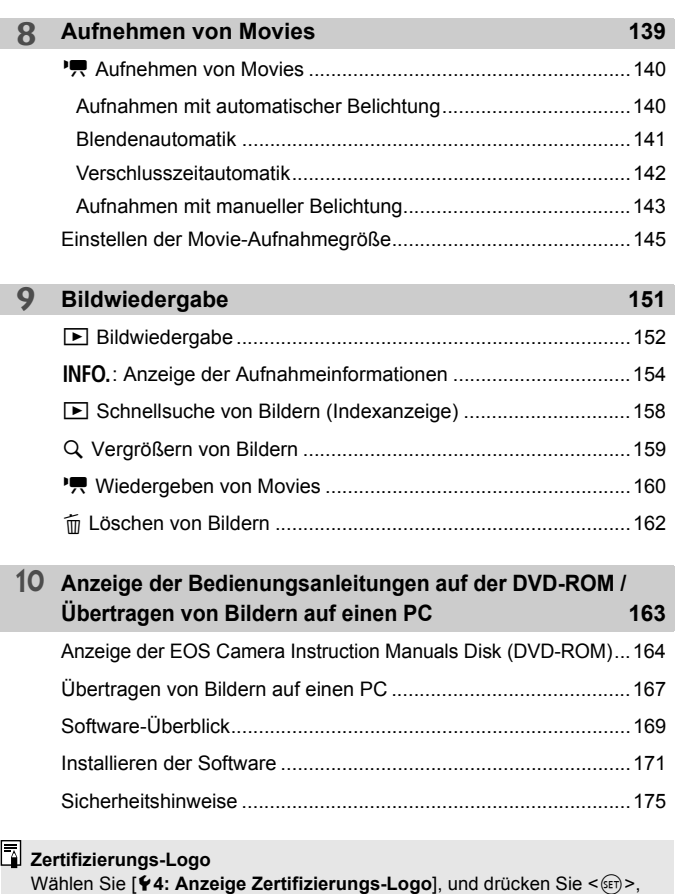

um Logos der Zertifizierungen der Kamera anzuzeigen. Weitere Zertifizierungs-Logos sind in dieser Bedienungsanleitung, auf dem Kameragehäuse und auf der Verpackung der Kamera zu finden.

# <span id="page-13-0"></span>**Maßnahmen zur Vermeidung von Schäden**

### **Kamerapflege**

- Diese Kamera ist ein Präzisionsgerät. Lassen Sie sie nicht fallen, und setzen Sie sie keinen physischen Belastungen aus.
- Die Kamera ist nicht wasserdicht und kann deshalb nicht unter Wasser eingesetzt werden. Wenn die Kamera ins Wasser gefallen ist, bringen Sie sie umgehend zum Canon Kundendienst in Ihrer Nähe. Wischen Sie Wassertropfen mit einem trockenen, sauberen Tuch ab. Wenn die Kamera salzhaltiger Meeresluft ausgesetzt war, wischen Sie sie mit einem feuchten, gut ausgewrungenen Tuch ab.
- Bewahren Sie die Kamera nicht in der Nähe von Geräten auf, die ein starkes magnetisches Feld erzeugen, wie Magneten oder Elektromotoren. Bewahren Sie die Kamera auch nicht in der Nähe von Geräten auf, die starke Funkwellen ausstrahlen, wie einer großen Antenne. Starke magnetische Felder können zu Fehlfunktionen der Kamera führen oder Bilddaten zerstören.
- Lassen Sie die Kamera nicht an stark aufgeheizten Orten, wie in einem direkt in der Sonne geparkten Fahrzeug, liegen. Hohe Temperaturen können zu Fehlfunktionen der Kamera führen.
- Die Kamera enthält hochpräzise elektronische Schaltungen. Versuchen Sie auf keinen Fall, die Kamera selbst zu zerlegen.
- Behindern Sie die Bewegung des Spiegels nicht mit Ihren Fingern oder Ähnlichem. Andernfalls kann es zu Fehlfunktionen kommen.
- Staub auf den Glasflächen des Objektivs, dem Sucher, dem Schwingspiegel, der Mattscheibe usw. kann mit einem Blasebalg entfernt werden. Wischen Sie das Kameragehäuse oder das Objektiv nicht mit Reinigungsmitteln ab, die organische Lösungsmittel enthalten. Bringen Sie die Kamera zur Entfernung hartnäckiger Verunreinigungen zu einem Canon Kundendienst in Ihrer Nähe.
- Entfernen Sie die Mattscheibe nur dann, wenn Sie sie auswechseln möchten. Wenn Sie die Mattscheibe auswechseln, berühren Sie sie nicht mit bloßen Händen. Verwenden Sie stattdessen das spezielle Werkzeug, das mit der austauschbaren Mattscheibe mitgeliefert wurde (separat erhältlich).
- Berühren Sie die elektrischen Kontakte der Kamera nicht mit den Händen. Dadurch werden Korrosionserscheinungen der Kontakte vermieden. Korrodierte Kontakte können zu Fehlfunktionen der Kamera führen.
- Wenn die Kamera plötzlich von einer kalten Umgebung in einen warmen Raum gebracht wird, kann es auf und in der Kamera zur Kondensationsbildung kommen. Um eine Kondensationsbildung zu vermeiden, legen Sie die Kamera zunächst für einige Zeit in einen verschlossenen Plastikbeutel, um eine allmähliche Anpassung an die wärmere Temperatur zu ermöglichen.
- Wenn sich Kondensation auf der Kamera bildet, verwenden Sie die Kamera nicht. Dadurch wird Schäden an der Kamera vorgebeugt. Nehmen Sie bei Kondensationsbildung das Objektiv ab, entfernen Sie die Karte und den Akku aus der Kamera, und warten Sie, bis das Kondenswasser verdunstet ist.
- Wenn Sie die Kamera längere Zeit nicht verwenden, nehmen Sie den Akku heraus, und bewahren Sie die Kamera an einem kühlen, trockenen und gut belüfteten Ort auf. Drücken Sie auch während der Zeit, in der die Kamera nicht verwendet wird, in gewissen Abständen wiederholt auf den Auslöser, um die ordnungsgemäße Funktion der Kamera zu überprüfen.
- Bewahren Sie die Kamera nicht an Orten auf, an denen korrodierende Chemikalien verwendet werden, zum Beispiel in einem Chemielabor.
- Wenn Sie die Kamera längere Zeit nicht verwendet haben, prüfen Sie zuerst die einzelnen Funktionen, bevor Sie mit dem Fotografieren beginnen. Wenn Sie die Kamera längere Zeit nicht verwendet haben oder ein wichtiger Termin bevorsteht, bei dem Sie die Kamera verwenden möchten, beispielsweise eine Auslandsreise, lassen Sie die Kamera von Ihrem Canon Händler überprüfen, oder überprüfen Sie sie selbst, um sicherzustellen, dass die Kamera ordnungsgemäß funktioniert.
- Wenn Sie über eine längere Zeit hinweg Reihen-, Livebild- oder Movie-Aufnahmen machen, kann es zu einem Aufheizen der Kamera kommen. Dies stellt keine Fehlfunktion dar.
- Wenn sich innerhalb oder außerhalb des Bildbereichs eine helle Lichtquelle befindet, können Phantombilder auftreten.

### **LCD-Anzeige und LCD-Monitor**

- Obwohl der LCD-Monitor mit höchster Präzisionstechnologie gefertigt ist und mindestens 99,99 % effektive Pixel besitzt, können sich unter den verbleibenden 0,01 % Pixel (oder weniger) einige wenige inaktive Pixel befinden. Es handelt sich jedoch nicht um eine Fehlfunktion, wenn inaktive Pixel (schwarz, rot usw.) angezeigt werden. Sie beeinträchtigen auch nicht die Qualität der aufgenommenen Bilder.
- Wenn der LCD-Monitor über einen längeren Zeitraum eingeschaltet bleibt, kann es zu einem "Einbrennen" des Bilds kommen, d. h., es bleiben Schatten des zuletzt angezeigten Bilds sichtbar. Dieser Effekt ist jedoch nur vorübergehend, und die Schatten verschwinden wieder, wenn die Kamera einige Tage lang nicht verwendet wird.
- Bei niedrigen Temperaturen kann die Anzeige auf dem LCD-Monitor langsam und bei hohen Temperaturen schwarz erscheinen. Bei Zimmertemperatur ist die Anzeige wieder normal.

### **Karten**

Beachten Sie Folgendes, um die Karte und die darauf gespeicherten Daten zu schützen:

- Lassen Sie die Karte nicht fallen, verbiegen Sie sie nicht, und schützen Sie sie vor Feuchtigkeit. Setzen Sie die Karte keinen starken physischen Belastungen, Stößen oder Vibrationen aus.
- Berühren Sie die Kontakte der Karte nicht mit den Fingern oder Metallgegenständen.
- Bringen Sie keine Aufkleber oder Ähnliches auf der Karte an.
- Lagern oder verwenden Sie Karten nicht in der Nähe von Geräten, die starke Magnetfelder erzeugen, z. B. Fernsehgeräte, Lautsprecher oder Magnete. Vermeiden Sie auch Orte, an denen hohe statische Elektrizität herrscht.
- Setzen Sie Karten keiner direkten Sonneneinstrahlung oder sonstigen Wärmequellen aus.
- Bewahren Sie die Karte stets in einer Hülle auf.
- Bewahren Sie die Karte nicht in heißen, feuchten oder staubigen Umgebungen auf.

### <span id="page-14-0"></span>**Objektiv**

Wenn Sie ein Objektiv von der Kamera entfernen, setzen Sie das Objektiv mit der Rückseite nach oben ab, und bringen Sie die Objektivdeckel an, um eine Beschädigung der Glasfläche oder der elektrischen Kontakte zu verhindern.

<span id="page-14-1"></span>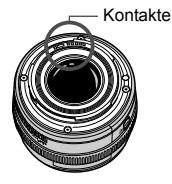

# <span id="page-15-0"></span>**Teilebezeichnungen**

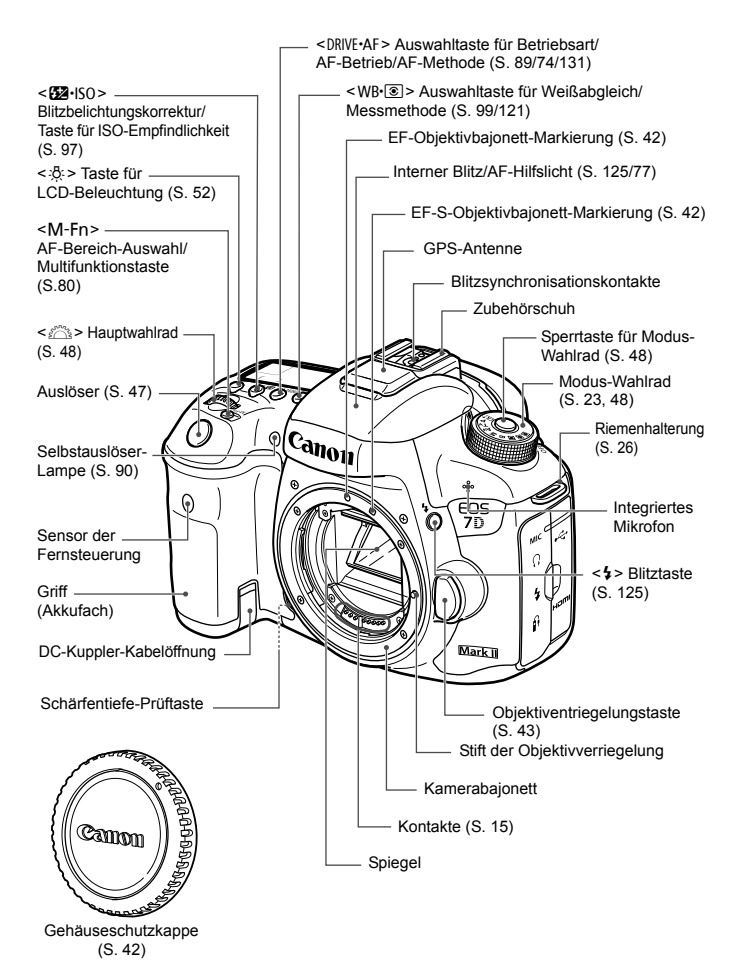

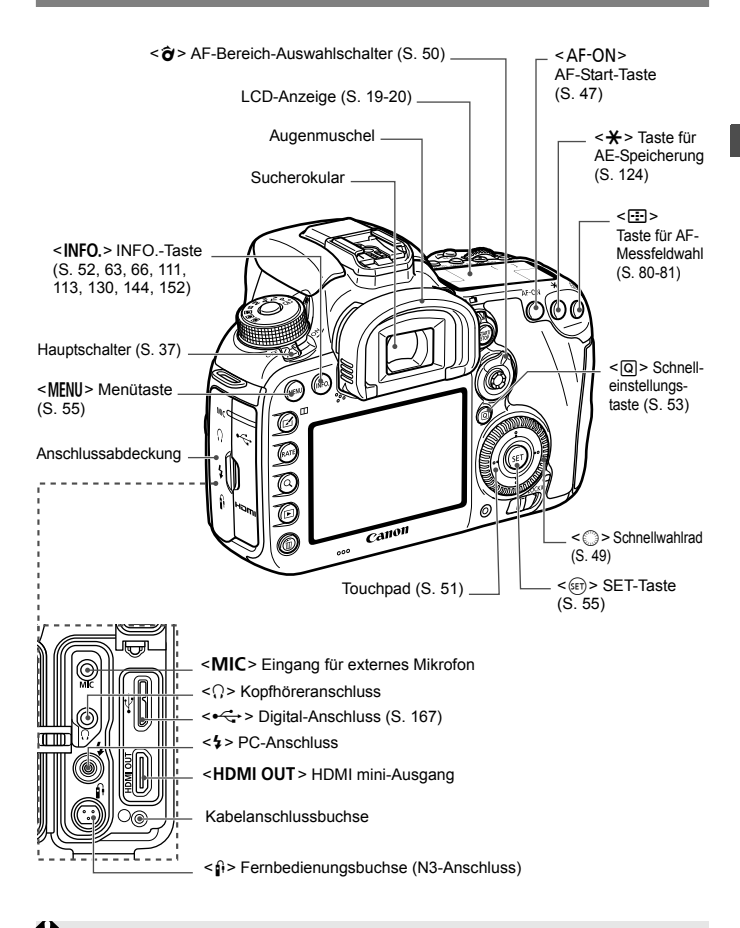

Wenn Sie das Schnittstellenkabel mit einem digitalen Anschluss verbinden, verwenden Sie auch den mitgelieferten Kabelschutz (S. [27\)](#page-26-0).

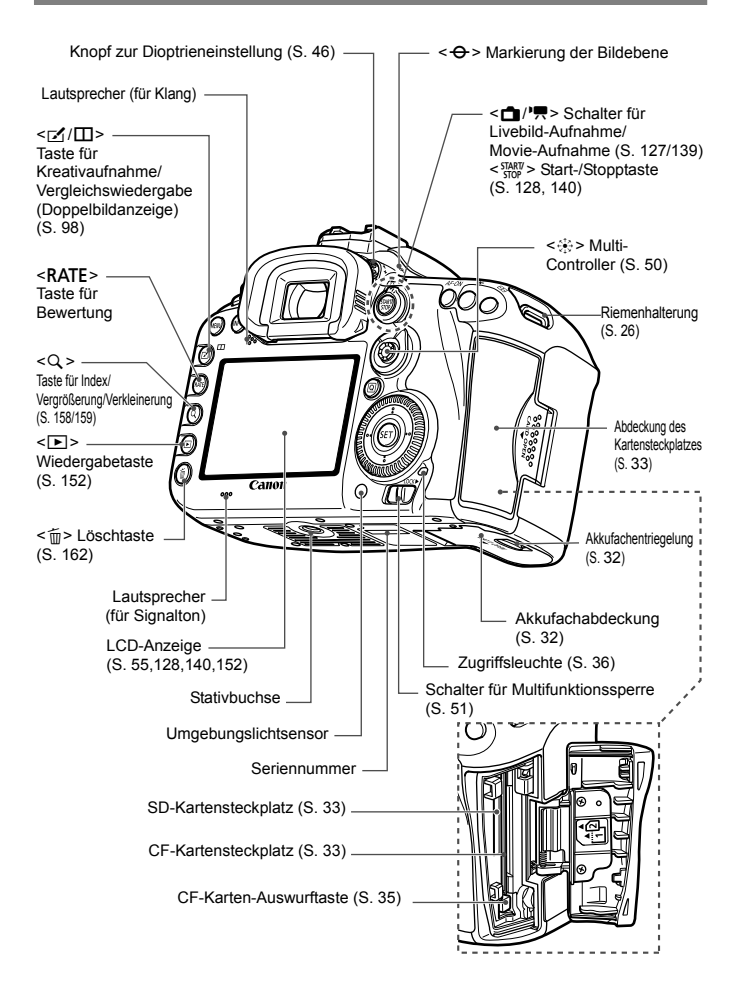

### <span id="page-18-0"></span>**LCD-Anzeige**

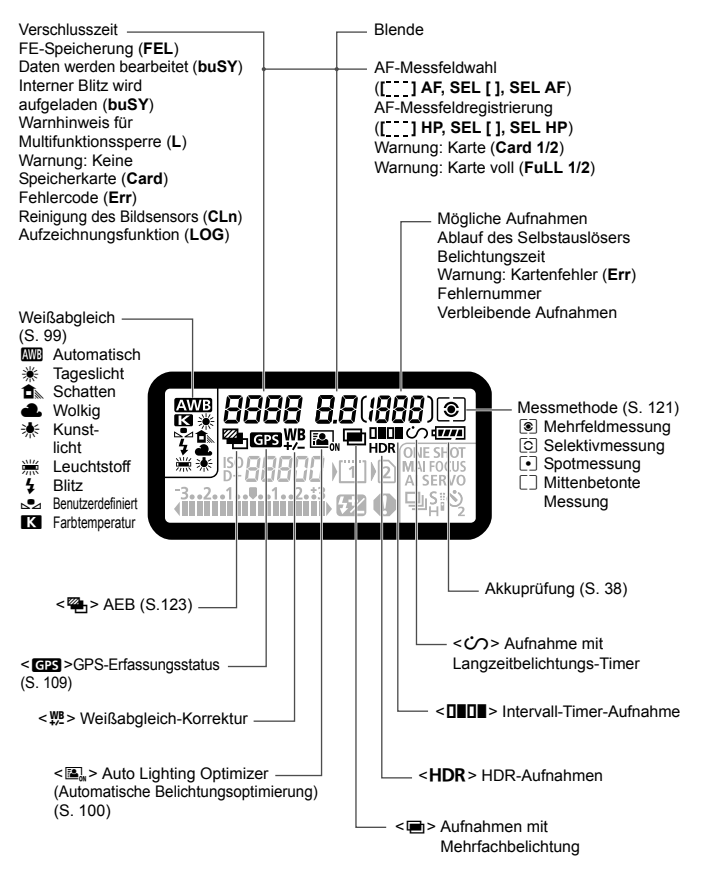

\* Angezeigt werden nur die jeweils relevanten Einstellungen.

<span id="page-19-0"></span>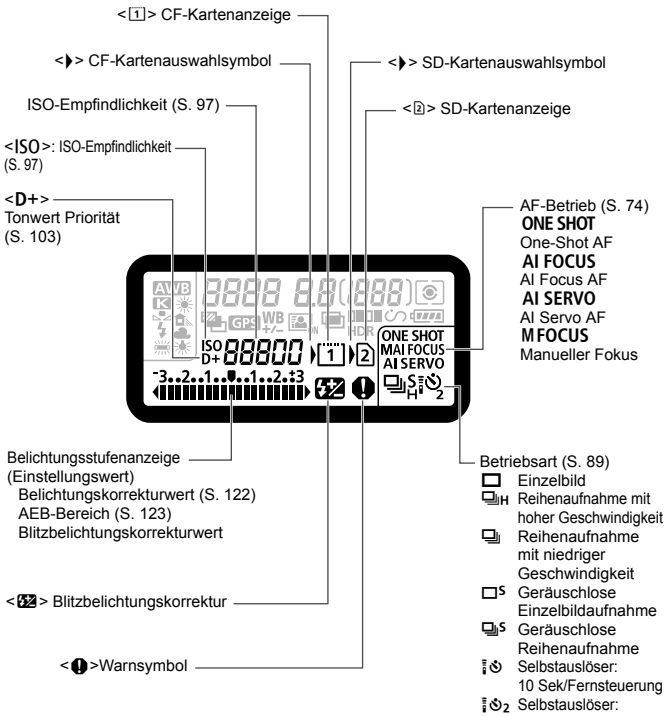

2 Sek./Fernsteuerung:

### **Sucheranzeige**

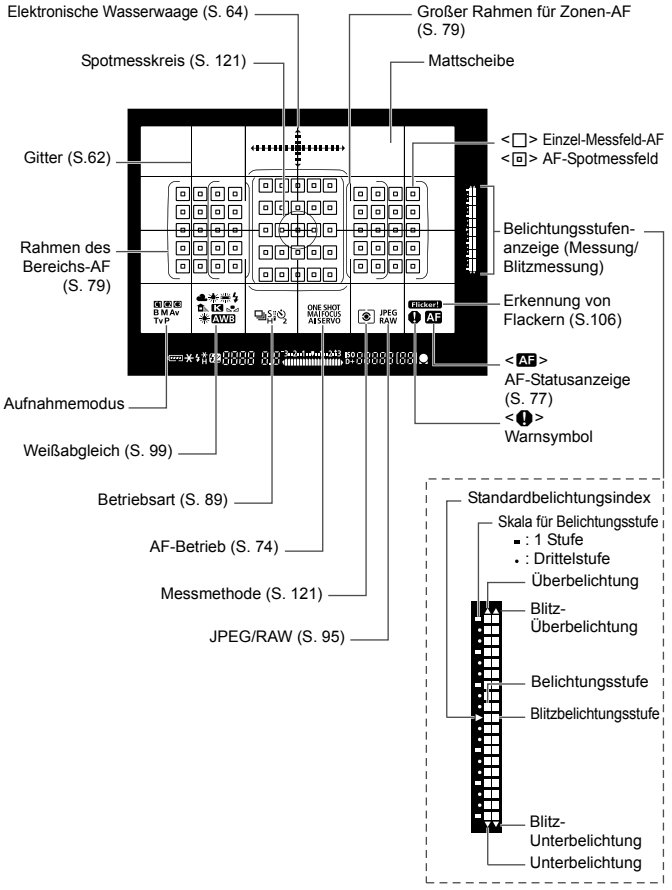

\* Angezeigt werden nur die jeweils relevanten Einstellungen.

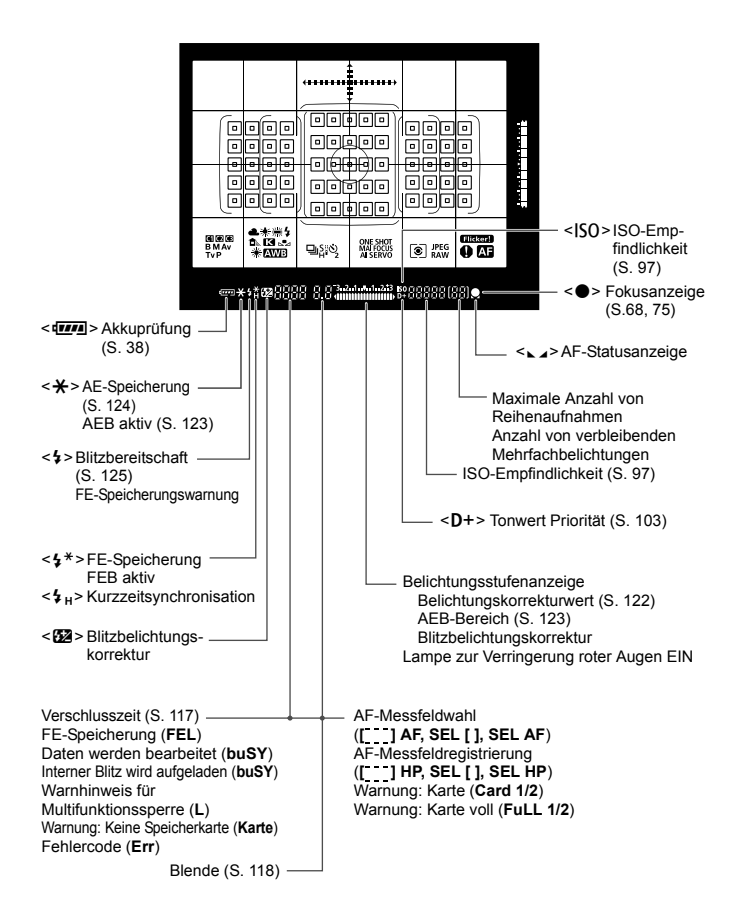

### <span id="page-22-0"></span>**Modus-Wahlrad**

Sie können den Aufnahmemodus einstellen. Halten Sie die Sperrtaste in der Mitte des Modus-Wahlrads gedrückt, während Sie das Modus-Wahlrad drehen.

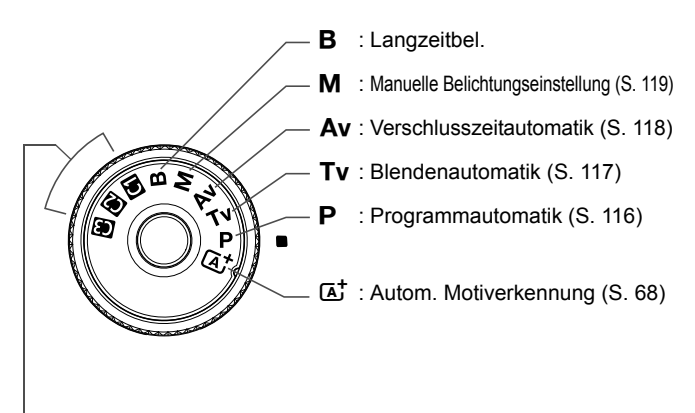

### **Individual-Aufnahmemodus**

Sie können den Aufnahmemodus (P/Tv/Av/M/B), AF-Betrieb, Menüeinstellungen usw. auf die  $\blacksquare$ -,  $\blacksquare$ - und  $\blacksquare$ -Position des Modus-Wahlrads registrieren.

### **EF-S18-135mm f/3.5-5.6 IS STM Objektiv**

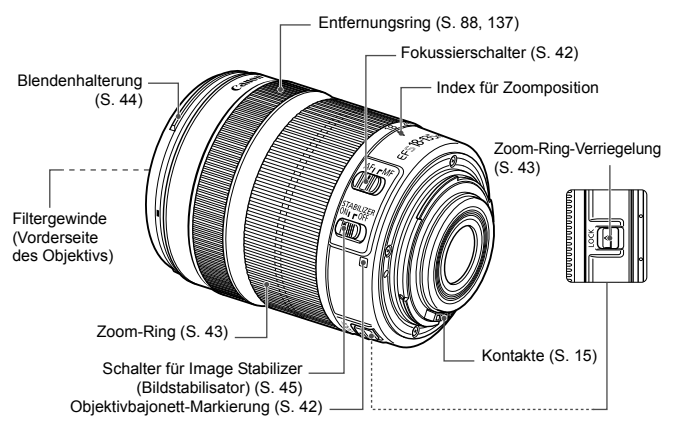

### **EF-S15-85mm f/3.5-5.6 IS USM Objektiv**

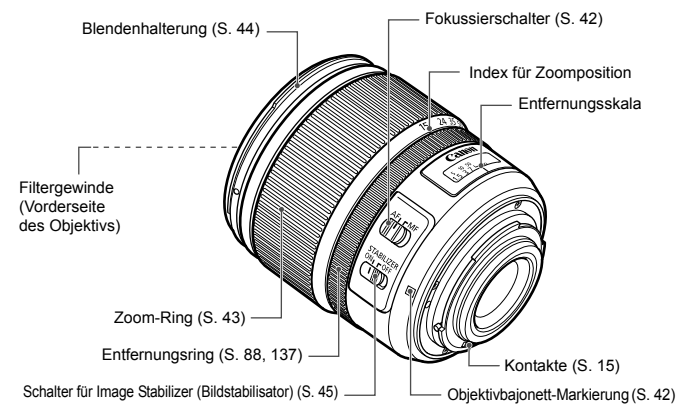

### **Akku-Ladegerät LC-E6**

Ladegerät für Akku LP-E6N/LP-E6 (S. [30](#page-29-0)).

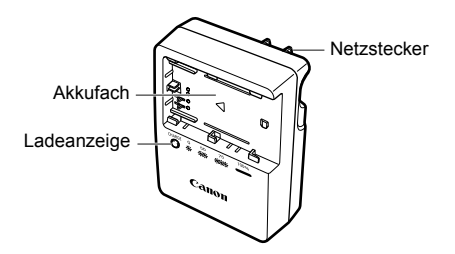

**WICHTIGE SICHERHEITSHINWEISE! BEWAHREN SIE SIE GUT AUF. VORSICHT! BEACHTEN SIE DIESE ANWEISUNGEN SORGFÄLTIG, UM DIE GEFAHR EINES BRANDES ODER STROMSCHLAGES ZU MINIMIEREN.**

Verwenden Sie bei Anschluss des Geräts an eine Steckdose außerhalb der USA, falls erforderlich, einen für die Stromstärke und Steckdose passenden Adapter.

### **Akku-Ladegerät LC-E6E**

Ladegerät für Akku LP-E6N/LP-E6 (S. [30](#page-29-0)).

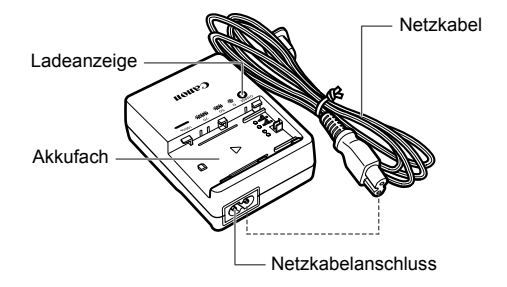

### <span id="page-25-0"></span>**Anbringen des Trageriemens**

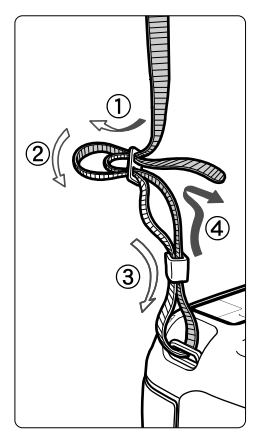

Führen Sie das Riemenende von unten durch die Öse der Riemenhalterung hindurch und dann in die Riemenschnalle hinein. Anschließend ziehen Sie den Riemen, wie in der Abbildung gezeigt, durch die Riemenöse. Ziehen Sie den Riemen straff, damit er sich nicht aus der Öse löst.

 Die Okularabdeckung befindet sich ebenfalls am Riemen.

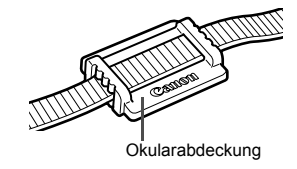

### <span id="page-26-0"></span>**Verwenden des Kabelschutzes**

Wenn Sie die Kamera mit einem Computer, Drucker oder Wireless File Transmitter verbinden, sollten Sie das mitgelieferte Schnittstellenkabel oder ein anderes Schnittstellenkabel von Canon verwenden. Wenn Sie ein Schnittstellenkabel anschließen, sollten Sie auch den mitgelieferten Kabelschutz verwenden. Der Kabelschutz schützt das Kabel vor unbeabsichtigtem Trennen des Kabels und den Anschluss vor Beschädigung.

### **Verwenden des im Lieferumfang enthaltenen Schnittstellenkabels und eines originalen HDMI-Kabels (separat erhältlich)**

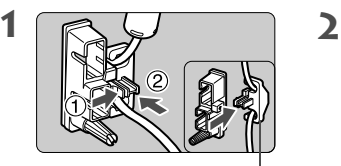

Klemme

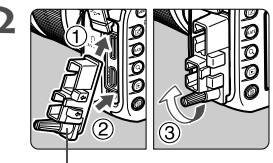

Kabelschutz

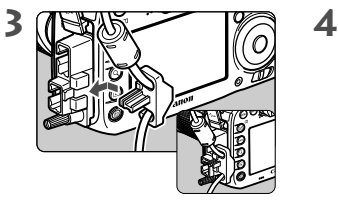

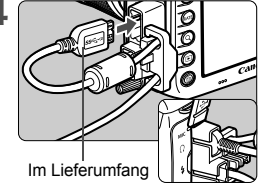

enthaltenes Schnittstellen

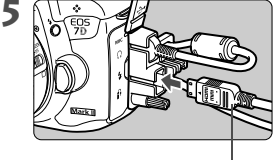

HDMI-Kabel (separat erhältlich)

### **Verwenden eines originalen HDMI-Kabels (separat erhältlich)**

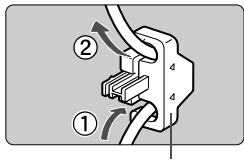

Klemme

Wenn Sie ein originales Schnittstellenkabel (separat erhältlich) verwenden, führen Sie das Kabel durch die Klemme, bevor Sie die Klemme an den Kabelschutz anbringen.

Wenn Sie das Schnittstellenkabel verbinden, ohne den Kabelschutz zu verwenden, kann dies den Digitalanschluss beschädigen.

 Verwenden Sie kein USB 2.0-Kabel mit Micro-B-Stecker. Dies könnte den digitalen Anschluss der Kamera beschädigen.

 Wie in der Abbildung unten rechts für Schritt 4 dargestellt, überprüfen Sie, dass das Schnittstellenkabel sicher an den digitalen Anschluss angebracht ist.

Um die Kamera mit dem Fernsehgerät zu verbinden, wird die Verwendung des HDMI-Kabels HTC-100 (separat erhältlich) empfohlen. Die Verwendung des Kabelschutzes wird auch bei der Verbindung eines HDMI-Kabels empfohlen.

# **1**

# <span id="page-28-0"></span>**Erste Schritte**

In diesem Kapitel werden vorbereitende Schritte zu den Aufnahmen sowie die Grundfunktionen der Kamera beschrieben.

### **Minimieren von Staub**

- Wechseln Sie Objektive zügig in einer staubfreien Umgebung.
- Wenn Sie die Kamera ohne Objektiv aufbewahren, bringen Sie die Gehäuseschutzkappe an der Kamera an.
- Entfernen Sie Staub von der Gehäuseschutzkappe, bevor Sie sie anbringen.

# <span id="page-29-1"></span><span id="page-29-0"></span>**Aufladen des Akkus**

**1**

**2**

**3**

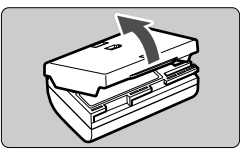

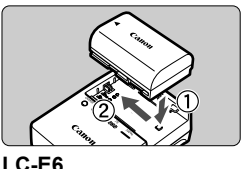

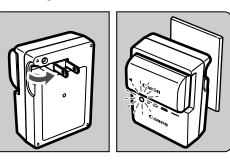

**LC-E6E**

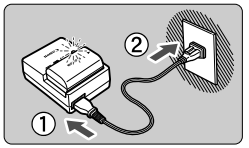

### **Nehmen Sie die Schutzabdeckung ab.**

 Nehmen Sie die am Akku angebrachte Schutzabdeckung ab.

### **Legen Sie den Akku ein.**

- **Legen Sie den Akku wie in der Abbildung** dargestellt in das Ladegerät ein.
- Zum Entnehmen des Akkus führen Sie diese Schritte in umgekehrter Reihenfolge aus.

### **Laden Sie den Akku auf. Bei LC-E6**

 Klappen Sie die Stifte des Akku-Ladegeräts in Pfeilrichtung heraus, und stecken Sie die Stifte in eine Steckdose.

### **Bei LC-E6E**

- Schließen Sie das Netzkabel an das Ladegerät an, und stecken Sie den Stecker in die Steckdose.
- Der Aufladevorgang beginnt automatisch, und die Ladelampe beginnt orange zu blinken.

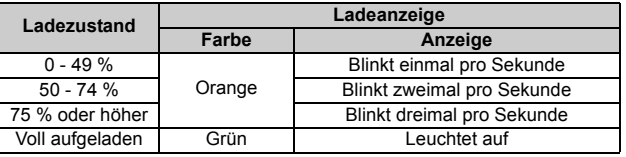

- **Das vollständige Laden eines komplett entladenen Akkus dauert bei Zimmertemperatur (23 °C) ca. 2 Stunden und 30 Minuten.** Die tatsächliche Ladedauer des Akkus hängt stark von der Umgebungstemperatur und dem Ladezustand des Akkus ab.
- Aus Sicherheitsgründen dauert das Laden bei geringen Temperaturen (5 °C – 10 °C) länger (bis zu ca. 4 Stunden).

### **Tipps zur Verwendung von Akku und Ladegerät**

- **Beim Kauf ist der Akku nicht vollständig geladen.** Deshalb sollten Sie ihn vor der ersten Verwendung vollständig laden.
- **Laden Sie den Akku am Tag oder Vortag der Verwendung auf.** Akkus entladen sich auch während der Aufbewahrung im Lauf der Zeit.
- **Nehmen Sie den Akku nach dem Aufladen heraus, und trennen Sie das Ladegerät von der Steckdose.**
- **Sie können durch die Richtung der aufgesetzten Schutzabdeckung anzeigen, ob der Akku aufgeladen ist.** Setzen Sie die Schutzabdeckung des Akkus nach dem Aufladen so auf, dass sich die batterieförmige Aussparung < > über dem blauen Siegel des Akkus befindet.

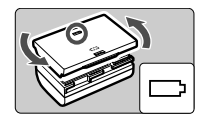

Setzen Sie die Abdeckung in umgekehrter Richtung auf, wenn der Akku entladen ist.

 **Nehmen Sie den Akku heraus, wenn Sie die Kamera nicht verwenden.** Wenn der Akku über einen längeren Zeitraum hinweg in der Kamera eingelegt ist, wird ein schwacher elektrischer Strom abgegeben. Dadurch lässt die Akkuleistung nach, und die Lebensdauer des Akkus wird beeinträchtigt. Bringen Sie vor der Aufbewahrung des Akkus die Schutzabdeckung an. Wenn Sie den Akku voll aufgeladen lagern, kann dies die Akkuleistung beeinträchtigen.

**Das Akku-Ladegerät ist auch im Ausland verwendbar.**

Das Akku-Ladegerät kann an Spannungsquellen mit 100 bis 240 V Wechselstrom und 50/60 Hz angeschlossen werden. Schließen Sie ggf. einen handelsüblichen Steckdosenadapter für das entsprechende Land bzw. die entsprechende Region an. Schließen Sie keine tragbaren Spannungswandler an das Akku-Ladegerät an. Dadurch könnte das Akku-Ladegerät beschädigt werden.

 **Wenn sich der Akku nach vollständigem Laden schnell entlädt, sollte er durch einen neuen Akku ausgewechselt werden.** Prüfen Sie die Aufladeleistung des Akkus, und kaufen Sie einen neuen Akku.

 $\bigoplus$  Nachdem Sie das Netzkabel des Akku-Ladegeräts aus der Steckdose gezogen haben, warten Sie ca. 10 Sekunden, bevor Sie die Stifte berühren.

- Wenn die Restkapazität des Akkus 94 % oder mehr beträgt, wird der Akku nicht aufgeladen.
- Das Akku-Ladegerät kann nur zum Aufladen des Akkus LP-E6N/LP-E6 verwendet werden.

# <span id="page-31-1"></span>**Einlegen und Entnehmen des Akkus**

Legen Sie einen voll aufgeladenen Akku LP-E6N (oder LP-E6) in die Kamera ein. Wenn ein Akku eingesetzt wird, leuchtet der Sucher der Kamera auf; wird der Akku entfernt, wird der Sucher dunkel.

### <span id="page-31-0"></span>**Einlegen des Akkus**

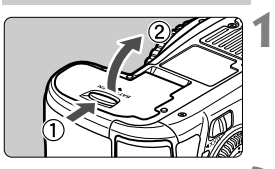

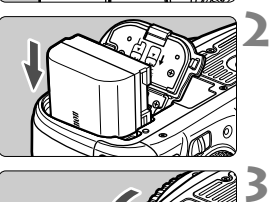

### **Öffnen Sie die Abdeckung.** Schieben Sie den Hebel in die

angegebene Pfeilrichtung, und öffnen Sie die Abdeckung.

### **Legen Sie den Akku ein.**

- Legen Sie den Akku mit den Kontakten voran ein.
- Schieben Sie den Akku hinein, bis er einrastet.

### **Schließen Sie die Abdeckung.**

 Drücken Sie zum Schließen auf die Abdeckung, sodass sie einrastet.

Es kann nur der Akku LP-E6N/LP-E6 verwendet werden.

### **Entnehmen des Akkus**

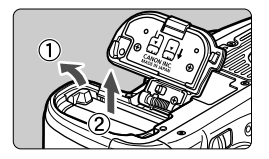

### **Öffnen Sie die Abdeckung, und entfernen Sie den Akku.**

- Drücken Sie die Akkufachverriegelung in Pfeilrichtung, und entnehmen Sie den Akku.
- Bringen Sie die im Lieferumfang enthaltene Schutzabdeckung an (S. [30](#page-29-1)), um einen Kurzschluss der Akkukontakte zu vermeiden.

# <span id="page-32-1"></span>**Einlegen und Entnehmen der Karte**

Mit dieser Kamera können eine Kompakt-Flashmemorykarte und eine SD-Karte verwendet werden. **Um Bilder aufnehmen zu können, muss mindestens eine Karte in die Kamera eingesetzt sein.** Wenn beide Kartentypen eingesetzt sind, können Sie auswählen, auf welcher Karte die Bilder gespeichert werden, oder Aufnahmen auf beiden Karten gleichzeitig aufzeichnen (S. [92](#page-91-0)[-94](#page-93-0)).

**Achten Sie bei Verwendung einer SD-Karte darauf, dass sich der Schreibschutzschalter der Karte in der oberen Position befindet, damit Daten auf der Karte gespeichert bzw. gelöscht werden können.**

### <span id="page-32-0"></span>**Einlegen der Karte**

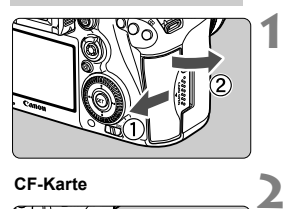

**CF-Karte**

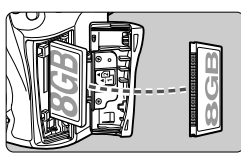

**SD-Karte**

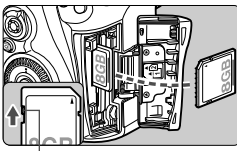

**Schreibschutzschalter** 

### **Öffnen Sie die Abdeckung.**

 Schieben Sie die Abdeckung in die angegebene Pfeilrichtung, und öffnen Sie sie.

### **Legen Sie die Karte ein.**

- Der vordere Steckplatz an der Kameraseite ist für eine Kompakt-Flashmemorykarte, der hintere für eine SD-Karte.
- **Halten Sie die Kompakt-Flashmemorykarte so, dass das Etikett zu Ihnen zeigt, und schieben Sie das Ende mit den kleinen Löchern in die Kamera. Wenn die Karte nicht richtig eingesetzt wird, kann dies zu einer Beschädigung der Kamera führen.**
- Die CF-Karten-Auswurftaste ragt hervor.
- **Halten Sie die SD-Karte so, dass die Beschriftung zu Ihnen zeigt, und schieben Sie die Karte in den Steckplatz, sodass sie einrastet.**

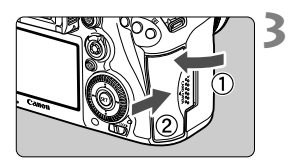

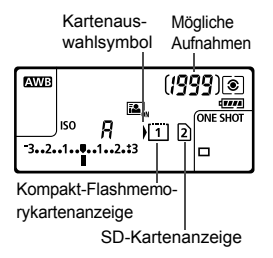

### **Schließen Sie die Abdeckung.**

- Schließen Sie die Abdeckung, und drücken Sie sie in Pfeilrichtung, bis sie einrastet.
- Wenn Sie den Hauptschalter auf  $<$   $ON$   $>$   $(S. 37)$  $(S. 37)$  stellen, werden die Anzahl der möglichen Aufnahmen und die geladene/n Karte(n) auf dem LCD-Panel angezeigt.

**Die Bilder werden auf der Karte gespeichert, die durch das Pfeilsymbol < > angezeigt wird.**

Für die Kamera können keine Kompakt-Flashmemorykarten vom Typ II und festplattenartige Karten verwendet werden.

- $\Box$  Ultra DMA (UDMA) Kompakt-Flashmemorykarten können ebenfalls mit der Kamera verwendet werden. Auf UDMA-Karten können Daten schneller geschrieben werden.
	- Die Speicherkarten SD/SDHC/SDXC werden unterstützt. UHS-I SDHC oder SDXC Speicherkarten werden ebenfalls unterstützt.
	- Die Anzahl der möglichen Aufnahmen hängt von der Restkapazität der Karte, der Bildaufnahmequalität, der ISO-Empfindlichkeit usw. ab.
	- Selbst wenn die Aufnahme von 2.000 oder mehr Bildern möglich ist, wird die Anzeige nur bis zu 1.999 anzeigen.
	- Indem Sie die Menüoption [z**1: Auslöser ohne Karte betätigen**] auf [**Deaktivieren**] einstellen, wird verhindert, dass Sie die Kamera versehentlich ohne Karte verwenden.

### <span id="page-34-0"></span>**Entnehmen der Karte**

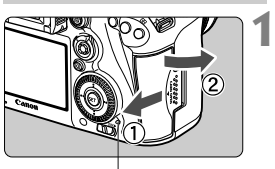

**Zugriffsleuchte** 

**2**

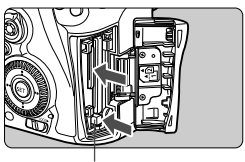

CF-Karten-Auswurftaste

### **Öffnen Sie die Abdeckung.**

- **Stellen Sie den Hauptschalter** auf  $<$  OFF $>$ .
- **Stellen Sie sicher, dass die Zugriffsleuchte nicht leuchtet, und öffnen Sie die Abdeckung.**
- Wenn der Hinweis [**Aufzeichnung...**] angezeigt wird, schließen Sie die Abdeckung erneut.

### **Entnehmen Sie die Karte.**

- Zum Herausnehmen der Kompakt-Flashmemorykarte drücken Sie die Auswurftaste.
- Zum Herausnehmen der SD-Karte drücken Sie vorsichtig auf die Karte, um sie freizugeben. Ziehen Sie die Karte anschließend heraus.
- Ziehen Sie die Karte gerade heraus, und schließen Sie dann die Abdeckung.
- <span id="page-35-0"></span> **Wenn die Zugriffsleuchte leuchtet oder blinkt, werden Daten auf die Karte geschrieben oder von dieser gelesen bzw. gelöscht, oder es findet eine Datenübertragung statt. Öffnen Sie währenddessen nicht die Speicherkarten-Abdeckung. Auch die folgenden Aktionen sollten Sie bei leuchtender oder blinkender Zugriffsleuchte unter allen Umständen vermeiden. Andernfalls können die Bilddaten, die Karte oder die Kamera beschädigt werden.**
	- **ï Entnehmen der Karte**
	- **ï Entnehmen des Akkus**
	- **ï Schütteln oder Stoßen der Kamera**
	- Wenn auf der Karte bereits Bilder gespeichert sind, beginnt die Bildnummerierung ggf. nicht bei 0001.
	- Wenn auf dem LCD-Monitor eine Fehlermeldung in Zusammenhang mit der Karte angezeigt wird, nehmen Sie die Karte aus der Kamera, und legen Sie sie wieder ein. Falls der Fehler weiterhin auftritt, verwenden Sie eine andere Karte.

Sofern möglich, können Sie auch alle auf der Karte gespeicherten Bilder auf einen Computer übertragen und die Karte anschließend mit der Kamera formatieren (S. [58\)](#page-57-2). Möglicherweise ist die Karte dann wieder funktionsfähig.

- Berühren Sie die Kontakte von SD-Karten nicht mit den Fingern oder metallischen Gegenständen. Verhindern Sie, dass die Kontakte mit Staub oder Wasser in Berührung kommen. Fleckige Kontakte funktionieren möglicherweise nicht korrekt.
- Multimedia-Karten (MMC) können nicht verwendet werden (ein Kartenfehler wird angezeigt).
## **Einschalten der Kamera**

**Wenn Sie die Kamera über den Hauptschalter einschalten, können Sie auf dem daraufhin angezeigten Datum/Zeit/Zone-Bildschirm anhand der Anleitung auf S. [39](#page-38-0) das Datum, die Zeit und die Zone einstellen.**

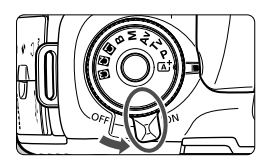

- < ON > : Die Kamera wird eingeschaltet.
- <**OFF**> : Die Kamera ist ausgeschaltet und kann nicht verwendet werden. Stellen Sie diese Position ein, wenn Sie die Kamera nicht verwenden.

#### **Automatische Sensorreinigung**

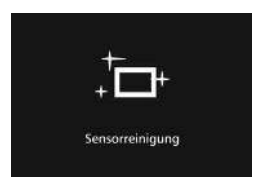

- Jedes Mal, wenn Sie den Hauptschalter auf <**ON**> oder <**OFF** > stellen, wird automatisch die Sensorreinigung durchgeführt. (Währenddessen kann ein leises Geräusch zu hören sein.) Während der Sensorreinigung wird auf dem LCD-Monitor  $\leq$   $\pm$   $\rightarrow$  angezeigt.
- Sie können auch während der Sensorreinigung Aufnahmen machen, indem Sie den Auslöser halb durchdrücken (S. [47\)](#page-46-0). Auf diese Weise wird die Reinigung angehalten und die Aufnahme durchgeführt.
- $\bullet$  Wenn Sie den Hauptschalter kurz hintereinander auf < ON > und <**OFF** > schalten, wird das Symbol < $\pm$  > eventuell nicht angezeigt. Dies ist normal und stellt keinen Fehler dar.

#### **MENU** Automatische Abschaltung

- Um den Akku zu schonen, schaltet sich die Kamera automatisch aus, wenn sie 1 Minute lang nicht bedient wurde. Tippen Sie einfach den Auslöser an, um die Kamera wieder einzuschalten.
- Sie können die Zeitdauer bis zur automatischen Abschaltung mit der Menüoption [5**2: Auto.Absch.aus**] (S. [60](#page-59-0)) einstellen.
- Wenn Sie während eines Speichervorgangs eines Bildes auf der Karte den Hauptschalter auf <OFF> stellen, wird die Meldung [Aufzeichnung...] angezeigt. Die Kamera wird in diesem Fall erst ausgeschaltet, wenn der Speichervorgang abgeschlossen ist.

#### z **Prüfen des Akkuladezustands**

Wenn der Hauptschalter auf < $ON$ > gestellt ist, wird der Aufladezustand des Akkus in sechs Stufen angezeigt. Ein blinkendes Akkusymbol ( $\div$ ) zeigt an, dass der Akku bald leer ist.

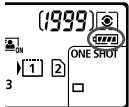

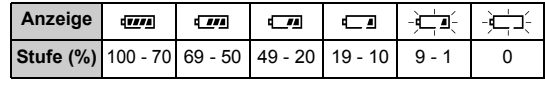

#### **Anzahl möglicher Aufnahmen**

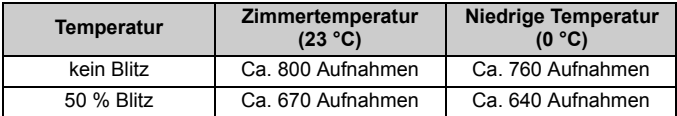

 Die oben aufgeführten Angaben basieren auf der Verwendung des vollständig aufgeladenen Akkus LP-E6N ohne Livebild-Aufnahmen bzw. auf den Teststandards der CIPA (Camera & Imaging Products Association).

Mögliche Aufnahmen mit dem Akkugriff BG-E16 (separat erhältlich)

- Mit LP-E6N x 2: Ohne Akkugriff können etwa doppelt so viele Aufnahmen gemacht werden.
- Mit AA-/LR6-Batterien bei Raumtemperatur (23 °C): ungefähr 300 Aufnahmen ohne Blitz, ungefähr 250 Aufnahmen mit 50-prozentiger Blitznutzung.
- Folgende Aktivitäten führen dazu, dass der Akku schneller leer wird:
	- Halbes Durchdrücken des Auslösers und in dieser Stellung halten
	- Häufiges Aktivieren der Autofokussierung, ohne Aufnahmen zu machen
	- Verwenden des Image Stabilizer (Bildstabilisator)
	- Häufiges Verwenden des LCD-Monitors
	- Die tatsächlichen Aufnahmebedingungen können dazu führen, dass die Anzahl der möglichen Aufnahmen geringer ist.
	- Das Objektiv wird durch den Akku mit Strom versorgt. Je nach verwendetem Objektiv wird der Akku ggf. schneller verbraucht.
	- Die Anzahl möglicher Livebild-Aufnahmen ist auf S. [129](#page-128-0) angegeben.
	- Unter **[43: Info Akkuladung**] finden Sie weitere Informationen zum Zustand des Akkus.
	- Wenn AA-/LR6-Batterien im Akkugriff BG-E16 verwendet werden, wird der Aufladezustand in vier Stufen angezeigt. ([174] [4] wird nicht angezeigt.)

## <span id="page-38-0"></span>**MENU Einstellen von Datum, Uhrzeit und Zeitzone**

Wenn Sie die Kamera zum ersten Mal einschalten oder wenn Datum und Uhrzeit oder Zeitzone zurückgesetzt wurden, wird der Bildschirm für die Datum/Zeit/Zeitzone-Einstellung angezeigt. Führen Sie die folgenden Schritte aus, um als erstes die Zeitzone einzustellen. Stellen Sie die Kamera auf Ihre aktuelle Zeitzone ein. Wenn Sie in andere Zeitzonen reisen, können Sie diese Einstellung einfach an Ihre Zielzeitzone anpassen, sodass Datum und Uhrzeit der Kamera automatisch angepasst werden. **Die aufgenommenen Bildern zugewiesene Uhrzeit und das Datum basieren auf dieser Datums-/Uhrzeiteinstellung. Achten Sie auf die richtige Einstellung von Datum und Uhrzeit.**

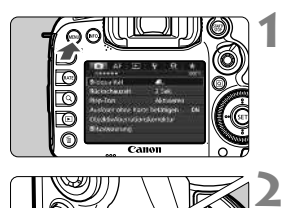

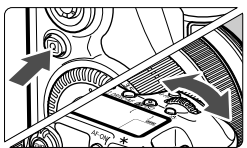

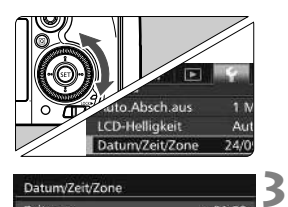

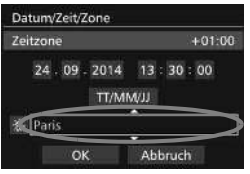

#### **Rufen Sie den Menübildschirm auf.**

 Drücken Sie zum Anzeigen des Menübildschirms die Taste <MFNII>.

#### **Wählen Sie auf der Registerkarte [**5**2] die Option [Datum/Zeit/Zone].**

- Drücken Sie die Taste <
<br>
<sub>■</sub> wählen Sie die Registerkarte [ $\blacklozenge$ ].
- Drehen Sie das Wahlrad < $\mathcal{E}^{\text{max}}$ >. um die Registerkarte [5**2**] auszuwählen.
- $\bullet$  Drehen Sie das Wahlrad < $\circ$ >, um [**Datum/Zeit/Zone**] zu wählen, und drücken Sie anschließend die Taste  $\leq$   $(F)$  >.

#### **Stellen Sie die Zeitzone ein.**

- **[London] ist standardmäßig eingestellt.**
- $\bullet$  Drehen Sie das Schnellwahlrad < $\textcircled{\scriptsize\textsf{a}}$ >, um die Option [**Zeitzone**] auszuwählen.
- $\bullet$  Drücken Sie < $(F)$ >, sodass < $\dot{\Box}$ > angezeigt wird.
- $\bullet$  Drehen Sie das Schnellwahlrad < $\textcircled{\scriptsize\textsf{F}}$ >, um die gewünschte Zeitzone auszuwählen, und drücken Sie die Taste <(ET) >.

**5**

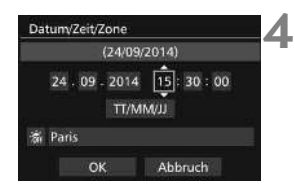

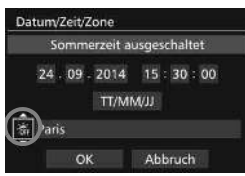

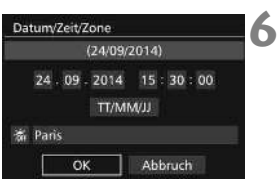

#### **Stellen Sie das Datum und die Uhrzeit ein.**

- Drehen Sie das Schnellwahlrad < s>, um die Zahl zu wählen.
- $\bullet$  Drücken Sie < $(F)$ >, sodass < $\Rightarrow$  angezeigt wird.
- $\bullet$  Drehen Sie das Schnellwahlrad < $\textcircled{\tiny{3}}$  >, um die gewünschte Einstellung auszuwählen, und drücken Sie die Taste < $(F)$  > (Sie kehren zurück zu < $\Box$ ).

#### **Stellen Sie die Sommerzeit ein.**

- Stellen Sie diese bei Bedarf ein.
- Drehen Sie das Schnellwahlrad < 
signals auszuwählen.
- $\bullet$  Drücken Sie < $(F)$ >, sodass < $\bigoplus$ > angezeigt wird.
- $\bullet$  Drehen Sie das Schnellwahlrad < $\textcircled{\scriptsize\textsf{F}}$  >, um die Option [ $\div$ ] auszuwählen, und drücken Sie anschließend die Taste < $(F)$ >.
- Wenn Sie [-20] einstellen, um die Sommerzeit zu aktivieren, wird die in Schritt 4 eingestellte Uhrzeit um eine Stunde vorgestellt. Wenn Sie hingegen [ $\frac{1}{2}$ ] einstellen, wird die Sommerzeit deaktiviert, und die Uhrzeit wird wieder um eine Stunde zurückgestellt.

#### **Beenden Sie die Einstellung.**

- $\bullet$  Drehen Sie das Schnellwahlrad < $\textcircled{\scriptsize\textsf{m}}$  >, um die Option [**OK**] zu wählen, und drücken Sie anschließend die Taste < $(F)$ >.
- Datum, Uhrzeit, Zeitzone und Sommerzeit sind nun festgelegt, und das Menü wird erneut angezeigt.
- Die Datums-/Zeit-/Zeitzoneneinstellungen können zurückgesetzt werden, wenn die Kamera ohne Akku aufbewahrt wird oder wenn die Kamera längere Zeit Temperaturen unterhalb des Gefrierpunkts ausgesetzt ist. Stellen Sie in diesem Fall das Datum, die Uhrzeit und die Zeitzone erneut ein.
	- Überprüfen Sie nach einer Änderung der Zeitzone, ob das richtige Datum und die korrekte Uhrzeit angezeigt werden.
	- Wenn Sie [**Sync.-Zeit zwischen Kameras**] über den Wireless File Transmitter ausführen, wird die Verwendung einer weiteren EOS 7D Mark II empfohlen. Wenn Sie [**Sync.-Zeit zwischen Kameras**] mit verschiedenen Modellen ausführen, ist die Zeitzone oder Zeit ggf. nicht richtig eingestellt.
- Sobald Sie in Schritt 6 die Taste <(er) > drücken, tritt die Einstellung von Datum und Uhrzeit in Kraft.
	- In Schritt 3 bedeutet die oben rechts im Bildschirm angezeigte Zeit den Zeitunterschied im Vergleich zur koordinierten Weltzeit (UTC). Wenn Ihre Zeitzone nicht angegeben ist, legen Sie die gewünschte Zeitzone anhand der Abweichung von der UTC fest.
	- Die Zeit kann über die Funktion zur automatischen GPS-Zeiteinstellung eingestellt werden.

## **MENU** Auswählen der Sprache für die Benutzeroberfläche

**1**

**3**

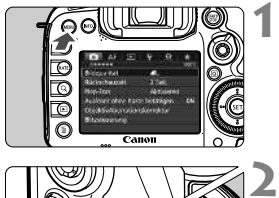

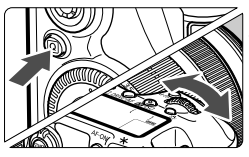

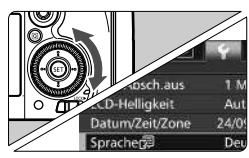

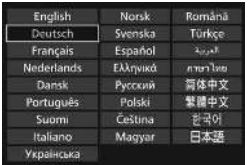

#### **Rufen Sie den Menübildschirm auf.**

 Drücken Sie zum Anzeigen des Menübildschirms die Taste <MFNII>

#### **Wählen Sie auf der Registerkarte [**5**2] die Option [Sprache**K**].**

- Drücken Sie die Taste <
<br>
<sub>
Ind</sub> wählen Sie die Registerkarte [ $\blacklozenge$ ].
- Drehen Sie das Wahlrad < $\mathbb{Z}_3^{\infty}$ >, um die Registerkarte [5**2**] auszuwählen.
- Drehen Sie das Schnellwahlrad < **Sprache sprache** [5] zu wählen, und drücken Sie anschließend die Taste < $(n)$  >.

#### **Stellen Sie die gewünschte Sprache ein.**

- $\bullet$  Drehen Sie das Wahlrad < $\circ$  >, um die Sprache zu wählen, und drücken Sie anschließend die Taste < $(s_{ET})$  >.
- Die Sprache der Benutzeroberfläche wird geändert.

## **Anbringen und Entfernen eines Objektivs**

Die Kamera ist mit allen EF- und EF-S-Objektiven von Canon kompatibel. **Die Kamera kann nicht mit EF-M-Objektiven verwendet werden.**

#### **Anbringen eines Objektivs**

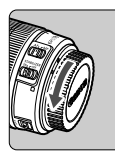

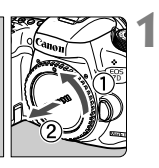

**2**

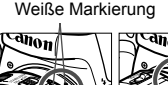

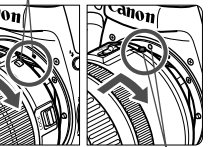

Rote Markierung

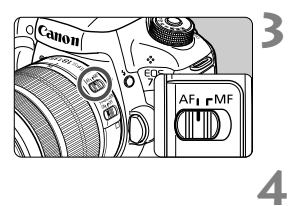

#### **Nehmen Sie die Objektiv- und die Gehäuseschutzkappe ab.**

 Nehmen Sie den hinteren Objektivdeckel und die Gehäuseschutzkappe der Kamera ab, indem Sie beide, wie in der Abbildung gezeigt, in Pfeilrichtung drehen.

#### **Bringen Sie das Objektiv an.**

 Richten Sie die rote bzw. weiße Objektivbajonett-Markierung an der entsprechenden Objektivbajonett-Markierung auf der Kamera aus. Drehen Sie das Objektiv in Pfeilrichtung, bis es einrastet.

#### **Stellen Sie den Fokussierschalter des Objektivs auf <AF>.**

- <**AF**> steht für Autofokus.
- <**MF**> steht für manuellen Fokus. Die automatische Fokussierung ist nicht möglich.

#### **Nehmen Sie den vorderen Objektivdeckel ab.**

#### **Bildkonvertierungsfaktor** Da die Größe des Bildsensors kleiner als das 35-mm-Filmformat ist, entspricht der Bildwinkel eines angebrachten Objektivs dem eines Objektivs mit einer ca. 1,6fach erhöhten Brennweite. Größe des Bildsensors (ca.) (22,4 x 15,0 mm) 35 mm Bildgröße (36 x 24 mm)

#### **Zoomen**

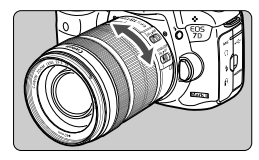

#### **Drehen Sie den Zoom-Ring mit der Hand.**

 Nehmen Sie Zoom-Einstellungen vor, bevor Sie auf ein Motiv scharf stellen. Wenn Sie nach dem Scharfstellen den Zoom-Ring drehen, kann sich die Bildschärfe leicht verringern.

#### **Entfernen eines Objektivs**

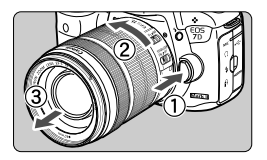

#### **Drücken Sie die Taste zur Objektiventriegelung, und drehen Sie gleichzeitig das Objektiv in die angegebene Pfeilrichtung.**

- Drehen Sie das Objektiv bis zum Anschlag, und entfernen Sie es.
- Befestigen Sie den hinteren Objektivdeckel am entfernten Objektiv.
- **Hinweis zum Objektiv EF-S18-135mm f/3.5-5.6 IS STM:** Sie können das Objektiv so einstellen, dass es beim Transport nicht ausfährt. Stellen Sie den Zoom-Ring auf 18 mm Weitwinkeleinstellung, und schieben Sie dann die Zoom-Ring-Verriegelung auf <**LOCK**>. Der Zoom-Ring kann nur bei Weitwinkeleinstellung verriegelt werden.
	- Sehen Sie durch ein Objektiv nicht direkt in die Sonne. Dies kann zu Schäden an den Augen führen.
		- Stellen Sie den Hauptschalter der Kamera auf < $OFF$  >, wenn Sie ein Objektiv anbringen oder entfernen.
		- Wenn sich der Entfernungsring (der vordere Teil) des Objektivs während der automatischen Fokussierung dreht, berühren Sie ihn nicht.

#### **Anbringen einer Gegenlichtblende**

Eine Gegenlichtblende kann unerwünschtes Licht blockieren und das Objektiv vor Regen, Schnee, Staub usw. schützen. Bei Aufbewahrung des Objektivs in einer Tasche usw. können Sie die Gegenlichtblende auch umgekehrt anbringen.

 **Wenn Objektiv und Gegenlichtblende eine Ansetz-Markierung aufweisen**

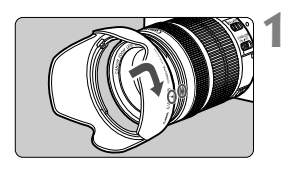

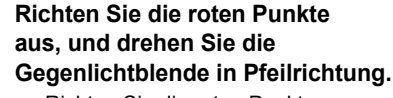

 Richten Sie die roten Punkte von Gegenlichtblende und Objektiv aneinander aus, und drehen Sie die Gegenlichtblende in Pfeilrichtung.

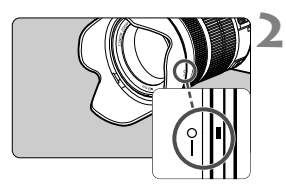

- **Drehen Sie die Gegenlichtblende wie in der Abbildung gezeigt.**
	- Drehen Sie die Gegenlichtblende im Uhrzeigersinn, bis sie sicher befestigt ist.

- Wenn die Gegenlichtblende nicht korrekt angebracht ist, kann sie den Bildrand abschatten, sodass das Bild dunkel aussieht.
	- Wenn Sie eine Gegenlichtblende anbringen oder entfernen, fassen Sie zum Drehen das untere Ende an. Wenn Sie zum Drehen den äußeren Rand der Gegenlichtblende anfassen, kann sie sich verformen, sodass sie nicht mehr gedreht werden kann.

## **Image Stabilizer (Bildstabilisator)**

Wenn Sie den integrierten Image Stabilizer (Bildstabilisator) des IS-Objektivs verwenden, wird die Verwacklungsunschärfe korrigiert, damit Sie ein schärferes Bild erhalten. Das Verfahren wird anhand eines EF-S18-135mm f/3.5-5.6 IS STM Objektivs erklärt.

\* IS steht für Image Stabilizer (Bildstabilisator).

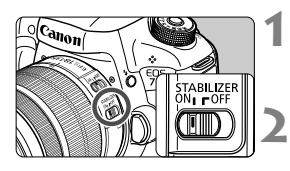

#### **Stellen Sie den IS-Schalter auf <**  $ON$ **>.**

 Stellen Sie den Hauptschalter der Kamera auf  $\leq$  ON  $>$ .

#### **Drücken Sie den Auslöser halb durch.**

 Der Image Stabilizer (Bildstabilisator) wird aktiviert.

#### **3 Lösen Sie aus.**

- Wenn das Bild im Sucher stabil aussieht. machen Sie die Aufnahme, indem Sie den Auslöser ganz durchdrücken.
- Wenn sich das Motiv während der Belichtung bewegt, funktioniert der Image Stabilizer (Bildstabilisator) nicht. Stellen Sie den IS-Schalter für Langzeitbelichtungen auf < $OFF$  >. Wenn < $ON$ > eingestellt ist, kann es zu Störungen des Image Stabilizer (Bildstabilisator) kommen. Bei starken Schwankungen, wie zum Beispiel auf einem schaukelnden Boot, kann der Image Stabilizer (Bildstabilisator) das Bild u. U. nicht stabilisieren. ⊓ Der Image Stabilizer (Bildstabilisator) funktioniert in den Fokussierschalter-Stellungen <**AF**> und <**MF**>.  $\bullet$  Sie können den IS-Schalter zwar auch dann auf < $ON$ > einstellen, wenn Sie bei der Aufnahme ein Stativ verwenden. Doch um den Akku zu schonen, sollten Sie den IS-Schalter in diesem Fall auf  $\langle$  OFF > einstellen.
	- Der Image Stabilizer (Bildstabilisator) funktioniert selbst auf einem Einbeinstativ.
	- Bei den Objektiven EF-S18-135mm f/3.5-5.6 IS STM oder EF-S15-85mm f/3.5-5.6 IS USM kann sich der Image Stabilizer (Bildstabilisator) automatisch an die Aufnahmebedingungen anpassen.

## **Grundlegende Bedienung**

#### **Anpassen der Schärfe der Sucheranzeige**

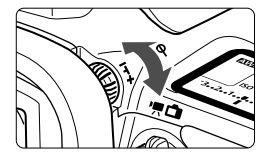

#### **Drehen Sie den Knopf zur Dioptrieneinstellung.**

- Drehen Sie den Knopf nach links oder rechts, bis die AF-Messfelder im Sucher scharf angezeigt werden.
- Wenn sich der Knopf schwer drehen lässt, entfernen Sie die Augenmuschel.

Wenn die Sucheranzeige trotz Dioptrieneinstellung der Kamera nicht scharf dargestellt wird, wird die Verwendung von Augenkorrekturlinsen Eg (separat erhältlich) zur Dioptrieneinstellung empfohlen.

#### **Kamerahaltung**

Scharfe Aufnahmen sind nur möglich, wenn die Kamera beim Auslösen ruhig gehalten wird.

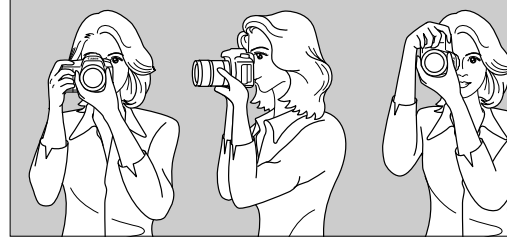

Fotografieren im Querformat Fotografieren im Hochformat

- 1. Halten Sie die Kamera mit der rechten Hand am Handgriff fest.
- 2. Stützen Sie das Objektiv von unten mit der linken Hand.
- 3. Legen Sie den Zeigefinger der rechten Hand leicht auf den Auslöser.
- 4. Drücken Sie Ihre Arme und Ellenbogen leicht vorne gegen Ihren Oberkörper.
- 5. Setzen Sie einen Fuß ein wenig vor, um einen sicheren Stand zu haben.
- 6. Drücken Sie die Kamera leicht gegen Ihr Gesicht, und blicken Sie durch den Sucher.

Informationen zu Aufnahmen über den LCD-Monitor finden Sie auf Seite [127.](#page-126-0)

#### <span id="page-46-1"></span>**Auslöser**

Der Auslöser hat zwei Funktionsstufen: Sie können den Auslöser halb durchdrücken, und Sie können den Auslöser vollständig durchdrücken.

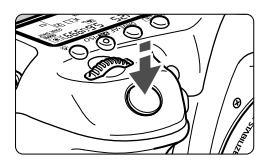

<span id="page-46-0"></span>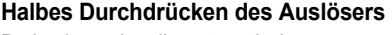

Dadurch werden die automatische Fokussierung und die Belichtungsautomatik aktiviert, durch die die Verschlusszeit und der Blendenwert festgelegt werden. Die Belichtungseinstellung (Verschlusszeit und Blendenwert) wird im Sucher und auf der LCD-Anzeige für 4 Sekunden angezeigt (Messtimer/ $\ddot{\odot}4$ ).

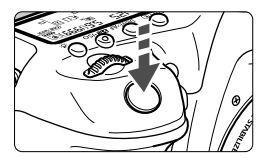

#### **Vollständiges Durchdrücken des Auslösers**

Der Auslöser wird betätigt, und das Bild wird aufgenommen.

#### **Vermeiden von Verwacklung**

Bewegungen der Kamera in freier Handhaltung während des Belichtungsmoments werden als Verwacklung bezeichnet. Solche Verwacklungen können zu unscharfen Bildern führen. Beachten Sie Folgendes, um Verwacklungen zu vermeiden:

- Halten Sie die Kamera, wie auf der vorhergehenden Seite gezeigt, ruhig.
- ï Drücken Sie den Auslöser zunächst für die automatische Fokussierung halb und anschließend langsam ganz durch.
- $\boxed{5}$  . In den Modi < $P$ > < $T$ v > < $A$ v > < $M$ > < $B$  > wird durch halbes Durchdrücken der Taste < AF-ON> die gleiche Funktion ausgelöst wie durch halbes Durchdrücken des Auslösers.
	- Wenn Sie den Auslöser ganz durchdrücken, ohne ihn zunächst halb durchzudrücken, oder wenn Sie den Auslöser halb durchdrücken und dann unmittelbar danach ganz durchdrücken, nimmt die Kamera das Bild erst nach einer kurzen Verzögerung auf.
	- Auch bei der Menüanzeige, der Bildwiedergabe oder der Bildaufnahme können Sie sofort zur Aufnahmebereitschaft zurückkehren, indem Sie den Auslöser halb durchdrücken.

#### **Modus-Wahlrad**

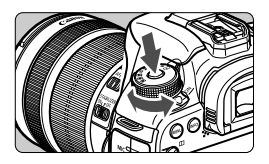

6 **Hauptwahlrad**

#### **Halten Sie die Sperrtaste in der Mitte des Wahlrads gedrückt, während Sie das Wahlrad drehen.**

Verwenden Sie es, um den Aufnahmemodus einzustellen.

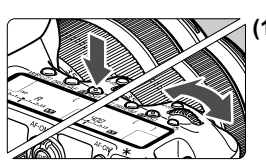

**(1) Drücken Sie eine Taste, und drehen Sie dann das Wahlrad <**6**>.**

Wenn Sie eine Taste drücken, z. B.  $\langle \text{W}\text{B}\cdot\text{B}\rangle$   $\langle \text{DR}\text{W}\text{B}\cdot\text{AF}\rangle$  oder  $\langle \sqrt{24}\cdot\text{BS}\rangle$ . bleibt die jeweilige Funktion 6 Sekunden lang (9) aktiviert. In dieser Zeit können Sie das Wahlrad < $\frac{6}{5}$ > drehen, um die Einstellung zu ändern.

Sobald die Funktionsauswahl nicht mehr aktiviert ist oder wenn Sie den Auslöser halb durchdrücken, ist die Kamera aufnahmebereit.

 Mit diesem Wahlrad können Sie die Messmethode, den AF-Betrieb, die ISO-Empfindlichkeit, das AF-Messfeld usw. wählen bzw. einstellen.

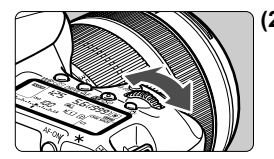

**(2) Drehen Sie nur das Wahlrad <** $\epsilon^{\text{max}}$ **>.** 

Beobachten Sie die Sucheranzeige oder die LCD-Anzeige, und drehen Sie das Wahlrad < $\frac{1}{2}$ , um die Einstellung zu ändern.

 Mit diesem Wahlrad können Sie Verschlusszeit, Blende usw. einstellen.

Die Vorgänge unter (1) sind auch dann möglich, wenn der Schalter <LOCK $\blacktriangleright$ > nach rechts gestellt ist (Multifunktionssperre, S. [51](#page-50-0)).

#### 5 **Schnellwahlrad**

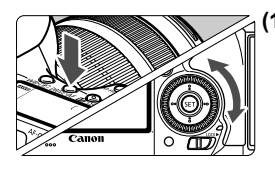

#### **(1) Drücken Sie eine Taste, und drehen Sie dann das Wahlrad <**5**>.**

Wenn Sie eine Taste drücken, z. B.  $\langle \text{W}\text{B}\cdot\text{B}\rangle$  >  $\langle \text{DR}\text{W}\text{E}\cdot\text{AF}\rangle$  oder  $\langle \sqrt{32}\cdot\text{BS}\rangle$ . bleibt die jeweilige Funktion 6 Sekunden lang (9) aktiviert. In dieser Zeit können Sie das Wahlrad < s> drehen, um die Einstellung zu ändern.

Sobald die Funktionsauswahl nicht mehr aktiviert ist oder wenn Sie den Auslöser halb durchdrücken, ist die Kamera aufnahmebereit.

 Mit dem Schnellwahlrad können Sie den Weißabgleich, die Betriebsart, Blitzbelichtungskorrektur und das AF-Messfeld wählen bzw. einstellen.

#### **(2) Drehen Sie nur das Wahlrad <**5**>.**

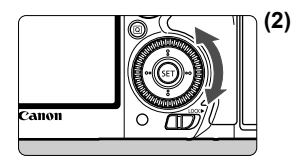

Beobachten Sie die Sucheranzeige oder die LCD-Anzeige, und drehen Sie das Wahlrad < e>>, um die Einstellung zu ändern.

 Legen Sie mit diesem Wahlrad den Belichtungskorrekturwert, die Blendeneinstellung für manuelle Belichtungssteuerung und andere Werte fest.

Die Vorgänge unter (1) sind auch dann möglich, wenn der Schalter <LOCK $\blacktriangleright$ > nach rechts gestellt ist (Multifunktionssperre, S. [51\)](#page-50-0).

#### p **AF-Bereich-Auswahlschalter**

Der Hebel < $\hat{\sigma}$  kann nach rechts gekippt werden. Verwenden Sie ihn zur Auswahl des AF-Bereich-Auswahlmodus.

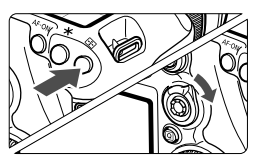

#### **Nachdem Sie auf die Taste < <b>Fig.** > geklickt **haben, kippen Sie den Schalter <** $\hat{\mathbf{\Theta}}$ **>.**

 $\bullet$  Durch Drücken auf die Taste < $\overline{\mathbb{S}}$  > werden der AF-Bereich-Auswahlmodus und das AF-Messfeld 6 Sekunden lang auswählbar ( $\ddot{\circ}6$ ). Wenn Sie den Schalter < $\hat{\sigma}$  > dann innerhalb dieses Zeitraums nach rechts kippen, können Sie den AF-Bereich-Auswahlmodus ändern.

Sie können auf die Taste < $\Xi$  > und dann auf die Taste <M-Fn> drücken, um den AF-Bereich-Auswahlmodus auszuwählen.

#### 9 **Multi-Controller**

Der < $\langle\frac{2}{3}\rangle$  > besteht aus einer Taste für acht Richtungen und eine Taste in der Mitte.

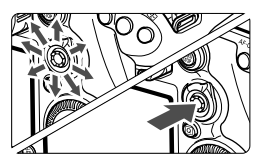

- Mit dem Multi-Controller können Sie u. a. das AF-Messfeld auswählen, den Weißabgleich korrigieren, das AF-Messfeld bzw. den Vergrößerungsrahmen bei Livebild-Aufnahmen verschieben, während der Wiedergabe durch vergrößerte Bilder navigieren und den Schnelleinstellungsbildschirm bedienen.
- Zudem können Sie Menüelemente auswählen und einstellen.
- In Menüs und bei der Schnelleinstellung funktioniert der Multi-Controller nur in waagerechter und senkrechter Ausrichtung <<**V** > <<**→** > Er funktioniert nicht in diagonaler Ausrichtung.

### $\bigoplus$  Touchpad

Bei Movie-Aufnahmen können Sie mit dem Touchpad die Verschlusszeit, Blende, Belichtungskorrektur und ISO-Empfindlichkeit sowie die Lautstärke für Tonaufnahme und Kopfhörer geräuschlos anpassen. Diese Funktion kann genutzt werden, wenn [ $\triangle$ 5: Leiser Betrieb] auf **[Aktiv**  $\bigcirc$ **]** eingestellt ist.

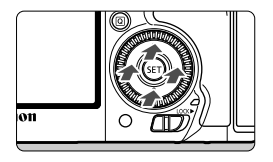

**Drücken Sie die Taste <**Q**>, und tippen Sie dann oben, unten, links oder rechts auf den inneren Ring des Wahlrads <**5**>.**

#### <span id="page-50-0"></span>**LOCK** Multifunktionssperre

Mit [ $\Omega$ **3: Multifunktionssperre**] und nach rechts gestelltem Schalter <LOCK > wird verhindert, dass sich das Hauptwahlrad, das Schnellwahlrad, der Multi-Controller und der AF-Bereich-Auswahlschalter bewegen und Einstellungen unbeabsichtigt geändert werden.

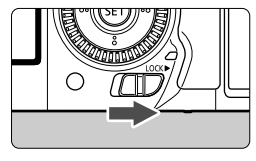

Schalter <LOCK> > nach links gestellt: Sperre gelöst Schalter <LOCK
> nach rechts gestellt: Sperre aktiviert

Wenn der Schalter <LOCK $\blacktriangleright$  nach rechts geschoben wurde und Sie versuchen, eines der gesperrten Kamera-Bedienelemente zu verwenden, wird <**L**> im Sucher und auf dem LCD-Panel angezeigt. Auf der Anzeige der Aufnahmeeinstellungen (S. [52\)](#page-51-0) wird [**LOCK**] angezeigt.

#### <span id="page-51-0"></span>U **Beleuchtung der LCD-Anzeige**

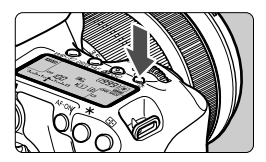

Sie können die Beleuchtung der LCD-Anzeige einschalten ( $\delta$ 6)/ ausschalten, indem Sie die Taste <B:> drücken. Wenn Sie während einer Langzeitbelichtung den Auslöser ganz durchdrücken, wird die Beleuchtung der LCD-Anzeige ausgeschaltet.

#### **Anzeigen der Aufnahmefunktionseinstellungen**

Wenn Sie die Taste <INFO. > mehrmals gedrückt haben, werden die Aufnahmefunktionseinstellungen angezeigt.

Solange die Anzeige der Aufnahmeeinstellungen aktiv ist, können Sie das Modus-Wahlrad drehen, um die Einstellungen für die einzelnen Aufnahmemodi anzuzeigen.

Durch Drücken der Taste <Q> wird die Schnelleinstellung der Aufnahmefunktionseinstellungen aktiviert (S. [53\)](#page-52-0).

Drücken Sie die Taste < INFO, > erneut, um die Anzeige auszuschalten.

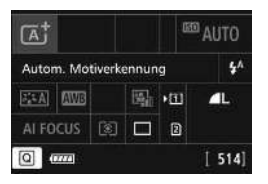

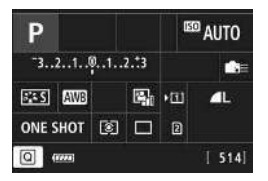

## <span id="page-52-1"></span><span id="page-52-0"></span>Q **Schnelleinstellung für Aufnahmefunktionen**

Sie können die Aufnahmefunktionen, die auf dem LCD-Monitor angezeigt werden, direkt wählen und festlegen. Dies ist die Schnelleinstellung.

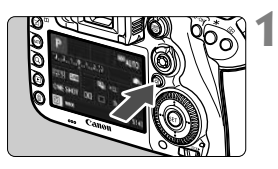

- **Drücken Sie die Taste <** $\overline{Q}$  **> (** $\overset{\circ}{\circ}10$ **).**
- Der Schnelleinstellungsbildschirm wird angezeigt.

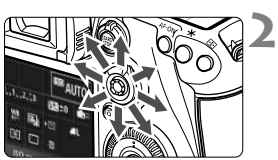

#### **Stellen Sie die gewünschten Funktionen ein.**

- $\bullet$  Wählen Sie mit < $\div$  > eine Funktion.
- Die Einstellung der ausgewählten Funktion wird angezeigt.
- $\bullet$  Drehen Sie das Hauptwahlrad < $\textcircled{\scriptsize\textsf{F}}$ > oder <6>, um die Einstellung zu ändern.

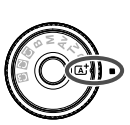

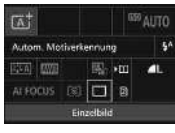

#### $Modus \leq (A^{\dagger}) >$  **a**  $Modi \leq P/Tv/Av/M/B >$

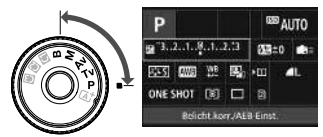

#### **3 Lösen Sie aus.**

- Drücken Sie den Auslöser zur Bildaufnahme ganz nach unten.
- Das aufgenommene Bild wird angezeigt.

Im Modus < $A^+$  können Sie nur die Aufnahmefunktion, Karte, Bildaufnahmequalität, Betriebsart und Blitzzündung wählen bzw. einstellen.

#### **Auf dem Schnelleinstellungsbildschirm einstellbare Funktionen**

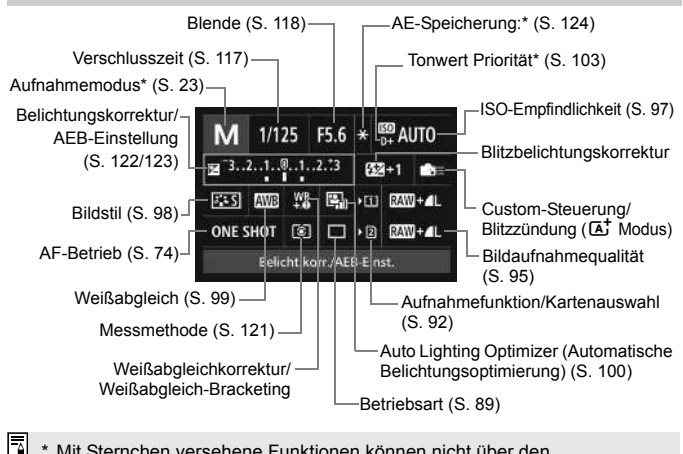

Mit Sternchen versehene Funktionen können nicht über den Schnelleinstellungsbildschirm eingestellt werden.

#### **Bildschirm für Funktionseinstellungen**

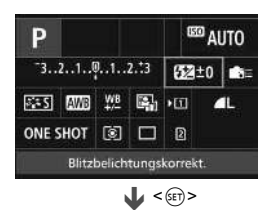

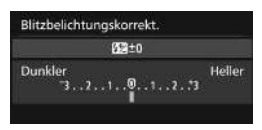

- Wählen Sie eine Funktion, und drücken Sie dann < GET) >. Der Bildschirm für die Funktionseinstellungen wird angezeigt.
- Drehen Sie das Wahlrad < $\leq$  > oder < $\leq$  >, um Änderungen an den Einstellungen vorzunehmen. Manche Funktionen werden durch Drücken der Taste eingestellt.
- $\bullet$  Drücken Sie die Taste < $(s_{\text{F}})$ >, um die Einstellung zu speichern und zum vorherigen Bildschirm zurückzukehren.
- Wenn Sie < => auswählen und auf die Taste <MFNIJ> drücken, wird erneut der vorherige Bildschirm angezeigt.

## 3 **Menüfunktionen**

Durch das Festlegen verschiedener Einstellungen mithilfe der Menüs können Sie die Bildaufnahmequalität, das Datum und die Uhrzeit usw. festlegen.

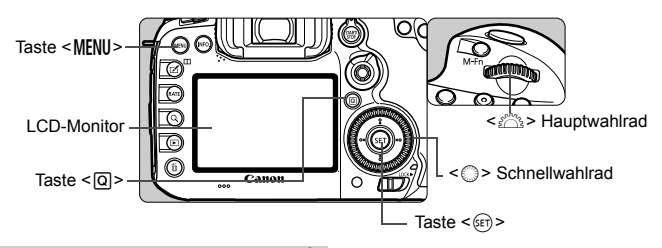

#### **Menübildschirm Modus** A

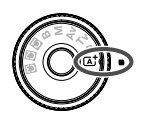

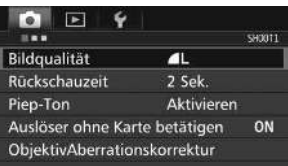

\* **Bestimmte Menü-Registerkarten und Menüelemente werden im Modus <**A**> nicht angezeigt.**

#### **Menübildschirm Modus**  $P/Tv/Av/M/B$

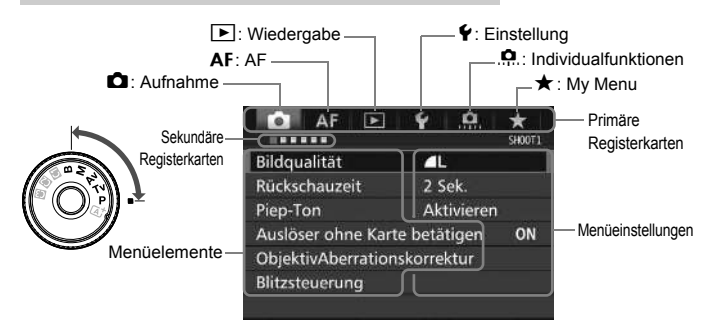

#### **Wählen von Menüeinstellungen**

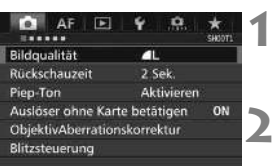

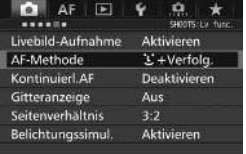

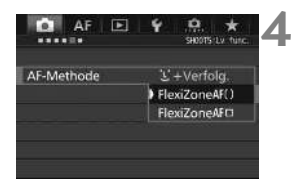

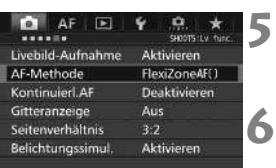

#### **Rufen Sie den Menübildschirm auf.**

 Drücken Sie zum Anzeigen des Menübildschirms die Taste <MFNII>.

# **2 Wählen Sie eine Registerkarte aus.**

- $\bullet$  Jedes Mal, wenn Sie die Taste < $\overline{Q}$  > drücken, ändert sich die primäre Registerkarte.
- $\bullet$  Drehen Sie das Wahlrad < $\frac{6}{2}$ , um eine sekundäre Registerkarte zu wählen.
- Zum Beispiel bezieht sich die Registerkarte [z**4**] auf den Bildschirm, der angezeigt wird, wenn auf der Registerkarte **D** (Aufnahme) der vierte Punkt "" von links gewählt wird.

# **3 Wählen Sie das gewünschte Element.**

 Drehen Sie zur Auswahl des Elements das Schnellwahlrad < $\textcircled{\scriptsize\textsf{a}}$ >, und drücken Sie die Taste < $(F)$  >.

#### **Wählen Sie die Einstellung.**

- $\bullet$  Drehen Sie das Schnellwahlrad < $\textcircled{\scriptsize\textsf{I}}>$  zur Auswahl der gewünschten Einstellung.
- Die aktuelle Einstellung ist blau gekennzeichnet.

#### **Passen Sie die Einstellung an.**

 $\bullet$  Drücken Sie die Taste < $(F)$ >, um die Einstellung festzulegen.

#### **Beenden Sie die Einstellung.**

. Drücken Sie die Taste <MFNII > Das Menü wird geschlossen, und die Kamera ist erneut aufnahmebereit.

- Bei den folgenden Erläuterungen zu den Menüfunktionen wird davon ausgegangen, dass Sie den Menübildschirm durch Drücken der Taste <MENU> anzeigen.
	- $\bullet$  Sie können die Menüfunktionen auch mit < $\gg$  > ändern und einstellen. (Außer bei [3**1: Bilder löschen**] und [5**1: Karte formatieren**].)
	- Um diesen Vorgang abzubrechen, drücken Sie die Taste <MENU>.

#### **Abgeblendete Menüelemente**

Beispiel: Wenn [Multi-Shot-Rauschreduz.] eingestellt ist

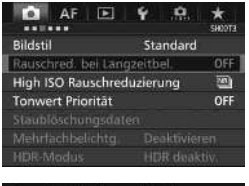

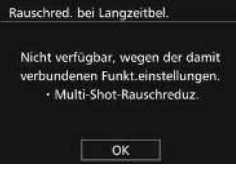

Abgeblendete Menüelemente können nicht eingestellt werden. Das Menüelement ist abgeblendet, wenn eine andere Funktionseinstellung Vorrang hat.

Sie können die Funktion sehen, die Vorrang hat, indem Sie das abgeblendete Menüelement auswählen und auf < (set) > drücken. Wenn Sie die Einstellung der Funktion ändern, die Vorrang hat, wird das abgeblendete Menüelement auswählbar.

Bei einigen abgeblendeten Menüelementen werden die Funktionen, die Vorrang haben, nicht angezeigt.

Mit [5**4: Alle Kamera-Einst.löschen**] können Sie die Menüfunktionen auf die Standardeinstellungen zurücksetzen (S. [61](#page-60-0)).

## **Vorbereitung**

#### 3 **Formatieren der Karte**

Wenn die Karte neu ist oder zuvor mit einer anderen Kamera oder einem Computer formatiert wurde, formatieren Sie die Karte mit der Kamera.

**Bei der Formatierung der Karte werden alle darauf enthaltenen Bilder und Daten gelöscht. Auch geschützte Bilder werden gelöscht. Vergewissern Sie sich deswegen vor dem Formatieren, dass sich keine Bilder auf der Karte befinden, die Sie noch benötigen. Übertragen Sie gegebenenfalls die Bilder und Daten auf einen PC oder ein anderes Speichermedium, bevor Sie die Karte formatieren.**

**1**

**3**

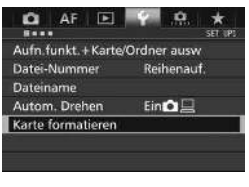

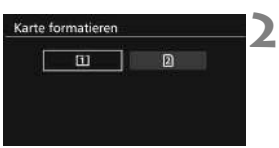

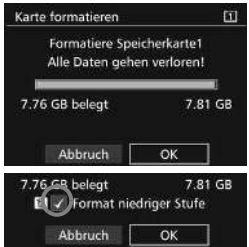

#### **Wählen Sie die Option [Karte formatieren].**

 Wählen Sie auf der Registerkarte [5**1**] die Option [**Karte formatieren**], und drücken Sie die Taste < $(F)$ >.

### **Wählen Sie die Karte aus.**

- **[i] ist die Kompakt-Flashmemorykarte,** und [2] ist die SD-Karte.
- Wählen Sie diese Karte aus, und drücken Sie auf < $(F)$  >.

#### **Wählen Sie [OK].**

Die Karte wird formatiert.

 $\bullet$  Bei Auswahl von [ $\textcircled{2}$ ] ist eine Formatierung niedriger Stufe möglich (S. [59](#page-58-0)). Für eine Formatierung auf niedriger Stufe drücken Sie die Taste <m>
>
1. das Kontrollkästchen [**Format niedriger Stufel mit <V > zu** aktivieren, und wählen Sie dann [**OK**].

#### <span id="page-58-0"></span>**Formatieren Sie die Karte in den folgenden Fällen:**

- **Die Karte ist neu.**
- **Die Karte wurde von einer anderen Kamera oder einem Computer formatiert.**
- **Die Karte ist voll mit Bildern oder Daten.**
- **Es wird ein kartenbezogener Fehler angezeigt**.

#### **Formatierung auf niedriger Stufe**

- Die Formatierung auf niedriger Stufe wird empfohlen, wenn die Lese- oder Schreibgeschwindigkeit der SD-Karte langsam erscheint oder alle Daten auf der Karte vollständig gelöscht werden sollen.
- Da bei der Formatierung auf niedriger Stufe alle aufnahmefähigen Sektoren der SD-Karte gelöscht werden, dauert die Formatierung etwas länger als eine herkömmliche Formatierung.
- Sie können die Formatierung auf niedriger Stufe durch Auswahl von [**Abbruch**] stoppen. Auch in diesem Fall wird eine normale Formatierung durchgeführt, und Sie können die SD-Karte wie üblich verwenden.

- Wenn die Karte formatiert oder gelöscht wird, werden nur die Daten zur Dateiverwaltung geändert. Die eigentlichen Daten werden nicht vollständig gelöscht. Vergessen Sie dies nicht, wenn Sie die Karte verkaufen oder entsorgen. Führen Sie vor dem Entsorgen der Karte eine Formatierung auf niedriger Stufe durch, oder zerstören Sie die Karte physisch, um zu verhindern, dass persönliche Daten gelesen werden können.
	- **Vor der Verwendung einer neuen Eye-Fi-Karte muss die Software der Karte auf dem Computer installiert werden. Anschließend muss die Karte mit der Kamera formatiert werden.**
- Die auf dem Formatierbildschirm angezeigte Kapazität der Karte kann geringer sein als auf der Karte angegeben.
	- Für dieses Gerät wird die von Microsoft lizenzierte exFAT-Technologie verwendet.

#### **MENU** Ausschalten des Signaltons

Sie können die Kamera auch so einstellen, dass bei Erreichen der Fokussierung oder im Selbstauslöserbetrieb kein Signalton ausgegeben wird.

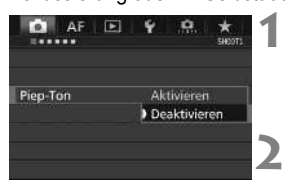

#### **Wählen Sie [Piep-Ton].**

 Wählen Sie auf der Registerkarte [z**1**] die Option [**Piep-Ton**], und drücken Sie die Taste <

serikten

#### **Wählen Sie [Deaktivieren].**

- Wählen Sie [**Deaktivieren**], und drücken Sie dann die Taste < $(s_{ET})$  >.
- Der Signalton ertönt nicht.

#### <span id="page-59-0"></span>3**Einstellen der Zeitdauer für die Abschaltung/Automatische Abschaltung**

Um den Akku zu schonen, schaltet sich die Kamera automatisch aus, wenn sie eine bestimmte Zeit lang nicht bedient wurde. Die Standardeinstellung ist 1 Minute, doch diese Einstellung kann geändert werden. Wenn die Kamera nicht automatisch abgeschaltet werden soll, wählen Sie die Einstellung [**Deaktivieren**]. Nachdem die Kamera abgeschaltet wurde, können Sie die Kamera erneut einschalten, indem Sie auf den Auslöser oder eine beliebige andere Taste drücken.

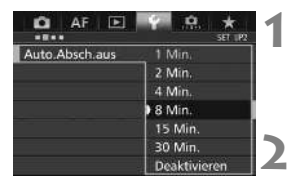

#### **Wählen Sie [Auto.Absch.aus].**

- Wählen Sie auf der Registerkarte [5**2**] die Option [**Auto.Absch.aus**], und drücken Sie <(ET) >.
- **Stellen Sie die gewünschte Zeitdauer ein.**
	- Wählen Sie die gewünschte Einstellung, und drücken Sie die Taste < GET) >.

Selbst wenn [Deaktivieren] eingestellt ist, wird der LCD-Monitor nach 30 Min. automatisch abgeschaltet, um Energie zu sparen. (Jedoch wird der POWER-Schalter der Kamera nicht ausgeschaltet.)

#### 3 **Einstellen der Rückschauzeit**

Sie können einstellen, wie lange das aufgenommene Bild direkt nach der Aufnahme auf dem LCD-Monitor angezeigt wird. Um ein Bild anzuzeigen, wählen Sie die Option [**Halten**]. Um ein Bild nicht anzuzeigen, wählen Sie die Option [**Aus**].

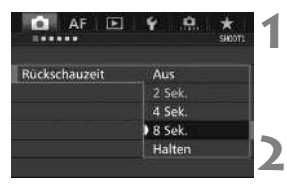

#### **Wählen Sie [Rückschauzeit].**

 Wählen Sie auf der Registerkarte [z**1**] die Option [**Rückschauzeit**], und drücken Sie die Taste < $(F)$  >.

#### **Stellen Sie die gewünschte Zeitdauer ein.**

 Wählen Sie die gewünschte Einstellung, und drücken Sie die Taste <( $\epsilon$ ) >.

**Wenn die Einstellung [Halten] gewählt ist, wird das Bild so lange angezeigt,** bis die für die automatische Abschaltung eingestellte Zeit abgelaufen ist.

#### <span id="page-60-0"></span>**MENU Zurücksetzen der Kamera auf die Standardeinstellungen** \*

Es ist möglich, die Standardeinstellungen der Kamera für Aufnahmen und Menüs wiederherzustellen.

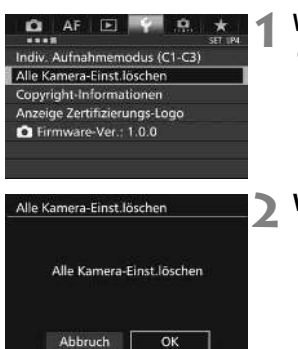

#### **Wählen Sie [Alle Kamera-Einst.löschen].**

 Wählen Sie auf der Registerkarte [5**4**] die Option [**Alle Kamera-Einst.löschen**], und drücken Sie anschließend die Taste < $(F)$ >.

#### **Wählen Sie [OK].**

## l **Anzeigen des Gitters**

Sie können im Sucher ein Gitter anzeigen, das Ihnen hilft, die Neigung der Kamera zu prüfen und den gewünschten Bildausschnitt zu wählen.

**3**

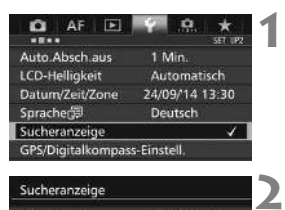

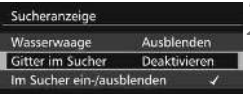

#### Sucheranzeige Gitter im Sucher **Deaktivierer** Aktivieren

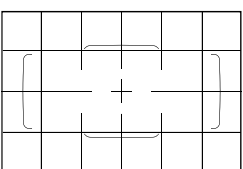

#### **Wählen Sie [Sucheranzeige].**

 Wählen Sie auf der Registerkarte [5**2**] die Option [**Sucheranzeige**], und drücken Sie anschließend die Taste  $\leq$   $(F)$  >.

### **Wählen Sie [Gitter im Sucher].**

#### **Wählen Sie [Aktivieren].**

 Wenn Sie das Menü schließen, wird das Gitter im Sucher angezeigt.

## Q**Anzeigen der elektronischen Wasserwaage**

Sie können auf dem LCD-Monitor und im Sucher eine elektronische Wasserwaage anzeigen, die bei der Korrektur der Kameraneigung hilfreich ist.

#### **Anzeigen der elektronischen Wasserwaage auf dem LCD-Monitor**

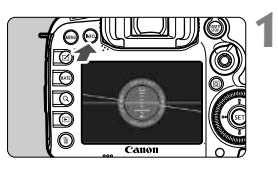

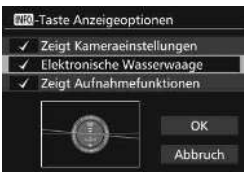

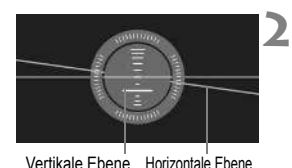

#### **Drücken Sie die Taste <BNFO.>.**

- Jedes Mal, wenn Sie die Taste <INFO.> drücken, ändert sich die Bildschirmanzeige.
- Zeigen Sie die elektronische Wasserwaage an.
- Falls die elektronische Wasserwaage nicht erscheint, stellen Sie [5**3:**z-**Taste Anzeigeoptionen**] so ein, dass die elektronische Wasserwaage angezeigt werden kann.

#### **Überprüfen Sie die Neigung der Kamera.**

- Die horizontale und vertikale Neigung wird in 1°-Schritten angezeigt.
- Wenn die rote Linie grün wird, bedeutet dies, dass die Neigung beinahe korrigiert wurde.

#### 3**Anzeigen der elektronischen Wasserwaage im Sucher**

Eine elektronische Wasserwaage kann im oberen Bereich des Suchers angezeigt werden. Da das Symbol während der Aufnahme angezeigt werden kann, können Sie während Aufnahmen Kameraneigungen korrigieren. **1**

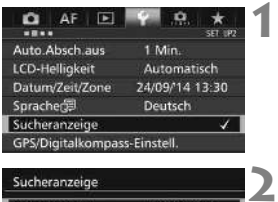

Sucheranzeige Wasserwaage

Gitter im Sucher

- **Wählen Sie [Sucheranzeige].** Wählen Sie auf der Registerkarte [5**2**] die Option [**Sucheranzeige**],
	- und drücken Sie anschließend die Taste  $\leq$   $\left( \text{SET}\right)$   $\geq$ .

#### **Wählen Sie [Wasserwaage].**

**Wählen Sie [Einblenden].**

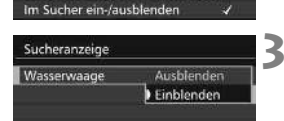

Ausblenden

Deaktivieren

#### **Drücken Sie den Auslöser halb durch.**

- Im Sucher wird die elektronische Wasserwaage angezeigt.
- Dies funktioniert auch bei Aufnahmen im Hochformat.

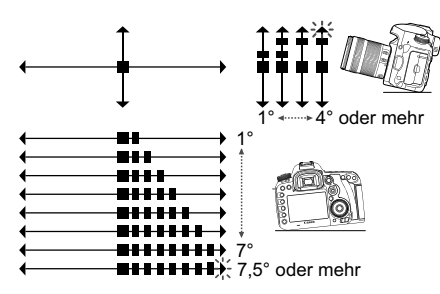

**4**

## **MENU** Einstellen der Anzeige der Sucherinformationen<sup>\*</sup>

**3**

Die Aufnahmefunktionseinstellungen (Aufnahmemodus, Weißabgleich, Betriebsart, AF-Betrieb, Messmethode, Bildqualität: JPEG/RAW, Erkennung von Flackern) können im Sucher angezeigt werden. Standardmäßig ist nur die Erkennung von Flackern markiert [V].

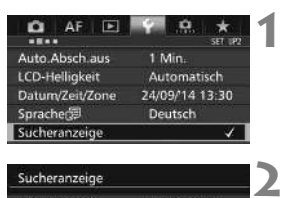

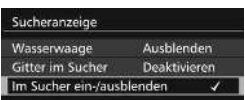

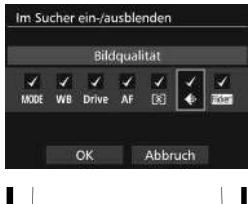

## ONE SHOT  $\boxed{3}$  PIG  $\sim$

### **Wählen Sie [Sucheranzeige].**

 Wählen Sie auf der Registerkarte [5**2**] die Option [**Sucheranzeige**], und drücken Sie anschließend die Taste  $\leq$   $\left( \text{ST} \right)$  >.

#### **Wählen Sie [Im Sucher ein-/ ausblenden].**

#### **Markieren Sie [**X**] die anzuzeigenden Informationen.**

- Wählen Sie Informationen aus, die angezeigt werden sollen, und drücken Sie <(ET) >, um ein Häkchen < V > zu setzen.
- Wiederholen Sie diesen Vorgang, um alle anzuzeigenden Informationen mit einem Häkchen [√] zu versehen. Wählen Sie dann [**OK**].
- Wenn Sie das Menü schließen, werden die markierten Informationen im Sucher angezeigt.

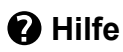

Wenn [**[NEO]** Hilfe] im unteren Teil des Menübildschirms angezeigt wird, können die Erläuterungen (Hilfe) angezeigt werden. Während Sie die Taste <INFO. > gedrückt halten, wird der Hilfe-Bildschirm angezeigt. Falls der Umfang der Hilfe über den Bildschirm hinausgeht, erscheint am rechten Rand eine Bildlaufleiste. Halten Sie zur Navigation die Taste <INFO > gedrückt, und drehen Sie das Wahlrad < $\odot$  >.

**Beispiel: [**2**1: Case2]**

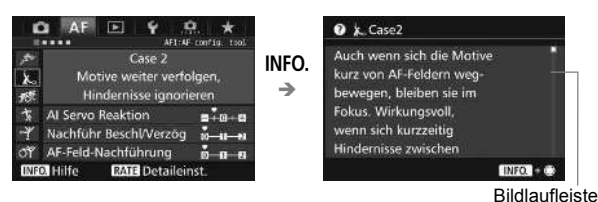

**Beispiel: [**2**4: AF-Messfeld Ausrichtung]**

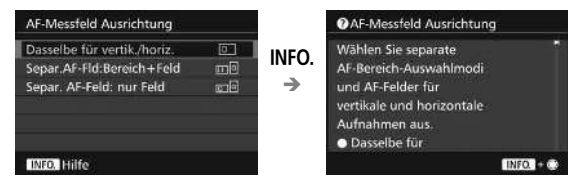

**Beispiel: [**8**3: Multifunktionssperre]**

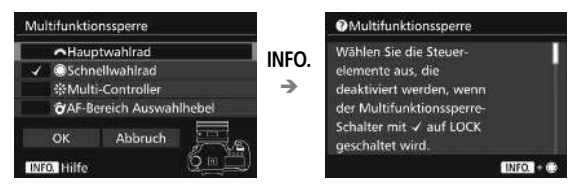

# **2**

# **Einfache Aufnahmen**

In diesem Kapitel wird erklärt, wie man den Modus <A> (Autom. Motiverkennung) im Modus-Wahlrad für einfache Aufnahmen verwendet.

Im Modus  $\leq$   $\mathbf{A}^+$  > müssen Sie lediglich das Motiv erfassen und den Auslöser drücken - alle Einstellungen nimmt die Kamera automatisch vor. Um zu vermeiden, dass es durch Bedienungsfehler zu misslungenen Aufnahmen kommt, können keine erweiterten Aufnahmefunktionseinstellungen geändert werden.

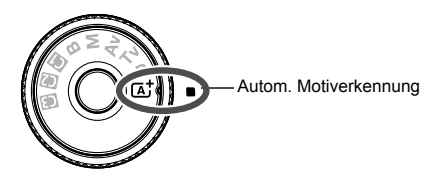

**Auto Lighting Optimizer (Automatische Belichtungsoptimierung)** Im Modus < $\overline{A}^+$  > werden Helligkeit und Kontrast mit dem Auto Lighting Optimizer (Automatische Belichtungsoptimierung, S. [100\)](#page-99-0) eingestellt. In den Modi <P>, <Tv> oder <Av> ist diese Funktion ebenfalls standardmäßig aktiviert.

## A **Vollautomatische Aufnahmen (Autom. Motiverkennung)**

**<**A**> ist ein Vollautomatikmodus. Die Kamera analysiert das Motiv und legt die optimalen Einstellungen dafür automatisch fest.** 

Auch die Scharfeinstellung wird automatisch vorgenommen, indem die Kamera erkennt, ob das Motiv still steht oder sich bewegt (S. [71](#page-70-0)).

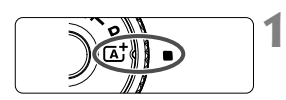

Rahmen des Bereichs-AF

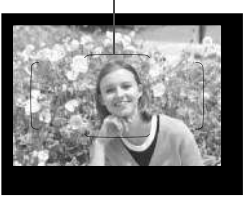

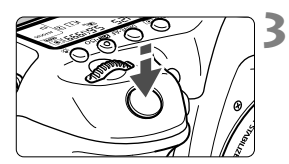

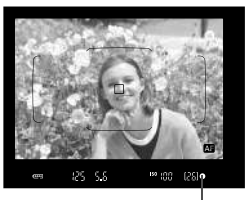

Fokusanzeige

#### **Stellen Sie das Modus-Wahlrad**  auf  $\leq$   $\sqrt{A}$ <sup>+</sup> $\geq$

 Halten Sie die Sperrtaste in der Mitte gedrückt, während Sie das Modus-Wahlrad drehen.

#### **2 Richten Sie den Rahmen des Bereichs-AF auf das Motiv.**

- Alle AF-Messfelder werden zur Fokussierung verwendet. Das am nächsten gelegene Objekt wird fokussiert.
- Wenn Sie die Mitte des Rahmens des Bereichs-AFs auf den Aufnahmegegenstand richten, erleichtert Ihnen das die Fokussierung.

## **Stellen Sie scharf.**

- **Drücken Sie den Auslöser halb durch.** Der Entfernungsring des Objektivs dreht sich, um das Bild scharf zu stellen.
- Während des Autofokusbetriebs wird < **All** > angezeigt.
- Das AF-Messfeld, bei dem die Fokussierung erreicht wurde, wird angezeigt. Zugleich ertönt der Signalton und die Fokusanzeige <  $\bullet$  > leuchtet auf
- Bei geringem Licht leuchten die AF-Messfelder kurz rot auf.
- ▶ Der interne Blitz wird ggf. automatisch ausgeklappt.

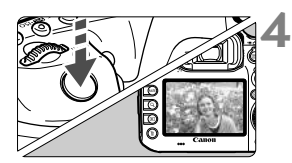

#### **Lösen Sie aus.**

- Drücken Sie den Auslöser zur Bildaufnahme ganz nach unten.
- Das aufgenommene Bild wird für 2 Sekunden auf dem LCD-Monitor angezeigt.
- Drücken Sie den internen Blitz nach Beendigung der Aufnahme mit den Fingern nach unten.
- Im Modus <  $A^+$  > haben die Farben bei Natur-, Außen- und Sonnenuntergangsaufnahmen eine intensivere Wirkung. Wenn Sie nicht die gewünschten Farbtöne erhalten, ändern Sie den Modus in < $\text{P}$ >, < $\text{T}v$ >, < $\text{Av}$ > oder < $\text{M}$ > und stellen einen anderen Bildstil als  $\leq$   $\sqrt{3.5}$  > ein, bevor Sie weitere Bilder aufnehmen (S, [98](#page-97-0)).

#### $\overline{R}$ **Häufig gestellte Fragen**

● Die Fokusanzeige <●> blinkt, und das Bild wird nicht scharf **gestellt (keine Fokussierung).**

Richten Sie den Rahmen des Bereichs-AF auf einen Bildbereich mit gutem Kontrast, und drücken Sie den Auslöser halb durch (S. [47](#page-46-1)). Wenn Sie sich zu nahe am Objekt befinden, entfernen Sie sich etwas, und versuchen Sie es erneut.

- **Wenn die Fokussierung erreicht ist, leuchten die AF-Messfelder nicht rot auf.** Bei schwacher Beleuchtung leuchten die AF-Messfelder rot auf.
- **Mehrere AF-Messfelder leuchten gleichzeitig auf.** Die Fokussierung ist in allen diesen Messfeldern gelungen. Sie können die Aufnahme machen, solange das AF-Messfeld, in dem sich das gewünschte Objekt befindet, leuchtet.
- **Ein leiser Signalton ertönt fortlaufend. (Die Fokusanzeige <** $\bullet$ **> leuchtet nicht auf.)**

Dies zeigt an, dass die Kamera kontinuierlich ein sich bewegendes Objekt fokussiert. (Die Fokusanzeige < • > leuchtet nicht auf.) Sie können von einem sich bewegenden Objekt scharfe Bilder aufnehmen. Beachten Sie, dass der "Schärfenspeicher" (S. [71\)](#page-70-0) in diesem Fall nicht funktioniert.  **Wenn der Auslöser halb durchgedrückt wird, wird das Motiv nicht scharf gestellt.**

Falls der Fokussierschalter des Objektivs auf <**MF**> (manueller Fokus) gestellt ist, stellen Sie ihn auf <**AF**> (Autofokus).

- **Der Blitz wurde trotz Tageslicht ausgelöst.** Bei Motiven im Gegenlicht wird der Blitz u. U. ausgelöst, um zu starke Schatten auf dem Motiv besser auszuleuchten. Wenn der Blitz nicht ausgelöst werden soll, verwenden Sie die Schnelleinstellung, um [**Blitzzündung**] auf [ $\circled{}$ ] einzustellen (S. [53\)](#page-52-1).
- **Der Blitz wurde ausgelöst, und das Bild kam zu hell heraus.** Bewegen Sie sich weiter vom Motiv weg, und machen Sie dann die Aufnahme. Beim Durchführen von Aufnahmen mit Blitz kann das Bild, wenn das Motiv zu nahe an der Kamera ist, zu hell herauskommen (Überbelichtung).
- **Bei schwachem Licht hat der interne Blitz mehrmals hintereinander geblitzt.**

Wenn Sie den Auslöser halb durchdrücken, zündet der interne Blitz ggf. eine kurze Serie von Blitzen, um die automatische Scharfeinstellung zu erleichtern. Diese Funktion wird als AF-Hilfslicht bezeichnet (S. [77](#page-76-0)). Die Reichweite (der effektive Bereich) des Blitzes beträgt ca. 4 Meter. Wenn der integrierte Blitz kontinuierlich ausgelöst wird, gibt er einen Ton aus. Dies ist normal und stellt keinen Fehler dar.

 **Bei Verwendung des Blitzlichts war der untere Bildteil unnatürlich dunkel.**

Der Schatten des Objektivzylinders wurde im Bild aufgenommen, da sich das Objekt zu nahe an der Kamera befand. Bewegen Sie sich weiter vom Motiv weg, und machen Sie dann die Aufnahme. Wenn eine Gegenlichtblende am Objektiv befestigt ist, entfernen Sie diese vor Blitzlichtaufnahmen.

## <span id="page-70-0"></span>A **Aufnahmetechniken im Vollautomatik-Modus (Autom. Motiverkennung)**

#### **Verändern des Bildausschnitts**

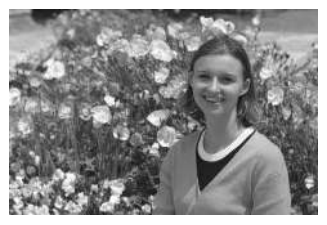

Je nach Situation können Sie den Aufnahmegegenstand weiter rechts oder links im Bild positionieren, um eine schöne und ausgewogene Bildkomposition zu erreichen.

Wenn Sie im Modus < $A^+$  > den Auslöser halb durchdrücken, um ein still stehendes Motiv scharf zu stellen, wird die eingestellte Bildschärfe gespeichert. Sie können den Bildausschnitt noch einmal verändern, während Sie den Auslöser halb durchdrücken. Drücken Sie den Auslöser dann ganz herunter, um die Aufnahme zu machen. Diese Funktion wird als "Schärfenspeicher" bezeichnet.

#### **Aufnehmen eines Objekts in Bewegung**

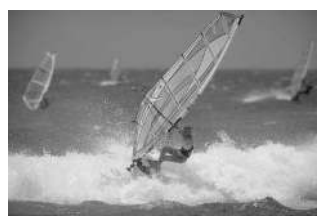

Wenn der Modus < $A^+$  > eingeschaltet ist und sich das Objekt bei oder nach dem Fokussieren bewegt (Entfernung zur Kamera ändert sich), wird die Funktion "AI Servo AF" aktiviert, sodass das Objekt kontinuierlich fokussiert wird. (Währenddessen ertönt ein leises Signal.) Die Fokussierung findet so lange statt, wie Sie den Rahmen des Bereichs-AF auf das Objekt gerichtet und den Auslöser halb durchgedrückt halten. Wenn Sie das Bild dann aufnehmen möchten, drücken Sie den Auslöser ganz durch.

#### A **Livebild-Aufnahme**

Es ist möglich, Aufnahmen zu machen, während das Bild am LCD-Monitor der Kamera angezeigt wird. Dies wird als "Livebild-Aufnahme" bezeichnet. Weitere Informationen finden Sie auf Seite [127](#page-126-0).

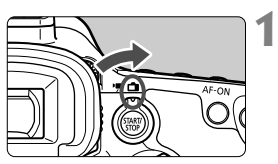

**Stellen Sie den Schalter für Livebild-Aufnahmen/Movie-**Aufnahmen auf < $\bigcap$  >.

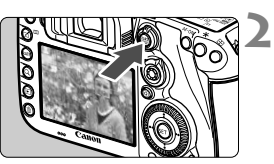

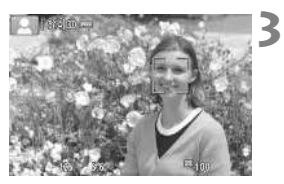

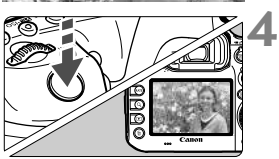

#### **Zeigen Sie das Livebild auf dem LCD-Monitor an.**

- $\bullet$  Drücken Sie die Taste < $^{51877}_{2887}$  >.
- ▶ Das Livebild wird auf dem LCD-Monitor angezeigt.

#### **Stellen Sie scharf.**

- Drücken Sie den Auslöser zur Fokussierung halb durch.
- Wenn die Fokussierung erreicht ist, wird das AF-Messfeld grün, und es ist ein Signalton zu hören.

#### **Lösen Sie aus.**

- **Drücken Sie den Auslöser ganz durch.**
- Die Aufnahme wird ausgeführt, und das erfasste Bild wird auf dem LCD-Monitor angezeigt.
- Nachdem die Wiedergabeanzeige beendet ist, kehrt die Kamera automatisch zur Livebild-Aufnahme zurück.
- $\bullet$  Drücken Sie die Taste < $\frac{START}{C}$  >, um die Livebild-Aufnahme zu beenden.
# **Einstellen des AF-Modus und der Betriebsart**

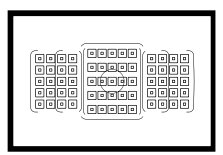

Die AF-Messfelder im Sucher sind so angeordnet, dass die AF-Aufnahme für die unterschiedlichsten Motive und Szenen geeignet ist.

**3**

Außerdem können Sie AF-Betrieb und Betriebsart je nach Aufnahmebedingungen und Motiv anpassen.

- Das Symbol  $\hat{\mathbf{x}}$  rechts neben einem Funktionstitel zeigt eine Funktion an, die nur in diesen Modi verwendet werden  $\text{kann:} \leq P$  >  $\leq$  Tv >  $\leq$  Av >  $\leq$  M >  $\leq$  B >.
- $\bullet$  Im Modus < $\overline{A}$  > werden der AF-Betrieb und der AF-Bereich-Auswahlmodus automatisch eingestellt.

## **AF: Auswählen des AF-Betriebs**<sup>\*</sup>

Sie können die Eigenschaften des AF-Betriebs einstellen, die sich am besten für die Aufnahmebedingungen und das Motiv eignen. Im Modus < $A^+$  > wird "AI Focus AF" automatisch eingestellt.

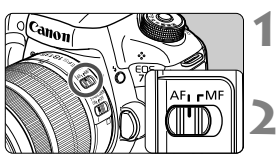

**Stellen Sie den Fokussierschalter des Objektivs auf <AF>.**

**Stellen Sie den Modus <** $P$ **> < Tv > <**f**> <**a**> <**F**> ein.**

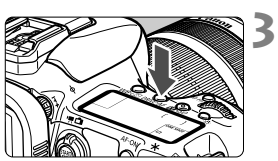

**Drücken Sie die Taste <DRIVE·AF>. (** $\ddot{\circ}6$ **)** 

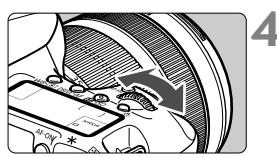

## AI FOCUS  $\blacksquare$

#### **Wählen Sie den AF-Betrieb.**

 Beobachten Sie die LCD-Anzeige, oder sehen Sie durch den Sucher, während Sie das Wahlrad < $\leq$ drehen.

**ONE SHOT** : One-Shot AF

AI FOCUS : AI Focus AF

AI SERVO : AI Servo AF

#### **One-Shot AF für unbewegliche Motive**

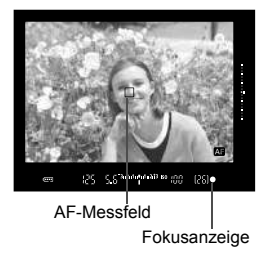

**Geeignet für alle unbeweglichen Motive. Wenn Sie den Auslöser halb durchdrücken, fokussiert die Kamera nur einmal.**

- Wenn eine Scharfeinstellung erreicht wurde, wird das scharf gestellte AF-Messfeld angezeigt, und im Sucher leuchtet außerdem die Fokusanzeige  $\leq$   $\bullet$  > auf.
- Bei der Mehrfeldmessung (S. [121](#page-120-0)) wird die Belichtungseinstellung in dem Moment festgelegt, in dem eine Scharfeinstellung vorgenommen wurde.
- Diese Scharfeinstellung bleibt bestehen, solange Sie den Auslöser halb durchgedrückt halten. Sie können den Bildausschnitt dann bei Bedarf noch einmal ändern.

#### **AI Servo AF für sich bewegende Motive**

#### **Dieser AF-Betrieb eignet sich für sich bewegende Motive bei sich ändernder Entfernung. Der Fokus bleibt kontinuierlich auf das Motiv gerichtet, solange Sie den Auslöser halb durchgedrückt halten.**

- Die Belichtung wird unmittelbar vor der Bildaufnahme eingestellt.
- Wenn der AF-Bereich-Auswahlmodus (S. [78\)](#page-77-0) auf die automatische Wahl der 65 AF-Messfelder eingestellt wird, wird die Fokusverfolgung so lange fortgesetzt, wie der Rahmen des Bereichs-AF auf das Motiv gerichtet ist.

#### **AI Focus AF für automatischen Wechsel des AF-Betriebs**

#### **Im AI Focus AF-Betrieb wechselt die Kamera automatisch vom One-Shot AF- in den AI Servo AF-Betrieb, wenn sich ein stationäres Objekt zu bewegen beginnt.**

 Wenn für das Motiv im One-Shot AF die Scharfeinstellung erreicht ist und sich das Motiv danach zu bewegen beginnt, erkennt die Kamera die Bewegung, wechselt automatisch in den AI Servo AF-Betrieb und verfolgt das sich bewegende Motiv.

#### **AF-Betriebsanzeige**

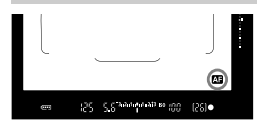

Wenn Sie den Auslöser halb durchdrücken und die Kamera mit AF fokussiert, wird unten rechts im Sucher das Symbol < **All** > angezeigt. Im Modus One-Shot AF wird das Symbol auch angezeigt, wenn Sie den Auslöser halb durchdrücken, nachdem die Fokussierung erreicht wurde.

#### **AF-Messfelder leuchten rot auf.**

Bei schwacher Beleuchtung leuchten die AF-Messfelder rot auf.

#### **AF-Hilfslicht mit dem internen Blitz**

Wenn Sie bei schwacher Beleuchtung den Auslöser halb durchdrücken, löst der interne Blitz möglicherweise eine kurze Serie von Blitzen aus. Dadurch wird das Motiv aufgehellt und die automatische Scharfeinstellung erleichtert.

## <span id="page-77-0"></span>**Fig. 2** Auswählen des AF-Bereichs und des AF-Messfelds  $\star$

Die Kamera verfügt über 65 AF-Messfelder für die automatische Scharfeinstellung. Sie können den AF-Bereich-Auswahlmodus und die AF-Messfelder entsprechend der jeweiligen Szene oder dem jeweiligen Motiv auswählen.

- 
- **Die Anzahl der nutzbaren AF-Messfelder und AF-Messfeldmuster unterscheiden sich je nach dem mit der Kamera verwendeten Objektiv. Weitere Informationen finden Sie unter "Objektive und nutzbare AF-Messfelder" auf Seite [83.](#page-82-0)**

#### **AF-Bereich-Auswahlmodus**

Sie können einen von sieben AF-Bereich-Auswahlmodi auswählen. Informationen zur Vorgehensweise beim Auswählen der Einstellung finden Sie auf der Seite [80](#page-79-0).

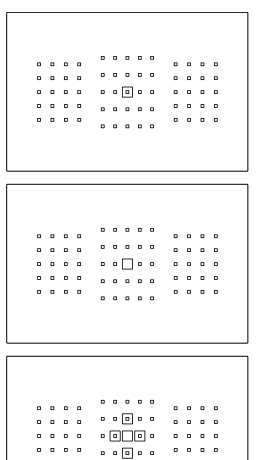

 $\frac{1}{2}$ 

 $\begin{array}{cccccccccccccc} 0 & 0 & 0 & 0 & 0 \end{array}$ 

#### **Einzelfeld-AF Spot AF (Manuelle Wahl)**

Für punktgenaue Scharfstellung.

#### **Einzelfeld-AF (Manuelle Wahl)**

Wählen Sie ein AF-Messfeld aus, das scharf gestellt werden soll.

#### **AF-Bereich erweitern (Manuelle Wahl )**

Das manuell ausgewählte AF-Messfeld  $\leq$   $\Box$  > und vier angrenzende AF-Messfeld <a> (darüber, darunter, links und rechts davon) werden zur Scharfeinstellung verwendet.

 $0.0.0.0$ 

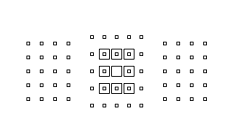

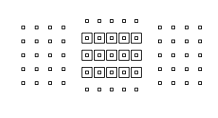

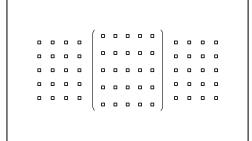

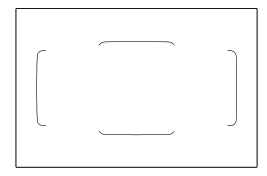

#### **AF-Erweiterung (manuelle Wahl, umgebende Felder)**

Die manuell ausgewählten AF-Messfeld < $\Box$ > und die umgebenden AF-Messfeld <a> werden zur Scharfeinstellung verwendet.

#### **AF-Messfeldwahl in Zone (Manuelle Auswahl einer Zone)**

Eine von neun Zonen wird für die Scharfstellung verwendet.

#### **AF-Messfeldwahl in großer Zone (Manuelle Auswahl einer Zone)**

Eine von drei Zonen (links, Mitte oder rechts) wird für die Scharfstellung verwendet.

#### **Automatische Wahl der 65 AF-Messfelder**

Der Rahmen des Bereichs-AF (gesamter AF-Bereich) wird für die Fokussierung verwendet. **Dieser Modus wird im Modus < A<sup>+</sup> > automatisch eingestellt.**

#### <span id="page-79-0"></span>**Wählen des AF-Bereich-Auswahlmodus**

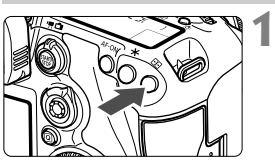

**Drücken Sie die Taste <**S**>.** (9)

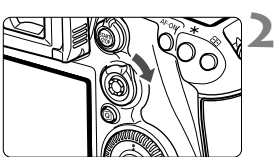

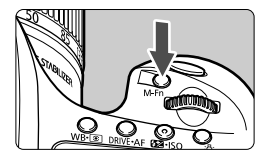

#### **Drücken Sie die Taste <** $\hat{\sigma}$ **> oder <M-Fn>.**

- Schauen Sie durch den Sucher, und drücken Sie die Taste < $\hat{\sigma}$ > oder <M-Fn>.
- $\bullet$  Jedes Mal, wenn Sie < $\hat{\sigma}$  > nach rechts kippen, ändert sich der AF-Bereich-Auswahlmodus.
- Bei jedem Drücken von <M-Fn> ändert sich der AF-Bereich-Auswahlmodus.

#### **Manuelles Auswählen der AF-Messfelder**

Sie können das AF-Messfeld oder die -Zone manuell auswählen. **1**

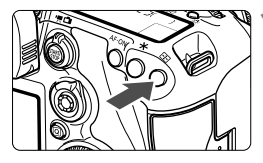

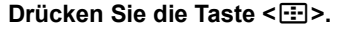

- Im Sucher werden die AF-Messfelder angezeigt.
- In AF-Messfeld Ausweitungs-Modi werden außerdem die benachbarten AF-Messfelder angezeigt.
- Im Modus "Zonen-AF" wird die ausgewählte Zone angezeigt.

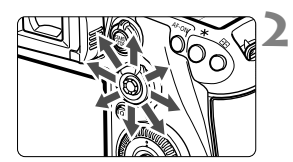

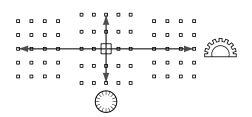

#### **Wählen Sie ein AF-Messfeld.**

- Je nachdem, in welche Richtung Sie die Taste < $\frac{45}{20}$  > kippen, verändert sich die AF-Messfeldwahl. Wenn Sie die Taste  $\leq$   $\frac{1}{2}$  > gerade nach unten drücken, wird das mittlere AF-Messfeld (oder die mittlere Zone) ausgewählt.
- Sie können zudem ein horizontales AF-Messfeld auswählen, indem Sie das Wahlrad <<a>
d</a>
drehen. Drehen</a> Sie zum Auswählen eines vertikalen AF-Messfelds das Wahlrad  $\leq$   $\geq$ .
- Wenn Sie im Modus "AF-Messfeldw in Zone" das Wahlrad < $\frac{1}{2}$  > oder <5> drehen, wird reihum eine andere Zone ausgewählt.

## **AF-Sensor**

Der AF-Sensor der Kamera verfügt über 65 AF-Messfelder. In der Abbildung unten sind die Muster des AF-Sensors in Bezug auf die einzelnen AF-Messfelder dargestellt. Bei Objektiven mit f/2,8 oder höherer Lichtstärke ist hochpräzise Autofokussierung im mittleren AF-Messfeld möglich.

**Die Anzahl der nutzbaren AF-Messfelder und AF-Messfeldmuster unterscheidet sich je nach dem mit der Kamera verwendeten Objektiv. Weitere Informationen finden Sie auf den Seiten [83](#page-82-1) bis [86](#page-85-0).**

**Diagramm** Kreuz-Fokussierung: f/5,6 vertikal + f/5,6 horizontal

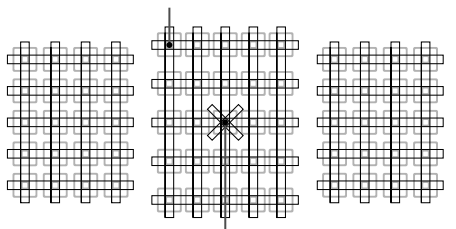

Duale Kreuz-Fokussierung: f/2,8 rechts diagonal + f/2,8 links diagonal f/5,6 vertikal + f/5,6 horizontal

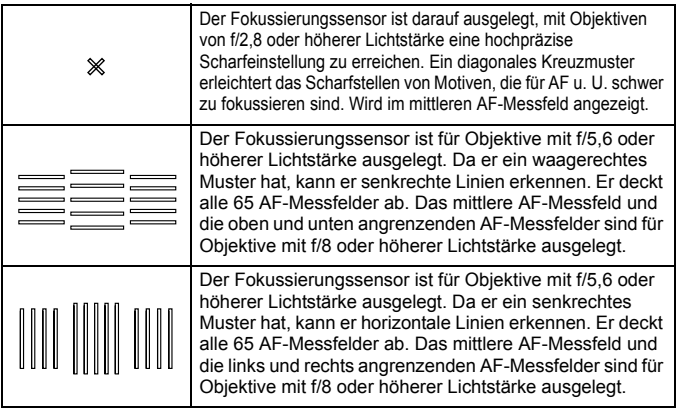

## <span id="page-82-0"></span>**Objektive und nutzbare AF-Messfelder**

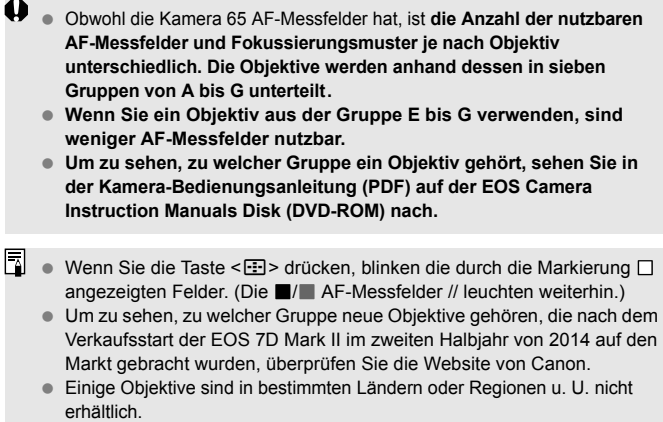

#### <span id="page-82-1"></span>**Gruppe A**

Automatische Fokussierung mit 65 Messfeldern möglich. Alle AF-Bereich-Auswahlmodi sind wählbar.

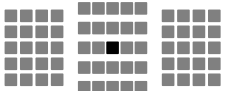

- **Duales AF-Messfeld für Kreuz-**Fokussierung Motivverfolgung ist überragend, und die Scharfeinstellungspräzision ist höher als bei anderen AF-Messfeldern.
- **E: AF-Messfeld für Kreuz-Fokussierung** Motivverfolgung ist überragend, und eine hochpräzise Scharfeinstellung wird erzielt.

#### **Gruppe B**

Automatische Fokussierung mit 65 Messfeldern möglich. Alle AF-Bereich-Auswahlmodi sind wählbar.

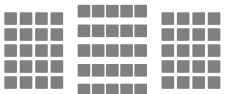

**1**: AF-Messfeld für Kreuz-Fokussierung Motivverfolgung ist überragend, und eine hochpräzise Scharfeinstellung wird erzielt.

#### **Gruppe C**

Automatische Fokussierung mit 65 Messfeldern möglich. Alle AF-Bereich-Auswahlmodi sind wählbar.

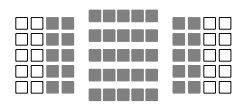

- **1**: AF-Messfeld für Kreuz-Fokussierung Motivverfolgung ist überragend, und eine hochpräzise Scharfeinstellung wird erzielt.
- : AF-Messfelder reagieren auf waagerechte Linien.

#### **Gruppe D**

Automatische Fokussierung mit 65 Messfeldern möglich. Alle AF-Bereich-Auswahlmodi sind wählbar.

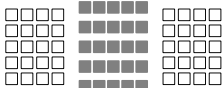

- **1**: AF-Messfeld für Kreuz-Fokussierung Motivverfolgung ist überragend, und eine hochpräzise Scharfeinstellung wird erzielt.
- : AF-Messfelder reagieren auf waagerechte Linien.

#### **Gruppe E**

Automatische Fokussierung ist nur mit 45 Messfeldern möglich. (Nicht mit allen 65 AF-Messfeldern möglich.) Alle AF-Bereich-Auswahlmodi sind wählbar. Während der automatischen AF-Messfeldwahl unterscheidet sich der äußere Rahmen, der den AF-Bereich markiert (Rahmen des Bereichs-AF), von der automatischen Wahl der 65 Messfelder.

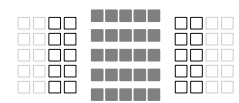

- **1**: AF-Messfeld für Kreuz-Fokussierung Motivverfolgung ist überragend, und eine hochpräzise Scharfeinstellung wird erzielt.
- : AF-Messfelder reagieren auf waagerechte Linien.
- : Deaktivierte AF-Messfelder (nicht angezeigt).

#### **Gruppe F**

Automatische Fokussierung ist nur mit 45 Messfeldern möglich. (Nicht mit allen 65 AF-Messfeldern möglich.) Alle AF-Bereich-Auswahlmodi sind wählbar. Während der automatischen AF-Messfeldwahl unterscheidet sich der äußere Rahmen, der den AF-Bereich markiert (Rahmen des Bereichs-AF), von der automatischen Wahl der 65 Messfelder.

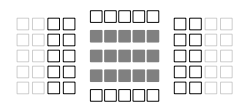

- ■: AF-Messfeld für Kreuz-Fokussierung Motivverfolgung ist überragend, und eine hochpräzise Scharfeinstellung wird erzielt.
- □: AF-Messfelder, die auf senkrechte Linien (AF-Messfelder in der horizontalen Anordnung unten oder oben) oder horizontale Linien reagieren (AF-Messfelder in einer vertikalen Anordnung links oder rechts).
- □: Deaktivierte AF-Messfelder (nicht angezeigt).

#### <span id="page-85-0"></span>**Gruppe G**

AF ist mit dem mittleren AF-Messfeld sowie den angrenzenden AF-Messfeldern oben, unten, links und rechts möglich. Nur die folgenden AF-Bereich-Auswahlmodi sind wählbar: Einzelfeld-AF (Manuelle Wahl), Spot-AF (Manuelle Wahl) und AF-Bereich erweitern (Manuelle Wahl  $\frac{5}{2}$ ).

Wenn ein Extender an das Objektiv angebracht ist und die maximale Blende bei f/8 liegt (zwischen f/5,6 und f/8), ist AF möglich.

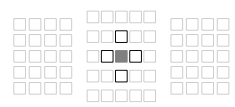

- **E: AF-Messfeld für Kreuz-Fokussierung** Motivverfolgung ist überragend, und eine hochpräzise Scharfeinstellung wird erzielt.
- : AF-Messfeld, das auf vertikale Linien (obere und untere AF-Messfelder, die an das mittlere AF-Messfeld angrenzen) oder horizontale Linien (linke und rechte AF-Messfelder, die an das mittlere AF-Messfeld angrenzen) reagiert. Nicht manuell wählbar. Nur verfügbar, wenn "AF-Bereich erweitern (Manuelle Wahl <= i=>>)" ausgewählt ist.
- Deaktivierte AF-Messfelder (nicht angezeigt).

## **MENU Eigenschaften für AI Servo AF auswählen**<sup>\*</sup>

Sie können AI Servo AF ganz einfach für ein bestimmtes Motivdetail anpassen, indem Sie eine Option aus Fall 1 bis Fall 6 wählen. Diese Funktion wird als "AF-Konfigurationswerkzeug" bezeichnet.

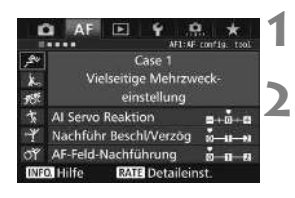

#### **Wählen Sie die Registerkarte [**2**1] aus.**

#### **Wählen Sie einen Fall aus.**

- $\bullet$  Drehen Sie das Wahlrad < $\circ$  >, um ein Fall-Symbol zu wählen, und drücken Sie anschließend die Taste <6r)>.
- Der ausgewählte Fall wird eingestellt. Der ausgewählte Fall ist blau gekennzeichnet.

#### **Case 1 bis 6**

Case 1 bis 6 sind sechs Einstellungskombinationen von "AI Servo Reaktion", "Beschleunigungs-/Verzögerungsverfolgung" und "Auto AF-Nachführung". Die unten stehende Tabelle hilft Ihnen, den für das Motivdetail geeigneten Fall auszuwählen.

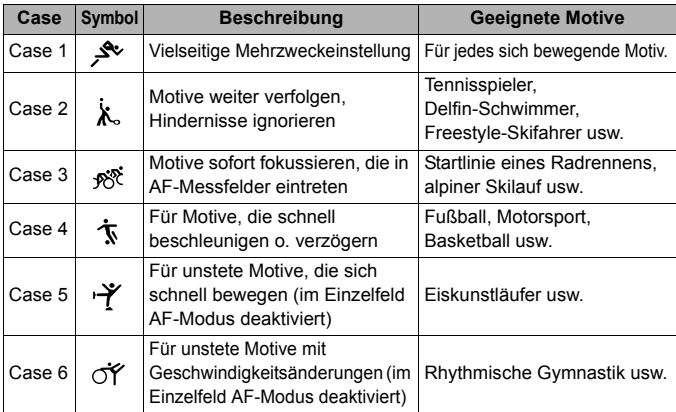

## **MF: Manueller Fokus**

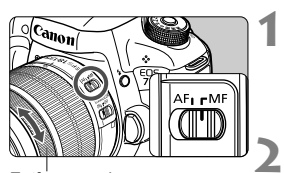

**Entfernungsring** 

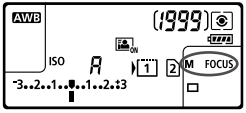

#### **Stellen Sie den Fokussierschalter des Objektivs auf <MF>.**

 Auf der LCD-Anzeige wird <M FOCUS> angezeigt.

#### **Stellen Sie scharf.**

 Fokussieren Sie durch Drehen des Entfernungsrings, bis das Motiv im Sucher scharf angezeigt wird.

## o **Auswählen der Betriebsart**

Es stehen Betriebsarten für die Einzelbildaufnahme und die Reihenbildaufnahme zur Verfügung. Sie können die Betriebsart je nach Szene oder Subjekt auswählen.

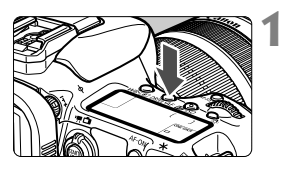

**Drücken Sie die Taste <DRIVE · AF >.** ( $\φ$ 6)

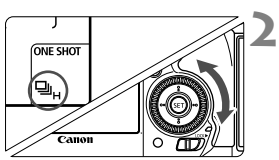

#### **Wählen Sie die Betriebsart.**

 Beobachten Sie die LCD-Anzeige oder den Sucher, während Sie das Schnellwahlrad <  $\textcircled{\scriptsize\textsf{a}}$  > drehen.

#### $\Box$  Einzelbild

Wenn Sie den Auslöser durchdrücken, wird nur eine Aufnahme gemacht.

#### o: **Reihenaufnahme mit hoher Geschwindigkeit**

Während Sie den Auslöser ganz durchgedrückt halten. macht die Kamera kontinuierlich Aufnahmen mit **maximal ca. 10,0 Aufnahmen/Sekunde.**

#### **e**: **Reihenaufnahme mit geringer Geschwindigkeit**

Wenn Sie den Auslöser ganz durchdrücken, werden Aufnahmen mit einer Geschwindigkeit von **ca. 3,0 Aufnahmen/Sekunde** gemacht.

#### B: **Geräuschlose Einzelbildaufnahme** Einzelaufnahme mit weniger Auslösergeräusch als <  $\Box$ > bei Aufnahmen über den Sucher.

#### M: **Leise Reihenaufnahme**

Reihenaufnahme mit weniger Auslösergeräusch als <i> bei Aufnahmen über den Sucher. Die Geschwindigkeit für Reihenaufnahmen von **ca. 4,0 Aufnahmen/Sekunde**

## j **Verwenden des Selbstauslösers**

Verwenden Sie den Selbstauslöser, wenn Sie selbst mit auf dem Bild sein möchten.

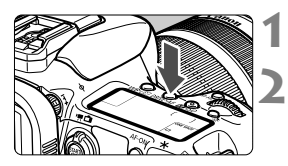

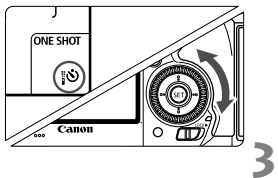

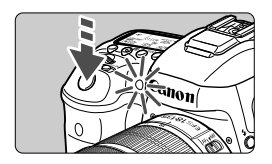

#### **Drücken Sie die Taste <DRIVE·AF>. (** $\&$ **6)**

#### **Wählen Sie den Selbstauslöser.**

- Beobachten Sie die LCD-Anzeige oder den Sucher, während Sie das Schnellwahlrad <1>
schnellwahlrad <1>
schnellwahlrad <1>
drehen.
	- Q : **10 Sek. Selbstauslöser**
	- k: **2 Sek. Selbstauslöser**

#### **Lösen Sie aus.**

- Blicken Sie durch den Sucher, und stellen Sie scharf. Drücken Sie den Auslöser anschließend ganz durch.
- Sie können den Selbstauslöserbetrieb auf der LCD-Anzeige anhand der Selbstauslöser-Lampe, des Signaltons und des Timers (Anzeige in Sekunden) überprüfen.
- Zwei Sekunden vor der Aufnahme leuchtet die Selbstauslöser-Lampe auf, und der Signalton wird schneller.

# **4**

# **Bildeinstellungen**

In diesem Kapitel werden die bildbezogenen Funktionseinstellungen beschrieben: Bildaufnahmequalität, ISO-Empfindlichkeit, Bildstil, Weißabgleich, Auto Lighting Optimizer (Automatische Belichtungsoptimierung), Rauschreduzierung, Tonwert Priorität, Objektiv-Aberrationskorrektur, Anti-Flacker-Aufnahme und andere Funktionen.

■ Das Symbol  $\hat{\mathbf{x}}$  rechts neben einem Funktionstitel zeigt eine Funktion an, die nur in diesen Modi verwendet werden kann: <**P**> <**Tv**> <**Av**> <**M**> <**B**>.

### <span id="page-91-0"></span>**MENU Karte für Aufzeichnung und Wiedergabe auswählen**

**Wenn bereits eine Kompakt-Flashmemorykarte oder SD-Karte eingesetzt ist, können Sie mit der Aufzeichnung von erfassten Bildern beginnen. Wenn nur eine Karte eingesetzt ist, müssen Sie die auf den Seiten [92-](#page-91-0)[94](#page-93-0) beschriebenen Vorgänge nicht befolgen.** Wenn Sie sowohl eine CF- als auch eine SD-Karte einsetzen, können Sie die Aufnahmemethode auswählen und welche Karte für das Aufnehmen und Wiedergeben von Bildern verwendet werden soll. [[i]] zeigt die Kompakt-Flashmemorykarte an, und [2] die SD-Karte.

#### **Aufnahmemethode mit zwei eingesetzten Karten**

**3**

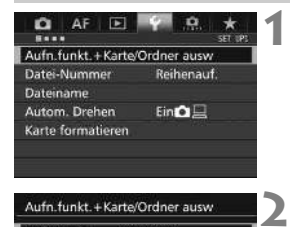

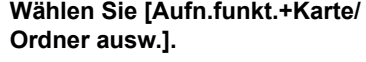

 Wählen Sie auf der Registerkarte [5**1**] die Option [**Aufn.funkt.+Karte/ Ordner ausw**], und drücken Sie anschließend die Taste < $(F)$ >.

#### **Wählen Sie [Aufn.Funkt.].**

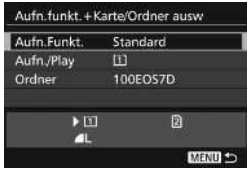

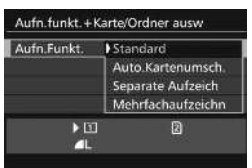

#### **Wählen Sie die Aufnahmemethode.**

 Wählen Sie die Aufnahmemethode aus, und drücken Sie anschließend die Taste < $(s_{ET})$ >.

#### **Standard**

Bilder werden auf die unter [**Aufn./Play**] ausgewählte Karte aufgenommen.

#### **Karte automatisch wechseln**

Wie bei der Einstellung [**Standard**]. Wenn die Karte voll ist, schaltet die Kamera jedoch automatisch auf die andere Karte um. Wenn die Karte automatisch gewechselt wird, wird ein neuer Ordner erstellt.

#### **Separate Aufzeich**

Sie können die Bildaufnahmequalität für jede Karte einstellen (S. [95\)](#page-94-0). Alle Bilder werden mit der jeweils festgelegten Bildaufnahmequalität gleichzeitig auf der Kompakt-Flashmemorykarte und auf der SD-Karte aufgenommen. Für die Bildaufnahmequalität können Sie frei zwischen  $\triangle$  L und  $\overline{ux}$ . S3 und M $\overline{ux}$  usw. wählen.

#### **Mehrfachaufzeichnung**

Alle Bilder werden mit der gleichen Bildgröße gleichzeitig auf der Kompakt-Flashmemorykarte und der SD-Karte aufgenommen. Sie können auch "RAW+JPEG" auswählen.

#### <span id="page-93-0"></span>**Die CF- oder SD-Karte für Aufnahme und Wiedergabe auswählen**

Wenn für [**Aufn.funkt.**] die Option [**Standard**] oder [**Auto.Kartenumsch.**] eingestellt ist, wählen Sie die Karte für das Aufnehmen und Wiedergeben von Bildern aus.

Wenn für [**Aufn.funkt.**] die Option [**Separate Aufzeich**] oder [**Mehrfachaufzeichn**] eingestellt ist, wählen Sie die Karte für die Wiedergabe der Bilder aus.

#### **Standard / Auto.Kartenumsch.**

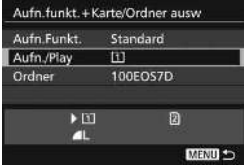

#### **Wählen Sie [Aufn./Play].**

- Wählen Sie [**Aufn./Play**], und drücken Sie dann die Taste < $(s_{ET})$  >.
	- f: Bilder werden auf die Kompakt-Flashmemorykarte aufgenommen und von dort wiedergegeben.
	- $\boxed{2}$  : Bilder werden auf die SD-Karte aufgenommen und von dort wiedergegeben.
- Wählen Sie diese Karte aus, und drücken Sie auf  $\leq$  GET) >.

#### **Separate Aufzeich./Mehrfachaufzeichn.**

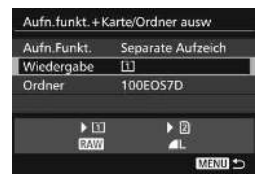

#### **Wählen Sie [Wiedergabe].**

- Wählen Sie die Option [**Wiedergabe**], und drücken Sie die Taste < $(F)$ >.
	- [1]: Die Bilder von der Kompakt-Flashmemorykarte werden wiedergegeben.
	- g : Die Bilder von der SD-Karte werden wiedergegeben.
- Wählen Sie diese Karte aus, und drücken Sie auf < $(F)$  >.

## <span id="page-94-0"></span>3 **Einstellen der Bildaufnahmequalität**

Sie können die Pixelanzahl und die Bildaufnahmequalität festlegen. Für JPEG-Bilder stehen acht Einstellungen für die Bildaufnahmequalität zur Verfügung:  $\blacksquare L$ ,  $\blacksquare L$ , 4M. **4M. 4S1. 851, 78. S2. S3.** Für RAW-Bilder stehen drei Einstellungen für die Bildaufnahmequalität zur Verfügung:1, 41, 61.

**2**

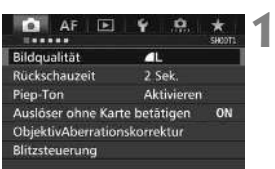

#### **Standard/Auto.Kartenumsch./ Mehrfachaufzeichn**

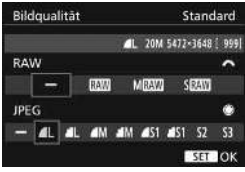

#### **Separate Aufzeich**

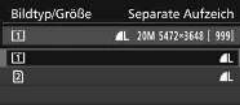

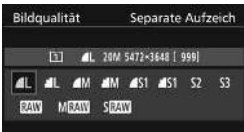

#### **Wählen Sie [Bildqualität].**

 Wählen Sie auf der Registerkarte [z**1**] die Option [**Bildqualität**], und drücken Sie die Taste <(sET) >.

#### **Wählen Sie die Bildaufnahmequalität aus.**

- Drehen Sie das Wahlrad < $\mathbb{S}_k$ >, um eine RAW-Qualität auszuwählen. Drehen Sie das Schnellwahlrad <
sigum eine JPEG-Qualität auszuwählen.
- Rechts oben zeigt die Zahl .\*\*M (Megapixel) **\*\*\*\***x**\*\*\*\***" die aufgenommene Pixelanzahl an, und [**\*\*\***] zeigt die Anzahl der verbleibenden Aufnahmen an (Anzeige max. bis 9999).
- $\bullet$  Drücken Sie die Taste < $(ET)$ >, um die Einstellung festzulegen.
- Wenn unter [Y 1: Aufn.funkt.+Karte/ **Ordner ausw.**] [**Aufn.Funkt.**] auf [**Separate Aufzeich.**] eingestellt ist, wählen Sie CF-Karte [[1]] oder SD-Karte aus  $[2]$  und drücken Sie dann auf < $(F)$  >.
- Wählen Sie die gewünschte Bildaufnahmequalität aus, und drücken Sie dann < $(s_{ET})$  >.

| <b>Bildqualität</b>            |                     | Aufgenom-<br>mene Pixel-<br>anzahl | Druck-<br>größe                  | Dateigröße<br>(MB) | Mögliche<br>Aufnahmen | Max. Anz.<br>Reihenaufn. |
|--------------------------------|---------------------|------------------------------------|----------------------------------|--------------------|-----------------------|--------------------------|
| <b>JPEG</b>                    | 4L                  | 20 M                               | A <sub>2</sub>                   | 6,6                | 1090                  | 130 (1090)               |
|                                | 4 L                 |                                    |                                  | 3,5                | 2060                  | 2060 (2060)              |
|                                | ◢M                  | 8,9 M                              | A <sub>3</sub>                   | 3,6                | 2000                  | 2000 (2000)              |
|                                | ◢M                  |                                    |                                  | 1,8                | 3810                  | 3810 (3810)              |
|                                | 4 S1                | 5,0 M                              | A4                               | 2,3                | 3060                  | 3060 (3060)              |
|                                | 4 S1                |                                    |                                  | 1,2                | 5800                  | 5800 (5800)              |
|                                | $52*1$              | 2,5 M                              | $9x13$ cm                        | 1,3                | 5240                  | 5240 (5240)              |
|                                | $53*2$              | 0.3 <sub>M</sub>                   |                                  | 0,3                | 20330                 | 20330 (20330)            |
| <b>RAW</b>                     | <b>RAW</b>          | 20 M                               | A <sub>2</sub>                   | 24,0               | 290                   | 24 (31)                  |
|                                | M RAW               | 11 M                               | A <sub>3</sub>                   | 19,3               | 350                   | 28 (31)                  |
|                                | <b>S</b> RAW        | 5,0 M                              | A4                               | 13,3               | 510                   | 35 (35)                  |
| <b>RAW</b><br>٠<br><b>JPEG</b> | <b>RAW</b><br>41    | 20 M<br>20 M                       | A <sub>2</sub><br>A <sub>2</sub> | $24,0+6,6$         | 220                   | 18 (19)                  |
|                                | M RAW<br>11         | 11 M<br>20 M                       | A3<br>A <sub>2</sub>             | $19,3+6,6$         | 260                   | 18 (19)                  |
|                                | <b>S RAW</b><br>1 L | 5.0 M<br>20 M                      | A4<br>A <sub>2</sub>             | $13,3+6,6$         | 340                   | 18 (19)                  |

**Übersicht: Bildaufnahmequalitäten (circa)**

\*1: S2 ist für die Wiedergabe von Bildern in einem digitalen Bilderrahmen geeignet.

\*2: S3 ist für das Versenden von Bildern per E-Mail oder das Einbinden von Bildern in eine Website geeignet.

- $\bullet$  S2 und S3 stellen die Bilder in der Bildqualität  $\blacksquare$  (Fein) dar.
- Die Dateigröße, die Anzahl der möglichen Aufnahmen und die maximale Anzahl von Reihenaufnahmen basieren auf den Canon Teststandards (Seitenverhältnis 3:2, ISO 100 und Bildstil "Standard") bei Verwendung einer 8-GB-CF-Speicherkarte. **Diese Angaben sind je nach Motiv, Kartentyp, Seitenverhältnis, ISO-Empfindlichkeit, Bildstil, Individualfunktionen usw. unterschiedlich.**
- Die maximale Anzahl von Reihenaufnahmen bezieht sich auf Reihenaufnahmen mit hoher Geschwindigkeit <<a>
In>
Die Angaben in Klammern beziehen sich auf eine Ultra DMA-Speicherkarte (UDMA) mit 7 CF und basieren auf den Canon Teststandards.

## **ISO: Einstellen der ISO-Empfindlichkeit**<sup>\*</sup>

Wählen Sie die ISO-Empfindlichkeit (Lichtempfindlichkeit des Bildsensors) entsprechend dem Umgebungslicht aus. Wenn der Modus < $A^{\dagger}$  > gewählt ist, wird die ISO-Empfindlichkeit automatisch eingestellt.

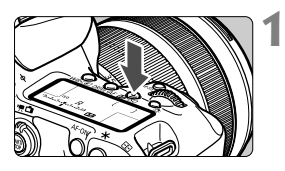

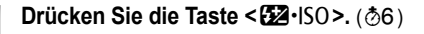

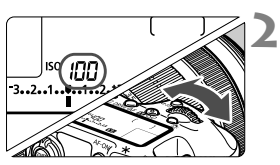

#### **Stellen Sie die ISO-Empfindlichkeit ein.**

- Beobachten Sie die LCD-Anzeige, oder sehen Sie durch den Sucher, während Sie das Wahlrad < $\mathcal{E}^{\text{max}}$ > drehen.
- Die ISO-Empfindlichkeit kann in 1/3- Schritten zwischen ISO 100 und ISO 16000 festgelegt werden.
- Mit "**A**" wird ISO Auto angezeigt. Die ISO-Empfindlichkeit wird automatisch eingestellt.

#### **Richtlinien für ISO-Empfindlichkeit**

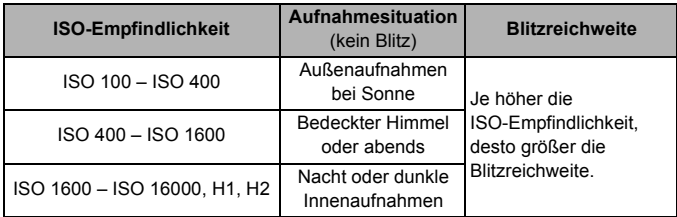

\* Eine hohe ISO-Empfindlichkeit verursacht eine stärkere Körnung der Bilder.

## **a<sup>'</sup> Auswählen eines Bildstils**<sup>★</sup>

Mithilfe eines Bildstils können Sie die Bildeigenschaften je nach Motiv und künstlerischen Vorstellungen festlegen.

Der Bildstil wird im Modus < $A^+$  > automatisch auf  $\sqrt{2\cdot A}$ ] (Auto) gesetzt.

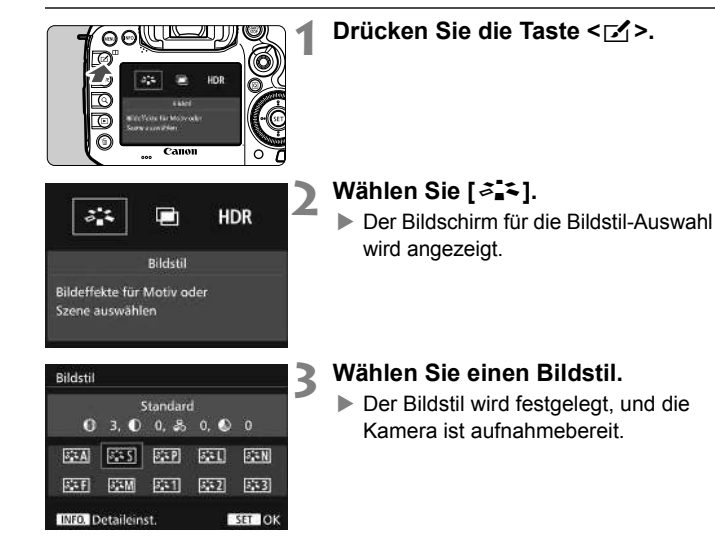

## **IWB: Einstellen des Weißabgleichs**\*

Der Weißabgleich dient dazu, weiße Bereiche auch weiß erscheinen zu lassen. Normalerweise wird mit der Einstellung < $Q_{\text{max}}$  (Automatisch) der korrekte Weißabgleich erzeugt. Wenn mit <<a>
<a>
M</a>
keine natürlich wirkenden Farben erzielt werden können, können Sie den passenden Weißabgleich für die Lichtquelle auswählen oder ihn manuell einstellen, indem Sie ein weißes Objekt aufnehmen.

 $\leq$   $\sqrt{A}$  > ist im Modus  $\leq$   $\sqrt{M}$  > automatisch eingestellt.

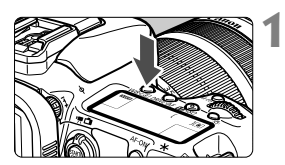

#### **Drücken Sie die Taste < WB·<sup>3</sup>>. (** $\φ$ **6)**

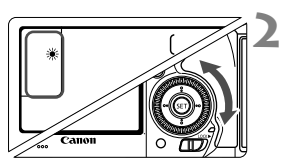

#### **Wählen Sie eine Einstellung für den Weißabgleich.**

 Beobachten Sie die LCD-Anzeige oder den Sucher, während Sie das Schnellwahlrad <  $\textcircled{\scriptsize\textsf{}}$  > drehen.

## **MENU** Automatische Korrektur von Helligkeit und Kontrast<sup>\*</sup>

Wenn das Bild zu dunkel oder der Kontrast zu gering ist, werden Bildhelligkeit und Kontrast automatisch korrigiert. Diese Funktion wird als Auto Lighting Optimizer (Automatische Belichtungsoptimierung) bezeichnet. Die Standardeinstellung ist [**Standard**]. Bei JPEG-Bildern wird die Korrektur bei der Aufnahme des Bilds angewandt. **[Standard]** ist im Modus < $A^+$  > automatisch eingestellt.

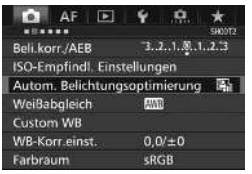

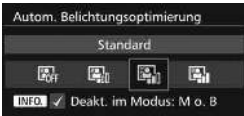

#### **1 Wählen Sie [Auto Lighting Optimizer/Autom. Belichtungsoptimierung].**

- Wählen Sie auf der Registerkarte [z**2**] die Option [**Auto Lighting Optimizer/Autom. Belichtungsoptimierung**], und
	- drücken Sie die Taste < $(F)$  >.

## **2 Wählen Sie die Einstellung.**

 Wählen Sie die gewünschte Einstellung, und drücken Sie die Taste  $\leq$   $(SET)$  >.

#### **3 Lösen Sie aus.**

 Das Bild wird mit korrigierter Helligkeit und korrigiertem Kontrast aufgenommen.

## **MENU** Einstellen der Rauschreduzierung<sup>\*</sup>

#### **High ISO Rauschreduzierung**

Diese Funktion reduziert das im Bild erzeugte Bildrauschen. Die Rauschreduzierung wird zwar bei allen ISO-Empfindlichkeiten angewendet, ist jedoch bei hoher ISO-Empfindlichkeit besonders effektiv. Bei geringer ISO-Empfindlichkeit wird Bildrauschen in den dunkleren Bereichen (Tiefenbereichen) des Bilds weiter reduziert.

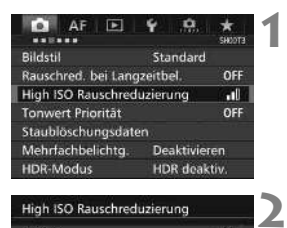

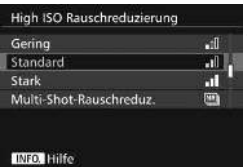

#### **Wählen Sie die Option [High ISO Rauschreduzierung].**

 Wählen Sie auf der Registerkarte [z**3**] die Option [**High ISO Rauschreduzierung**], und drücken Sie anschließend die Taste <(ET) >.

#### **Stellen Sie die gewünschte Stufe ein.**

 Wählen Sie die gewünschte Rauschreduzierungsstufe, und drücken Sie dann auf < $(F)$  >.

#### M**: Multi-Shot-Rauschreduz.**

Diese Funktion bewirkt eine Rauschreduzierung mit höherer Bildqualität als beim Anwenden der Einstellung [**Stark**]. Für ein einzelnes Foto werden vier Aufnahmen in einer kurzen Serie aufgenommen und automatisch ausgerichtet und zu einem einzigen JPEG-Bild zusammengefügt.

Wenn die Bildaufnahmequalität auf RAW oder RAW+JPEG eingestellt ist, können Sie [**Multi-Shot-Rauschreduz.**] nicht einstellen.

#### **3 Lösen Sie aus.**

 Das Bild wird unter Anwendung der Rauschreduzierung aufgenommen.

#### **Rauschreduzierung bei Langzeitbelichtung**

**1**

Rauschreduzierung ist bei Bildern mit einer Belichtungszeit von 1 Sekunde oder länger möglich.

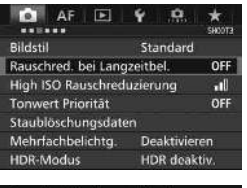

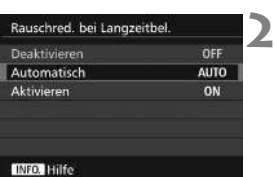

#### **Wählen Sie [Rauschred. bei Langzeitbel.].**

 Wählen Sie auf der Registerkarte [z**3**] die Option [**Rauschred. bei Langzeitbel.**], und drücken Sie anschließend die Taste < $(F)$ >.

#### **Legen Sie die gewünschte Einstellung fest.**

 Wählen Sie die gewünschte Einstellung, und drücken Sie die Taste  $\leq$   $(SET)$  >.

#### **Automatisch**

Bei Belichtungszeiten von 1 Sek. oder länger wird die Rauschreduzierung automatisch ausgeführt, wenn Rauschen im Zusammenhang mit Langzeitbelichtung erkannt wird. Die Einstellung [**Automatisch**] ist für die meisten Fälle geeignet.

#### **Aktivieren**

Eine Rauschreduzierung wird bei allen Belichtungszeiten von 1 Sekunde oder länger vorgenommen. Die Einstellung [**Ein**] kann Rauschen unterdrücken, das mit der Einstellung [**Automatisch**] nicht erkannt werden kann.

#### **3 Lösen Sie aus.**

 Das Bild wird unter Anwendung der Rauschreduzierung aufgenommen.

## **MENU Tonwert Priorität**<sup>☆</sup>

Sie können überbelichtete Spitzlicht-Bereiche reduzieren.

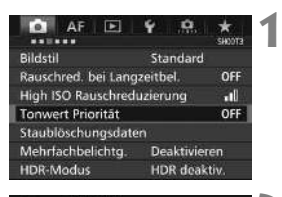

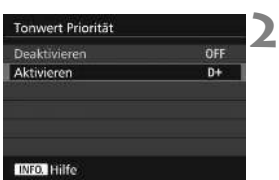

#### **Wählen Sie [Tonwert Priorität].**

 Wählen Sie auf der Registerkarte [z**3**] die Option [**Tonwert Priorität**], und drücken Sie anschließend die Taste  $\leq$   $\left( \text{ST} \right)$  >.

#### **Wählen Sie [Aktivieren].**

 Die Detailschärfe in hellen Bereichen wird verbessert. Der dynamische Bereich wird vom Standardwert von 18 % Grau auf helle Tonwerte erweitert. Die Gradation zwischen den Grautönen und den Lichtern wird weicher.

#### **3 Lösen Sie aus.**

 Das Bild wird mit Tonwert Priorität aufgenommen.

## **MENU Vignettierungs- und Aberrations-Korrektur**

Aufgrund der Eigenschaften mancher Objektive können in den Ecken des Bilds dunkle Bereiche zu sehen sein. Dieses Phänomen wird als Vignettierung bezeichnet. Farbabweichungen an den Konturen eines Motivs werden als Farbfehler bezeichnet. Und durch Objektiveigenschaften verursachte Bildverzerrung wird als Verzerrung bezeichnet. Diese Objektivfehler und Vignettierung können korrigiert werden. Standardmäßig sind Vignettierungs- und Chromatische Aberrationskorrektur auf [**Aktivieren**] eingestellt, und die Verzeichnungskorrektur ist auf [**Deaktivieren**] eingestellt.

#### **Vignettierungs-Korrektur**

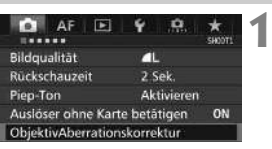

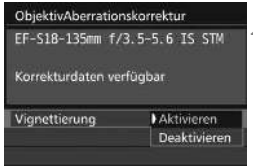

#### **Wählen Sie [ObjektivAberrationskorrektur].**

 Wählen Sie auf der Registerkarte [z**1**] die Option [**ObjektivAberrationskorrektur**], und drücken Sie anschließend die Taste  $\leq$   $(SET)$  >.

## **2 Wählen Sie die Einstellung.**

- Überprüfen Sie, ob für das verwendete Objektiv [**Korrekturdaten verfügbar**] angezeigt wird.
- Wählen Sie [**Vignettierung**], und drücken Sie die Taste <(sET) >.
- Wählen Sie [**Aktivieren**], und drücken Sie anschließend die Taste  $<$  (SET)  $>$ .

## **3 Lösen Sie aus.**

 Das Bild wird mit korrigierter Vignettierung aufgenommen.

#### **Farbfehlerkorrektur**

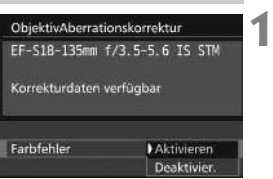

#### **Wählen Sie die Einstellung.**

- Überprüfen Sie, ob für das verwendete Objektiv [**Korrekturdaten verfügbar**] angezeigt wird.
- Wählen Sie [**Farbfehler**], und drücken Sie die Taste < $(n)$ .
- Wählen Sie [**Aktivieren**], und drücken Sie anschließend die Taste < $(F)$  >.
- **2 Lösen Sie aus.**
	- Das Bild wird mit korrigiertem Farbfehler aufgenommen.

#### **Verzeichnungskorrektur**

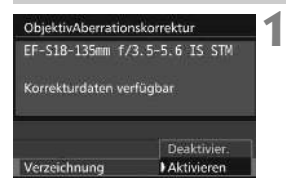

#### **Wählen Sie die Einstellung.**

- Überprüfen Sie, ob für das verwendete Objektiv [**Korrekturdaten verfügbar**] angezeigt wird.
- Wählen Sie die Option [**Verzerrung**], und drücken Sie die Taste < $(F)$  >.
- Wählen Sie [**Aktivieren**], und drücken Sie anschließend die Taste < $(F)$  >.

#### **Lösen Sie aus.**

**2**

 Das Bild wird mit korrigierter Verzerrung aufgenommen.

#### **Objektivkorrekturdaten**

Die Kamera enthält bereits Daten für die Vignettierungs-Korrektur, chromatische Aberrationskorrektur und Verzeichnungskorrektur für ca. 30 Objektive. Wenn Sie [**Aktivieren**] wählen, wird die Vignettierungs-Korrektur, chromatische Aberrationskorrektur und Verzeichnungskorrektur für alle Objektive, für die Daten verfügbar sind, automatisch angewendet.

Mit EOS Utility (EOS Software) können Sie überprüfen, für welche Objektive bereits Korrekturdaten in der Kamera registriert sind. Sie können mit der Software auch Korrekturdaten für neue Objektive registrieren. Weitere Informationen finden Sie in der EOS Utility Bedienungsanleitung im PDF-Format (S. [165](#page-164-0)) auf der EOS Camera Instruction Manuals Disk (DVD-ROM).

## **MENU Verringern von Flackern**<sup>\*</sup>

Wenn Sie ein Bild mit kurzer Verschlusszeit unter einer hellen Lichtquelle wie einer Leuchtstofflampe aufnehmen, kann das Blinken der Lichtquelle zu Flackern führen und das Bild kann vertikal ungleichmäßig belichtet sein. Wenn unter diesen Umständen Reihenaufnahmen gemacht werden, kann dies eine ungleichmäßige Belichtung oder ungleichmäßige Farben in Bildern zur Folge haben. Bei Anti-Flacker-Aufnahmen erkennt die Kamera die Frequenz des Blinkens der Lichtquelle und macht die Aufnahme, wenn die Auswirkung des Flackereffekts auf die Belichtung oder die Farbwiedergabe minimal ist.

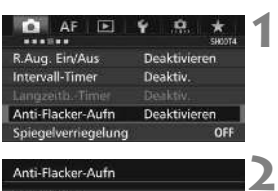

#### Anti-Flacker-Aufn

- Deaktivieren
- Aktivieren
- Wenn [Aktivieren] eingestellt
- ist, kann die Auslöseverzögerung
- länger bzw. die Geschwindigk. d Reihenaufnahmen langsamer werden

#### **Wählen Sie [Anti-Flacker-Aufn] aus.**

 Wählen Sie auf der Registerkarte [z**4**] [**Anti-Flacker-Aufn**], und drücken Sie dann auf < $(s_{ET})$  >.

#### **Wählen Sie [Aktivieren].**

#### **Lösen Sie aus.**

**3**

● Die Aufnahme wird gemacht, wenn die ungleiche Belichtung oder Farbe durch das Flackern minimal ist.

# **GPS-Einstellungen**

**5**

In diesem Kapitel werden die internen GPS-Einstellungen der Kamera erläutert. Die EOS 7D Mark II (G) kann Navigationssignale von GPS-Satelliten (USA), GLONASS Satelliten (Russland) und dem Quasi-Zenit-Satellitensystem (QZSS) "Michibiki" (Japan) empfangen.

- Die GPS-Funktion ist standardmäßig auf [**Deaktiv.**] eingestellt.
- In diesem Handbuch bezieht sich die Bezeichnung "GPS" auf die Funktion zur Satellitennavigation.

**Wenn [GPS] auf [Aktivier.] eingestellt ist** (S. [109](#page-108-0))**, empfängt die Kamera weiterhin in regelmäßigen Abständen GPS-Signale, selbst nachdem sie ausgeschaltet wurde. Der Akku wird dadurch schneller entleert und die Anzahl möglicher Aufnahmen sinkt. Wenn Sie GPS nicht verwenden, wird empfohlen, [GPS] auf [Deaktiv.] einzustellen.**

Wenn Sie die GPS-Funktion verwenden, sollten Sie darauf achten, die Nutzungsregionen zu überprüfen, und die Funktion gemäß den Gesetzen und Verordnungen der jeweiligen Länder und Regionen zu nutzen. Seien Sie besonders achtsam, wenn Sie GPS im Ausland verwenden.

## **GPS-Vorkehrungen**

Wenn Sie die GPS-Funktion nutzen, sollten Sie Folgendes beachten.

- In bestimmten Ländern und Regionen ist die Nutzung von GPS möglicherweise eingeschränkt. Daher müssen Sie sicherstellen, dass Sie die GPS-Funktion in Übereinstimmung mit den Gesetzen und Vorschriften in Ihrem Land oder Ihrer Region verwenden. Seien Sie besonders achtsam, wenn Sie GPS im Ausland verwenden.
- Seien Sie vorsichtig, wenn Sie GPS-Funktionen an Orten verwenden, wo der Betrieb von elektronischen Geräten nur eingeschränkt gestattet ist.
- Andere Personen können ggf. Ihren Standort oder Ihre Identität ausfindig machen, indem sie die Standortdaten Ihrer mit Geotags versehenen Bilder oder Filme nutzen. Seien Sie vorsichtig, wenn Sie mit Geotags versehene Bilder, Filme oder GPS-Logdateien freigeben, zum Beispiel wenn Sie sie online auf Websites veröffentlichen, wo viele Personen sie ansehen können.
- Der Empfang von GPS-Signalen kann in einigen Fällen länger dauern.
## 109

# **Erfassen von GPS-Signalen**

Um GPS-Signale zu erfassen, gehen Sie mit der Kamera nach draußen, wo der Blick zum Himmel unversperrt ist. Wenden Sie die Oberseite der Kamera zum Himmel, und berühren Sie nicht mit den Händen oder anderem die Oberseite der Kamera.

Wenn die Bedingungen für die Signalerfassung gut sind, dauert es ca. 30 Sekunden bis 60 Sekunden, bis die Kamera die GPS-Signale erfasst, nachdem Sie [**GPS**] auf [**Aktivieren**] eingestellt haben. Stellen Sie sicher, dass [GE] auf der LCD-Anzeige angezeigt wird, und machen Sie dann die Aufnahme.

**1**

 $\alpha$ 

Automatisch

24/09/14 13:30

Deaktivieren Aktivieren

1 Min.

Deutsch

 $-1$ 

**2**

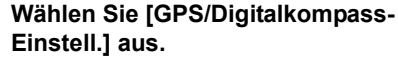

 Wählen Sie auf der Registerkarte [5**2**] [**GPS/Digitalkompass-Einstell.**] aus, und drücken Sie dann auf  $\leq$   $(n)$  >.

#### **Stellen Sie [GPS] auf [Aktivieren] ein.**

#### **GPS-Erfassungsstatus**

AF E

GPS/Digitalkompass-Einstell

o

**CRAIN** Auto Absch.aus

**LCD-Helligkeit** 

Sucheranzeige GPS/Digitalkompass-Einstell.

**Sprached词** 

GPS

Datum/Zeit/Zone

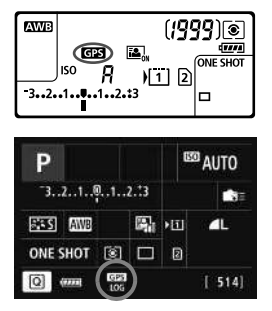

Der GPS-Erfassungsstatus wird durch das Symbol [**ras**] auf der LCD-Anzeige und auf dem Bildschirm für Aufnahmefunktionseinstellungen angezeigt.

#### **Konstant** r**: Signal erfasst Blinken** r**: Signal noch nicht erfasst**

Wenn Sie aufnehmen, während [GB] angezeigt wird, wird das Bild mit einem Geotag versehen.

#### **Anzeigen von GPS-Informationen**

**1**

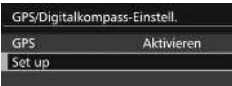

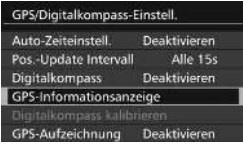

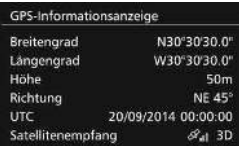

#### **Wählen Sie [Set up].**

- Überprüfen Sie, dass [**GPS**] auf [**Aktivieren**] eingestellt ist.
- Wählen Sie [**Set up**], und drücken  $Sie < (SET) >$ .

# **2 Wählen Sie [GPS-Informationsanzeige].**

 Detaillierte GPS-Informationen werden angezeigt.

#### **3 Lösen Sie aus.**

 Aufnahmen, die nach der Erfassung von GPS-Signalen gemacht werden, werden mit Geotags versehen.

#### **Geotag-Informationen**

Zeigen Sie die Bilder an, und drücken Sie auf die Taste <INFO.>, um den Bildschirm mit Aufnahmeinformationen anzuzeigen (S[.155](#page-154-0)). Kippen Sie < $\frac{45}{50}$  > dann nach oben oder unten, um die Geotag-Informationen zu überprüfen.

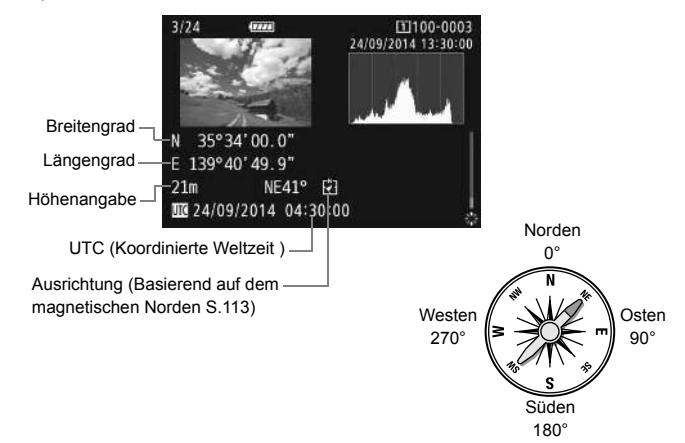

# **Einstellen des Positionierungsintervalls**

**1**

Das Intervall (der Zeitraum) für die Aktualisierung der Geotag-Informationen kann eingestellt werden. Zwar sind die Geotag-Informationen genauer, wenn sie in kürzeren Abständen aktualisiert werden, doch reduziert dies auch die Anzahl der möglichen Aufnahmen.

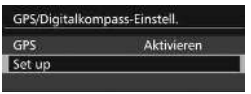

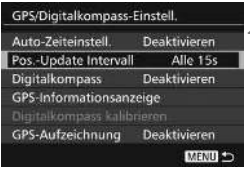

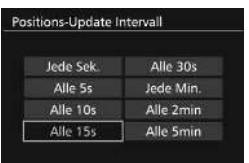

# **Wählen Sie [Setup].**

- Überprüfen Sie, dass [**GPS**] auf [**Aktivieren**] eingestellt ist.
- Wählen Sie [**Set up**], und drücken  $Sie < (SET)$ .

# **2 Wählen Sie [Positions-Update Intervall].**

# **3 Legen Sie das gewünschte Update-Intervall fest.**

 Wählen Sie das gewünschte Update-Intervall aus, und drücken Sie dann auf  $\leq$   $(SET)$  >.

# <span id="page-112-0"></span>**Verwenden des Digitalkompasses**

**1**

Informationen zur Kameraausrichtung (die Richtung, in welche die Kamera zeigt) können an das Bild angehängt werden.

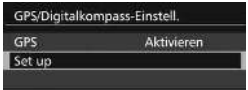

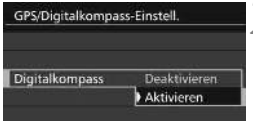

# **Wählen Sie [Set up].**

- Überprüfen Sie, dass [**GPS**] auf [**Aktivieren**] eingestellt ist.
- Wählen Sie [**Set up**], und drücken  $Sie < (SET) >$ .

# **2 Stellen Sie [Digitalkompass] auf [Aktivieren] ein.**

- Wählen Sie [**Digitalkompass**] aus, und drücken Sie dann auf < $(s_{F}$ )>.
- Wählen Sie [**Aktivieren**], und drücken Sie anschließend die Taste < $(F)$ >.
- Wenn der Bildschirm [**Digitalkompass kalibrieren**] angezeigt wird, befolgen Sie die Anweisungen auf dem Bildschirm.

## **Anzeigen des Kompasses während der Aufnahme**

Die aktuelle Ausrichtung der Kamera kann auf dem LCD-Monitor angezeigt werden.

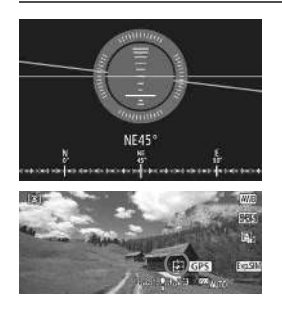

- $\bullet$  Wenn Sie auf die Taste <INFO.> drücken, um den Digitalkompass anzeigen, wird die Ausrichtung unten auf dem Bildschirm angezeigt.
- Während Livebild-Aufnahmen und Filmaufnahmen können Sie die Ausrichtung mit dem Pfeilsymbol bestätigen, das auf diesem Beispielbildschirm eingekreist ist.

# **Aufzeichnung der gereisten Route**

**1**

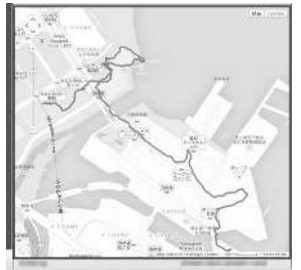

Kartendaten ©2014 ZENRIN -

Wenn Sie die GPS-Aufzeichnungsfunktion nutzen, wird die Geotag-Information der gereisten Route automatisch im internen Speicher der Kamera aufgezeichnet. Aufnahmestandorte und die gereiste Route können über einen Computer mit Map Utility auf einer Karte angezeigt werden (EOS Software, S.[170](#page-169-0)). Beachten Sie, dass die GPS-Aufzeichnungsfunktion weiterhin Informationen aufzeichnet, selbst wenn die Kamera ausgestellt ist, u .a. mit automatischer Abschaltung.

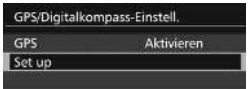

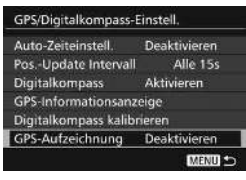

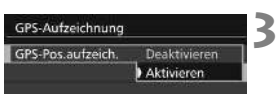

#### **Wählen Sie [Set up].**

- Überprüfen Sie, dass [**GPS**] auf [**Aktivieren**] eingestellt ist.
- Wählen Sie [**Set up**], und drücken  $Sie < (SET) >$ .
- **2 Wählen Sie [GPS-Aufzeichnung].**

## **Stellen Sie [GPS-Pos. aufzeich.] auf [Aktivieren] ein.**

- Wählen Sie [**GPS-Pos. aufzeich.**] und drücken Sie dann auf < $(s_{ET})$  >.
- Wählen Sie [**Aktivieren**], und drücken Sie anschließend die Taste  $<$  (SET)  $>$ .

# **Erweiterte Funktionen**

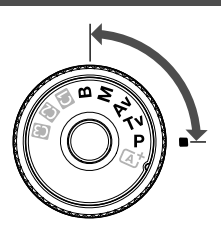

In den Aufnahmemodi  $\leq P$  $<$ Tv $>$  < Av $>$  < M $>$  < B $>$ können Sie Verschlusszeit, Blende und andere Kameraeinstellungen ändern, um die Belichtung einzustellen und das gewünschte Ergebnis zu erzielen.

**6**

- Das Symbol  $\hat{\mathbf{x}}$  rechts neben einem Funktionstitel zeigt eine Funktion an, die nur in diesen Modi verwendet werden kann: <**P**> <**Tv**> <**Av**> <**M> <B**>.
- Wenn Sie den Auslöser halb durchdrücken und ihn dann wieder loslassen, werden die Belichtungswerte im Sucher und auf der LCD-Anzeige 4 Sekunden lang angezeigt  $(*)$ 4).

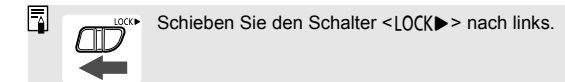

# d**: Programmautomatik**

Die Kamera wählt Verschlusszeit und Blendenwert automatisch entsprechend der Helligkeit des Motivs. Dieser Modus wird als Programmautomatik bezeichnet.

- $* **P**$  steht für "Programm".
- \* AE steht für "Auto Exposure" (Belichtungsautomatik).

**1**

**2**

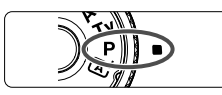

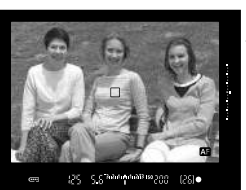

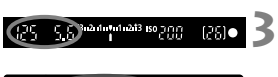

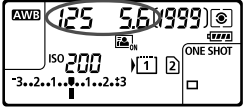

## **Stellen Sie das Modus-Wahlrad auf <P**>.

# **Stellen Sie scharf.**

- Blicken Sie in den Sucher, und richten Sie das AF-Messfeld auf das Motiv. Drücken Sie dann den Auslöser halb durch.
- Wenn die Scharfeinstellung erzielt wurde, leuchtet die Fokusanzeige <  $\bullet$  > im Sucher auf (im Modus One-Shot AF).
- Verschlusszeit und Blendenwert werden automatisch eingestellt und im Sucher und auf der LCD-Anzeige angezeigt.

# **Überprüfen Sie die Anzeige.**

 Eine Standardbelichtung ist garantiert, solange die Anzeige für die Verschlusszeit oder den Blendenwert nicht blinkt.

#### **4 Lösen Sie aus.**

 Wählen Sie den gewünschten Bildausschnitt, und drücken Sie den Auslöser ganz durch.

# s**: Blendenautomatik**

In diesem Modus wählen Sie die Verschlusszeit aus, während die Kamera entsprechend der Helligkeit des Motivs den geeigneten Blendenwert ermittelt, um die Standardbelichtung zu erhalten. Diese Funktion wird als Blendenautomatik bezeichnet. Eine kürzere Verschlusszeit eignet sich für scharfe Momentaufnahmen von Bewegungsabläufen. Eine längere Verschlusszeit hingegen schafft eine gewisse Unschärfe, wodurch das Bild dynamischer wirkt.  $*$  < Tv > steht für "Time value" (Zeitwert).

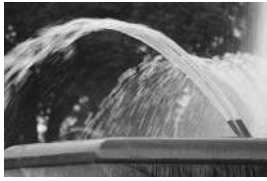

Unscharfe Aufnahme von Bewegungen (Lange Verschlusszeit: 1/30 Sek.)

**1**

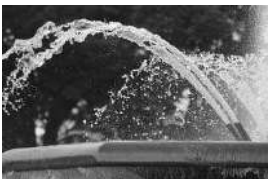

Scharfe Momentaufnahme (Kurze Verschlusszeit: 1/2000 Sek.)

**Stellen Sie das Modus-Wahlrad** 

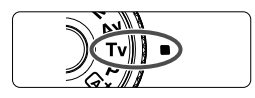

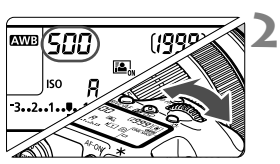

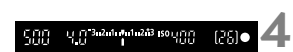

# **Legen Sie die gewünschte Verschlusszeit fest.**

 Beobachten Sie die LCD-Anzeige, oder sehen Sie durch den Sucher, während Sie das Wahlrad < $\frac{1}{2}$  > drehen.

#### **3 Stellen Sie scharf.**

**auf <Tv>.** 

- Drücken Sie den Auslöser halb durch.
- Der Blendenwert wird automatisch eingestellt.

## **Überprüfen Sie die Anzeige im Sucher, und lösen Sie aus.**

• Solange der Blendenwert nicht blinkt. entspricht die Belichtung dem Standard.

# f**: Verschlusszeitautomatik**

In diesem Modus wählen Sie den gewünschten Blendenwert, und die Kamera stellt entsprechend der Helligkeit des Motivs die geeignete Verschlusszeit automatisch ein, um die Standardbelichtung zu erhalten. Diese Funktion wird als Verschlusszeitautomatik bezeichnet. Mit einer höheren Blendenzahl (kleinere Blendenöffnung) wird ein annehmbarer Autofokusbereich für Vorder- und Hintergrund erreicht. Bei einer niedrigeren Blendenzahl (größere Blendenöffnung) befindet sich dagegen ein geringerer Teil von Vorder- und Hintergrund im annehmbaren Autofokusbereich. \* < Av > steht für "Aperture Value" (Blendenwert, Blendenöffnung).

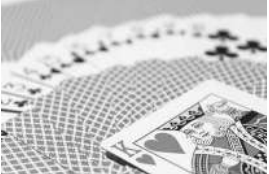

Verschwommener Hintergrund (Mit einem niedrigen Blendenwert: f/5,6)

**1**

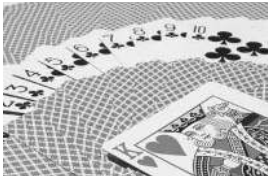

Scharfer Vorder- und Hintergrund (Mit einem hohen Blendenwert: f/32)

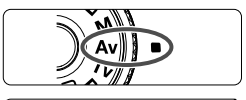

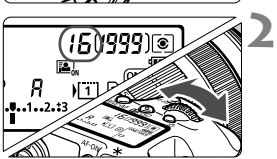

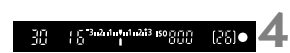

**Stellen Sie das Modus-Wahlrad**  auf  $<$   $\Delta v$  $>$ .

## **Legen Sie den gewünschten Blendenwert fest.**

 Beobachten Sie die LCD-Anzeige oder den Sucher, während Sie das Schnellwahlrad  $\leq \ell \gtrsim$  drehen.

#### **3 Stellen Sie scharf.**

- Drücken Sie den Auslöser halb durch.
- Die Verschlusszeit wird automatisch eingestellt.

# **Überprüfen Sie die Anzeige im Sucher, und lösen Sie aus.**

• Solange die Verschlusszeit nicht blinkt, entspricht die Belichtung dem Standard.

# a**: Manuelle Belichtung**

In diesem Modus wählen Sie die gewünschte Verschlusszeit und den gewünschten Blendenwert aus. Stellen Sie die Belichtung mithilfe der Belichtungsstufenanzeige im Sucher oder mit einem handelsüblichen Belichtungsmesser ein. Dieses Verfahren wird als manuelle Belichtungssteuerung bezeichnet. \* <M> steht für "Manuell".

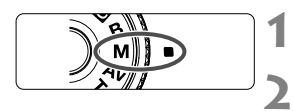

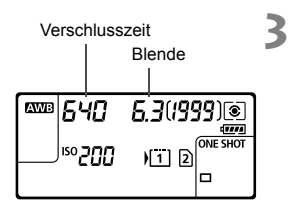

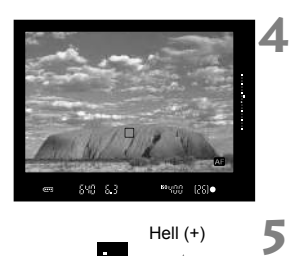

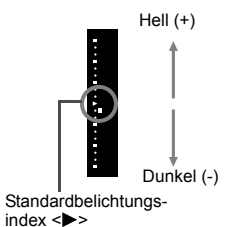

# **Stellen Sie das Modus-Wahlrad auf <M>>**.

**Stellen Sie die ISO-Empfindlichkeit ein** (S. [97\)](#page-96-0)**.**

## **Stellen Sie Verschlusszeit und Blende ein.**

- Wählen Sie mit dem Hauptwahlrad <6> die Verschlusszeit.
- $\bullet$  Stellen Sie mit dem Wahlrad < $\circ$  > den gewünschten Blendenwert ein.
- Wenn die Einstellung nicht möglich ist, schieben Sie den Schalter < OCK
is > nach links und drehen Sie dann das Hauptwahlrad <6> oder das Schnellwahlrad <5>.

# **Stellen Sie scharf.**

- Drücken Sie den Auslöser halb durch.
- Auf der LCD-Anzeige und im Sucher werden die Belichtungsdaten angezeigt.
- Rechts im Sucher sehen Sie anhand der Belichtungsstufenanzeige < >>>>>>> wie weit die aktuelle Belichtung von der Standard-Belichtung < $\blacktriangleright$  > entfernt ist.

# **Stellen Sie die Belichtung ein, und machen Sie die Aufnahme.**

- Überprüfen Sie die Belichtungswertanzeige, und stellen Sie die gewünschte Verschlusszeit und den gewünschten Blendenwert ein.
- Wenn die Belichtungsstufe mehr als ±3 Stufen von der Standardbelichtung abweicht, wird am Ende der Belichtungsstufenanzeige im Sucher < > oder < > angezeigt.

#### <span id="page-119-0"></span>Belichtungskorrektur mit ISO-Einstellung "Auto"

Wenn für die ISO-Empfindlichkeit **A** (AUTO), eingestellt ist, können Sie die Belichtungskorrektur wie folgt (S. [122](#page-121-0)) einstellen.

- ï [z**2: [Beli. korr./AEB]**
- ï Verwenden Sie unter [8**3: Custom-Steuerung**] [s**: Beli.korr. (Taste drücken und drehen )**] oder [p**: Beli.korr. (Schalter drücken und drehen )**].
- Schnelleinstellung (S. [53](#page-52-0))

Stellen Sie den gewünschten Belichtungskorrekturwert ein, und überprüfen Sie die Belichtungsstufenanzeige unten im Sucher oder auf der LCD-Anzeige.

# **<b>@** Auswählen der Messmethode<sup>\*</sup>

Sie können aus einer von vier Methoden zur Messung der Helligkeit des Motivs auswählen. Im Modus < $A^+$  ist die Mehrfeldmessung automatisch eingestellt.

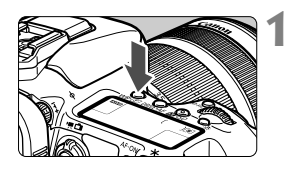

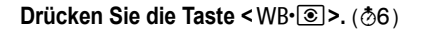

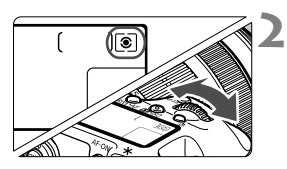

# **Wählen Sie die Messmethode.**

- Beobachten Sie die LCD-Anzeige oder den Sucher, während Sie das Schnellwahlrad < $\frac{2}{3}$ > drehen.
	- q**:Mehrfeldmessung**
	- w**:Selektivmessung**
	- r**:Spotmessung**
	- e**:Mittenbetonte Messung**

# <span id="page-121-0"></span> $\mathbf{\mathbf{\Xi}}$  **Einstellen der Belichtungskorrektur**<sup>★</sup>

Die Belichtungskorrektur kann die von der Kamera eingestellte Standardbelichtung aufhellen (Überbelichtung) oder abdunkeln (Unterbelichtung).

**1**

**3**

Die Belichtungskorrektur kann in den Aufnahmemodi <P>, <Tv> und <Av> festgelegt werden. Obwohl die Belichtungskorrektur in Drittelstufen um bis zu ±5 Stufen eingestellt werden kann, kann die Belichtungskorrekturanzeige im Sucher und auf der LCD-Anzeige nur Einstellungen von bis zu ±3 Stufen anzeigen. Wenn Sie die Belichtungskorrektur um mehr als ±3 Stufen einstellen möchten, verwenden Sie den Schnelleinstellungsbildschirm (S. [53\)](#page-52-0), oder folgen Sie den Anleitungen für [ $\bigcirc$ 2: Beli.korr./AEB] auf der nächsten Seite. Wenn der <**M**> mit der ISO-Einstellung "Auto" eingestellt ist, sehen Sie auf Seite [120](#page-119-0) nach, um die Belichtungskorrektur einzustellen.

Überbelichtung für ein helleres Bild

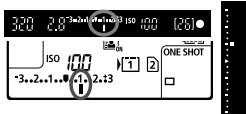

Unterbelichtung für ein dunkleres Bild

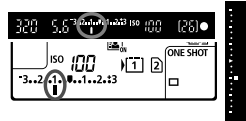

# **Überprüfen Sie die Belichtung.**

 Drücken Sie den Auslöser halb durch ( $\ddot{\phi}$ 4), und überprüfen Sie die Belichtungsstufenanzeige.

#### **2 Stellen Sie den gewünschten Belichtungskorrekturwert ein.**

- Beobachten Sie den Sucher oder die LCD-Anzeige, während Sie das Wahlrad  $\leq$  > drehen.
- Wenn Sie die Einstellung nicht vornehmen können, schieben Sie den Schalter < OCK > nach links. und drehen Sie dann das Wahlrad  $\leq$   $\geq$ .

#### **Lösen Sie aus.**

 Um die Belichtungskorrektur abzubrechen, stellen Sie die Belichtungsstufenanzeige < $\parallel$ / $\parallel$ > auf den Standard-Belichtungsindex  $(**V** >$  oder **) ein.** 

# **<sup>4</sup>4**<sub>h</sub> Belichtungsreihenautomatik (AEB)<sup>\*</sup>

Durch die automatische Änderung der Verschlusszeit oder des Blendenwerts streut die Kamera die Belichtung für drei aufeinander folgende Aufnahmen automatisch in Drittelstufen um bis zu ±3 Stufen. Dieser Modus wird als AEB (Belichtungsreihenautomatik) bezeichnet.

\* AEB steht für "Auto Exposure Bracketing" (Belichtungsreihenautomatik).

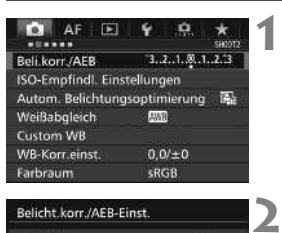

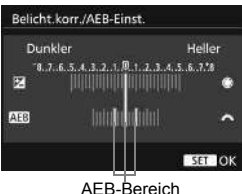

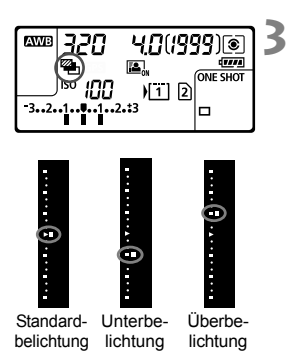

# **Wählen Sie die Option [Beli.korr./AEB].**

 Wählen Sie auf der Registerkarte [z**2**] die Option [**Beli.korr./AEB**], und drücken Sie auf < $(s_{ET})$  >.

# **Stellen Sie den AEB-Bereich ein.**

- $\bullet$  Drehen Sie das Hauptwahlrad < $s^{\text{max}}$  >, um den AEB-Bereich einzustellen. Wenn Sie das Wahlrad < \\eff{3} > drehen, können Sie die Belichtungskorrektur einstellen.
- $\bullet$  Drücken Sie die Taste < $(F)$ >, um die Einstellung festzulegen.
- Wenn Sie das Menü schließen, werden <<a>
werden <<a>
werden <<a>
werden <<a>
werden <<a>
werden <<a>
werden <<a>
werden <<a>
werden <<a>
werden <<a>
werden <<a>
werden <<a>
werden <<a>
werden <<a>
werden <<a>
werden <<a>
werden <<a<br/>
werden <<a>
ve auf der LCD-Anzeige angezeigt.

#### **Lösen Sie aus.**

- Die drei Serienaufnahmen werden je nach der Betriebsart in der folgenden Reihenfolge ausgeführt: Standardbelichtung, Unterbelichtung und Überbelichtung.
- AFB wird nicht automatisch deaktiviert. Um AEB zu deaktivieren, folgen Sie Schritt 2, und schalten Sie die Anzeige des AEB-Bereichs aus.

# $\star$  **AE-Speicherung**<sup>☆</sup>

Verwenden Sie die AE-Speicherung für Aufnahmen, bei denen der Fokussierbereich nicht mit dem Belichtungsmessbereich identisch ist, oder zum Aufnehmen mehrerer Bilder mit derselben Belichtungseinstellung. Drücken Sie zum Speichern der Belichtung die Taste <\*>>
xerändern Sie dann den Bildausschnitt, und machen Sie die Aufnahme. Dieser Modus wird als AE-Speicherung bezeichnet. Dieser Modus eignet sich am besten für Motive im Gegenlicht usw.

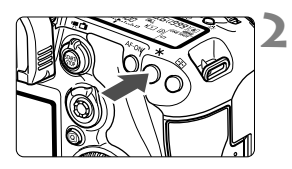

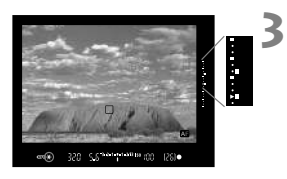

#### **1 Stellen Sie scharf.**

- Drücken Sie den Auslöser halb durch.
- Die Belichtungseinstellung wird angezeigt.

# **Drücken Sie die Taste <** $\angle X$ **>.** ( $\Diamond 4$ )

- Das Symbol < $\div$  > leuchtet im Sucher, um anzuzeigen, dass die Belichtungseinstellung (AE-Speicherung) gespeichert wurde.
- $\bullet$  Jedes Mal, wenn Sie die Taste < $\bigstar$  > drücken, wird die aktuelle Belichtungseinstellung gespeichert.

# **Wählen Sie den Bildausschnitt neu aus, und lösen Sie aus.**

- Die Belichtungsstufenanzeige rechts im Sucher gibt die Stufe der AE-Belichtungsspeicherung und die aktuelle Belichtungsstufe in Echtzeit an.
- Wenn Sie die AE-Speicherung für weitere Aufnahmen beibehalten möchten, halten Sie die Taste < $\bigstar$  > gedrückt, und drücken Sie den Auslöser, um eine weitere Aufnahme zu machen.

# D **Aufnahmen mit dem internen Blitz**

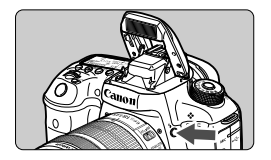

In den Modi < $P$ > < $Tv$  > < $Av$  > < $M$ > <B> können Sie einfach auf die Taste  $\leq$  +  $>$  drücken, um den integrierten Blitz auszuklappen. Überprüfen Sie vor der Aufnahme, dass [ $\frac{1}{2}$ ] im Sucher angezeigt wird. Drücken Sie den internen Blitz nach Beendigung der Aufnahme mit den Fingern nach unten, bis er einrastet.

Im Modus < $A^+$  wird der interne Blitz bei dunklen Lichtverhältnissen und bei Gegenlicht automatisch ausgeklappt und ausgelöst. Sie können die Blitzzündung auch aktivieren oder deaktivieren.

Die nachfolgende Tabelle zeigt die Verschlusszeiten und die Blendeneinstellung, die mit dem Blitz verwendet werden.

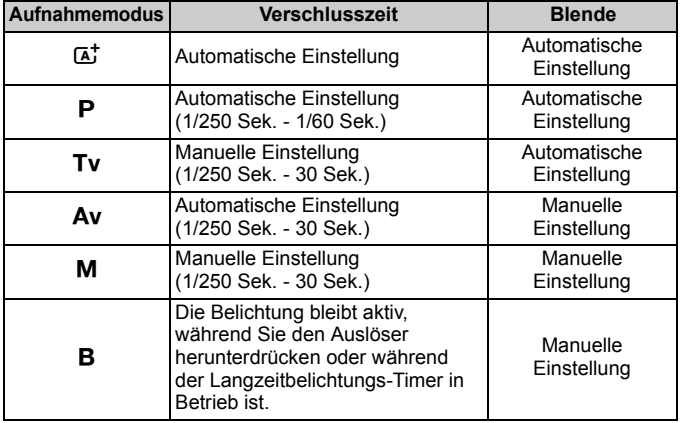

#### **Effektiver Bereich des internen Blitzes**

(ca. in Metern)

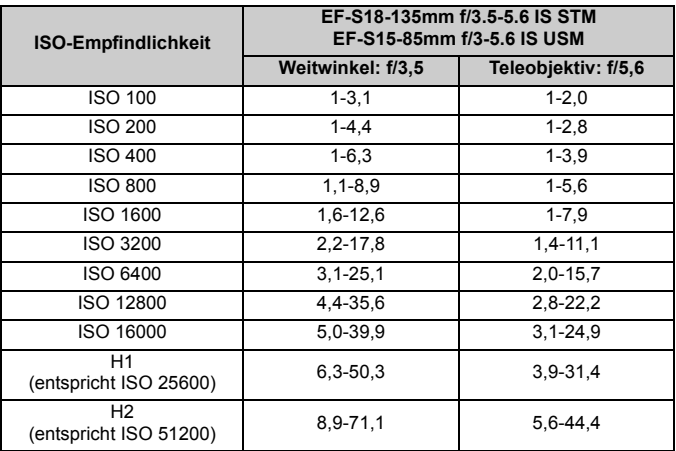

# **Aufnahmen über den LCD-Monitor (Livebild-Aufnahmen)**

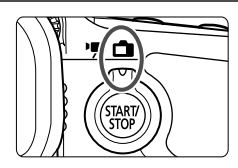

Es ist möglich, Aufnahmen zu machen, während ein Bild am LCD-Monitor der Kamera angezeigt wird. Dies wird als "Livebild-Aufnahme" bezeichnet. Stellen Sie zum Aktivieren der Livebild-Aufnahme den Schalter für Livebild-Aufnahmen/Movie-Aufnahmen auf  $\leq \Box$  >.

**7**

 Wenn Sie die Kamera in der Hand halten und Aufnahmen machen, während Sie den LCD-Monitor anschauen, kann es zu Verwacklungen kommen. Die Verwendung eines Stativs wird empfohlen.

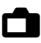

# <span id="page-127-0"></span>A **Aufnahmen über den LCD-Monitor**

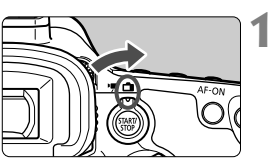

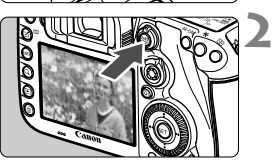

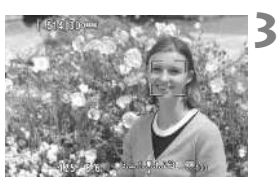

**4**

**Stellen Sie den Schalter für Livebild-Aufnahmen/Movie-**Aufnahmen auf < $\bigcap$  >.

# **Zeigen Sie das Livebild an.**

- $\bullet$  Drücken Sie die Taste < $\frac{START}{SDP}$  >.
- ▶ Das Livebild wird auf dem LCD-Monitor angezeigt.
- Das Livebild stimmt mit dem Helligkeitswert des tatsächlich aufgenommenen Bilds überein.

# **Stellen Sie scharf.**

 Wenn Sie den Auslöser halb durchdrücken, erfolgt die Scharfeinstellung mit der eingestellten AF-Methode (S. [131](#page-130-0)).

# **Lösen Sie aus.**

- **Drücken Sie den Auslöser ganz durch.**
- Die Aufnahme wird ausgeführt, und das erfasste Bild wird auf dem LCD-Monitor angezeigt.
- Nachdem die Wiedergabeanzeige beendet ist, kehrt die Kamera automatisch zur Livebild-Aufnahme zurück.
- $\bullet$  Drücken Sie die Taste <  $\frac{START}{STOP}$  >, um die Livebild-Aufnahme zu beenden.

#### **Aktivieren von Livebild-Aufnahmen**

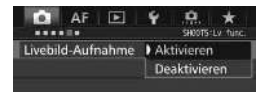

Stellen Sie [ $\Omega$ 5: Livebild-Aufnahme] (die Registerkarte [z**3**] in <A>) auf [**Aktivieren**] ein.

#### **Anzahl möglicher Livebild-Aufnahmen**

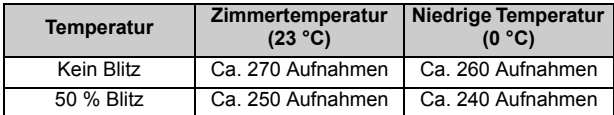

 Die oben aufgeführten Angaben basieren auf der Verwendung des vollständig aufgeladenen Akkus LP-E6N bzw. den Teststandards der CIPA (Camera & Imaging Products Association).

● Mit voll aufgeladenem Akku LP-E6N sind kontinuierliche Livebild-Aufnahmen möglich für ca. 2 Std. und 20 Min. bei Zimmertemperatur (23 °C) oder für ca. 2 Std. 10 Min. bei niedrigen Temperaturen (0 °C).

**Halten Sie die Kamera nicht über längere Zeiträume hinweg in derselben Position.**

Selbst wenn die Kamera nicht zu heiß wird, kann Kontakt mit demselben Gehäuseteil über einen längeren Zeitraum zu Hautrötungen, Blasenbildung oder Verbrennungen führen. Für Menschen mit Kreislaufproblemen oder sehr empfindlicher Haut sowie bei Einsatz der Kamera an sehr heißen Orten wird die Verwendung eines Stativs empfohlen.

Richten Sie die Kamera nicht auf starke Lichtquellen wie die Sonne oder starke künstliche Lichtquellen. Dadurch können der Bildsensor oder interne Kamerakomponenten beschädigt werden.

#### **Anzeige von Informationen**

Jedes Mal, wenn Sie die Taste <INFO, > drücken, ändert sich die Informationsanzeige.

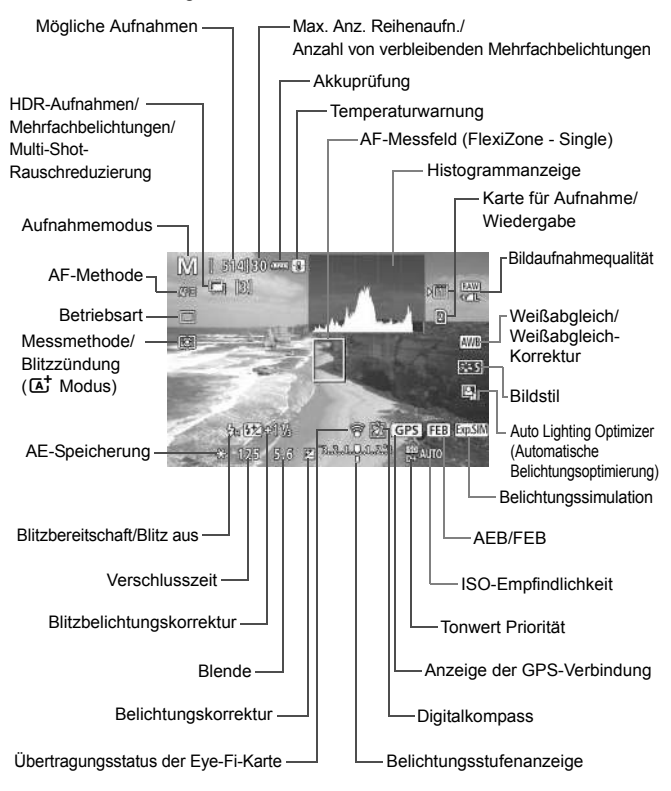

# <span id="page-130-1"></span><span id="page-130-0"></span>**Fokussieren mit AF (AF-Methode)**

## **Änderungen der AF-Geschwindigkeit je nach der AF-Steuermethode**

Während Livebild-Aufnahmen und Filmaufnahmen wechselt die AF-Steuermethode (Erkennung von Phasenunterschieden zum Bildsensor oder Kontrasterkennung) automatisch je nach verwendetem Objektiv und ausgewählten Funktionen, z. B. vergrößerte Ansicht. Dies kann die AF-Geschwindigkeit erheblich beeinflussen und die Fokussierung dauert ggf. etwas länger (Erkennung von Phasenunterschieden ermöglicht im Allgemeinen eine schnellere AF-Fokussierung). Details finden Sie auf der Website von Canon.

#### **Auswählen der AF-Methode**

Sie können die AF-Methode wählen, die sich am besten für die Aufnahmebedingungen und das Motiv eignet. Folgende AF-Methoden stehen zur Auswahl: [*U***verfolg. (Gesichtsverfolgung**)] (S. [132\)](#page-131-0), [**FlexiZone - Multi**] (S. [134\)](#page-133-0) und [**FlexiZone - Single**] (S. [136](#page-135-0)). Für eine präzise Fokussierung stellen Sie den Fokussierschalter des Objektivs auf <**MF**>, vergrößern Sie das Bild, und stellen Sie den Fokus manuell ein (S. [137](#page-136-0)).

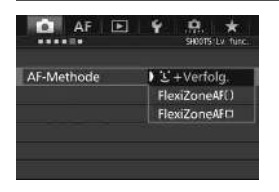

#### **Wählen Sie die AF-Methode aus.**

- Wählen Sie auf der Registerkarte [z**5**] (die Registerkarte [z**3**] in  $\leq$  (A<sup>+</sup> $>$ ) [AF-Methode] aus.
- Wählen Sie die gewünschte AF-Methode aus, und drücken  $Sie < (SET) >$ .
- Während das Livebild angezeigt wird, drücken Sie auf die Taste <DRIVE·AF>, um die AF-Methode auszuwählen.

## <span id="page-131-0"></span>**U+Verfolg. (Gesichtsverfolgung): AFUER**

**1**

Die Kamera erkennt menschliche Gesichter und stellt darauf scharf. Wenn sich ein Gesicht im Bildbereich bewegt, wird es vom AF-Messfeld  $\langle$ .  $>$  "verfolgt".

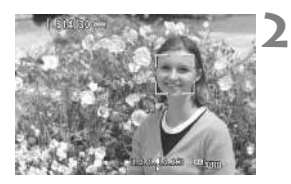

# **Zeigen Sie das Livebild an.**

- $\bullet$  Drücken Sie die Taste < $^{57.087}_{67.00}$  >.
- Das Livebild wird auf dem LCD-Monitor angezeigt.

#### **Wählen Sie ein AF-Messfeld.**

- Wenn ein Gesicht erkannt wird, wird der Rahmen <  $\leq$  > über dem Gesicht angezeigt, damit dafür eine Scharfeinstellung erfolgen kann.
- Bei der Erkennung von mehreren Gesichtern wird  $\lt\leq$  > angezeigt. Mit <<br >> können Sie den Rahmen <<br >> über dem gewünschten Gesicht platzieren.
- Wenn keine Gesichter erkannt werden, wechselt die Kamera zu FlexiZone - Multi für eine automatische Auswahl (S. [134](#page-133-0)).

## **Stellen Sie scharf.**

- Drücken Sie den Auslöser zur Fokussierung halb durch.
- Wenn die Fokussierung erreicht ist, wird das AF-Messfeld grün, und es ist ein Signalton zu hören.
- Falls die Fokussierung nicht möglich ist, wird das AF-Messfeld orange.

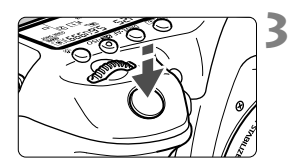

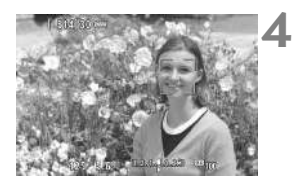

#### **Lösen Sie aus.**

 Prüfen Sie die Fokussierung und die Belichtung, und drücken Sie zum Aufnehmen den Auslöser ganz durch (S. [128](#page-127-0)).

#### **Scharfstellung auf ein anderes Motiv als ein Gesicht**

Drücken Sie auf < $\langle \frac{2}{2} \rangle$ > oder < $\langle \frac{2}{2} \rangle$ >, damit Bereichs-AF < $\langle \frac{e}{2} \rangle$  in der Mitte angezeigt wird. Mit der Taste < $\frac{43}{5}$  > können Sie dann den AF-Rahmen über dem gewünschten Motiv platzieren. Sobald im AF-Rahmen die Scharfeinstellung erzielt wurde, wird das Motiv sogar dann nachverfolgt, wenn es sich bewegt oder Sie die Komposition ändern.

#### <span id="page-133-0"></span>**FlexiZone - Multi: AF()**

Sie können die Scharfstellung über einen größeren Bereich mit bis zu 31 AF-Messfeldern ausführen (Automatische Wahl). Dieser Bereich kann auch in 9 Fokussierungszonen (Zonenauswahl) unterteilt werden.

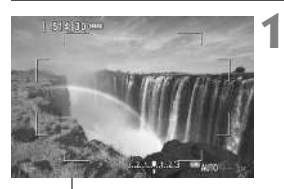

Rahmen des Bereichs

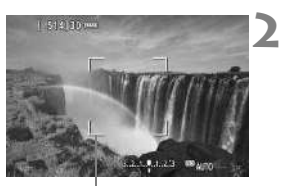

Zonen-Rahmen

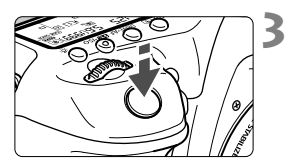

## **Zeigen Sie das Livebild an.**

- $\bullet$  Drücken Sie die Taste < $\frac{57887}{500}$  >.
- ▶ Das Livebild wird auf dem LCD-Monitor angezeigt.

## Wählen Sie das AF-Messfeld aus.<sup>\*</sup>

- Indem Sie die Taste < $\langle \frac{1}{2} \rangle$  > oder < $\langle \frac{1}{2} \rangle$  > drücken, können Sie zwischen automatischer Auswahl und Zonenauswahl wechseln. Im Modus  $\leq$  $\sqrt{A}$  $\geq$  ist die automatische Wahl automatisch eingestellt.
- $\bullet$  Wählen Sie mit < $\div$  > die gewünschte Zone aus. Um zur mittleren Zone zurückzukehren, drücken Sie < $\frac{45}{2}$ >  $oder <sub>SET</sub> > erneut.$

#### **Stellen Sie scharf.**

- Richten Sie das AF-Messfeld auf das Motiv, und drücken Sie den Auslöser halb durch.
- Wenn die Fokussierung erreicht ist, wird das AF-Messfeld grün, und es ist ein Signalton zu hören.
- Falls die Fokussierung nicht möglich ist, wird der Rahmen des Bereichs orange.

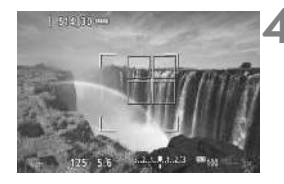

#### **Lösen Sie aus.**

 Prüfen Sie die Fokussierung und die Belichtung, und drücken Sie zum Aufnehmen den Auslöser ganz durch (S. [128](#page-127-0)).

#### <span id="page-135-0"></span>**FlexiZone - Single:** d

Die Kamera stellt mit einem einzelnen AF-Messfeld scharf. Dies eignet sich zum Fokussieren auf ein bestimmtes Motiv.

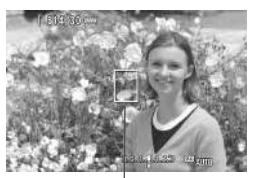

AF-Messfeld

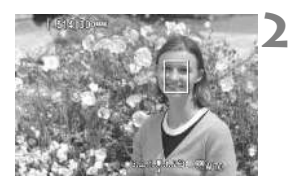

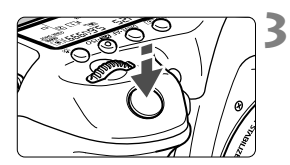

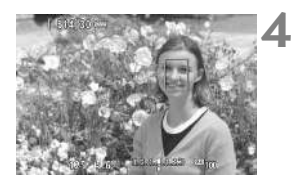

#### **1 Zeigen Sie das Livebild an.**

- $\bullet$  Drücken Sie die Taste < $\frac{QMRV}{PQ}$  >.
- Das Livebild wird auf dem LCD-Monitor angezeigt.
- $\triangleright$  Das AF-Messfeld < $\triangleright$  wird angezeigt.
- Bei Movie-Aufnahmen wird das AF-Messfeld größer angezeigt, wenn [**Movie-Servo-AF**] auf [**Aktivieren**] eingestellt ist.

# **Verschieben Sie das AF-Messfeld.**

- Verschieben Sie mit < $\leftrightarrow$  > das AF-Messfeld an die gewünschte Stelle für den Fokus. (Es kann nicht an den Rand des Bildschirms verschoben werden.)
- $\bullet$  Wenn Sie < $\frac{55}{22}$  > oder < $\frac{55}{21}$  > ganz durchdrücken, wird das AF-Messfeld wieder in die Bildschirmmitte verschoben.

## **Stellen Sie scharf.**

- Richten Sie das AF-Messfeld auf das Motiv und drücken Sie den Auslöser halb durch.
- Wenn die Fokussierung erreicht ist, wird das AF-Messfeld grün, und es ist ein Signalton zu hören.
- Falls die Fokussierung nicht möglich ist, wird das AF-Messfeld orange.

#### **Lösen Sie aus.**

 Prüfen Sie die Fokussierung und die Belichtung, und drücken Sie zum Aufnehmen den Auslöser ganz durch (S. [128](#page-127-0)).

# <span id="page-136-0"></span>**MF: Manuelles Fokussieren**

Sie können das Bild vergrößern und mit dem manuellen Fokus präzise scharf stellen.

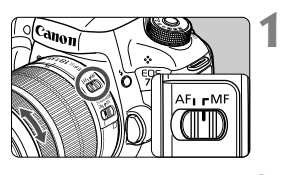

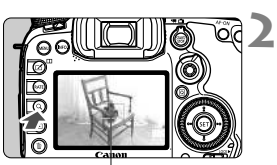

Vergrößerungsrahmen

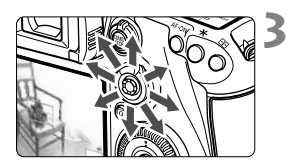

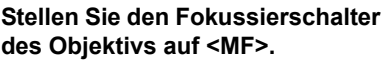

 Drehen Sie den Entfernungsring des Objektivs, um den Fokus grob einzustellen.

## **Aktivieren Sie die Anzeige des Vergrößerungsrahmens.**

- Drücken Sie die Taste <Q >.</u>
- Der Vergrößerungsrahmen wird angezeigt.

## **Verschieben Sie den Vergrößerungsrahmen.**

- **Bringen Sie den Vergrößerungsrahmen** mit <9> in die Position, die Sie scharfstellen möchten.
- $\bullet$  Wenn Sie auf < $\frac{65}{20}$  > drücken, wird der Vergrößerungsrahmen wieder in die Bildmitte verschoben.

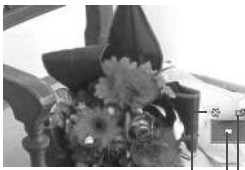

AE-Speicherung Position des Vergrößerungsbereichs Vergrößerung (ca.)

#### **4 Vergrößern Sie das Bild.**

 Jedes Mal, wenn Sie die Taste <u> drücken, ändert sich die Vergrößerung im Rahmen wie folgt:

 $\rightarrow$  Vollbildanzeige  $\rightarrow$  1x  $\rightarrow$  5x  $\rightarrow$  10x -

 In der vergrößerten Ansicht können Sie zum Navigieren < $\frac{25}{27}$ > verwenden.

#### **5 Fokussieren Sie manuell.**

- Betrachten Sie das vergrößerte Bild, und drehen Sie zum Fokussieren den Entfernungsring des Objektivs.
- Wenn Sie die Fokussierung erreicht haben, drücken Sie die Taste < Q >, um zur Vollbildanzeige zurückzukehren.

# <span id="page-137-0"></span>**6 Lösen Sie aus.**

 Prüfen Sie die Belichtung, und drücken Sie zum Aufnehmen den Auslöser ganz durch (S. [128\)](#page-127-0).

# **8**

# **Aufnehmen von Movies**

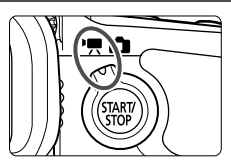

Stellen Sie zum Aktivieren der Movie-Aufnahme den Schalter für Livebild-Aufnahmen/Movie-Aufnahmen auf  $\langle \mathbf{P}$ .

- Informationen zu Karten zur Aufzeichnung von Movies finden Sie auf Seite [5.](#page-4-0)
- Wenn Sie die Kamera in der Hand halten und Movies aufnehmen, kann es zu Verwacklungen kommen. Die Verwendung eines Stativs wird empfohlen.

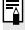

# **Full HD 1080**

Full HD 1080 steht für die Kompatibilität mit High-Definition mit 1080 vertikalen Pixeln (Zeilenabtastung).

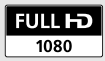

# <span id="page-139-0"></span>**K** Aufnehmen von Movies

# <span id="page-139-1"></span>**/ Aufnahmen mit automatischer Belichtung**

Wenn der Aufnahmemodus auf  $\leq$   $\overline{A}^+$  >,  $\leq$  P > oder  $\leq$  B > qesetzt ist, tritt die automatische Belichtungsregelung in Kraft, um der aktuellen Helligkeit des Bildfelds zu entsprechen. Die automatische Belichtungsregelung ist für die alle Aufnahmemodi gleich.

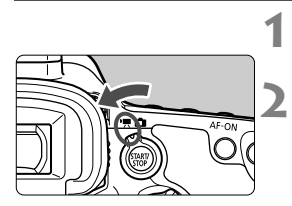

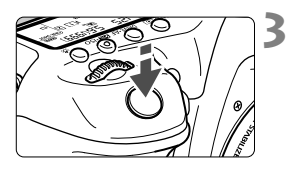

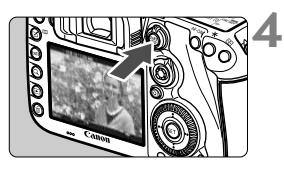

Movie-Aufnahmen

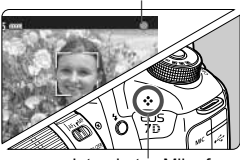

Integriertes Mikrofon

# **Stellen Sie das Modus-Wählrad auf** < $\overline{A}$ <sup>+</sup>>. <**P**> oder <**B**>.

## **Stellen Sie den Schalter für Livebild-Aufnahmen/Movie-**Aufnahmen auf < $\overline{R}$ >.

 Der Schwingspiegel gibt einen Ton aus, dann wird das Bild auf dem LCD-Monitor angezeigt.

# **Stellen Sie scharf.**

- Fokussieren Sie vor der Aufnahme eines Movies mit AF oder manuell (S. [131](#page-130-1) - [138\)](#page-137-0).
- Wenn Sie den Auslöser halb durchdrücken, erfolgt die Scharfeinstellung mit der eingestellten AF-Methode.

# **Nehmen Sie ein Movie auf.**

- $\bullet$  Drücken Sie die Taste < $\frac{Q_{\text{max}}}{Q}$  >, um eine Movie-Aufnahme zu starten.
- Während der Movie-Aufnahme wird oben rechts am Bildschirm das Symbol " $\bullet$ " angezeigt.
- Der Ton wird über das integrierte Mikrofon aufgezeichnet.
- Um die Aufnahme des Movies zu beenden, drücken Sie die Taste  $<sub>50</sub><sub>50</sub><sup>STAR</sup>$  > erneut.</sub>

#### **Blendenautomatik**

Wenn der Aufnahmemodus auf <Tv> eingestellt ist, können Sie die Verschlusszeit für die Movie-Aufnahme manuell einstellen. Die ISO-Empfindlichkeit und die Blende werden entsprechend der Helligkeit automatisch so eingestellt, dass eine Standardbelichtung erreicht wird.

**1**

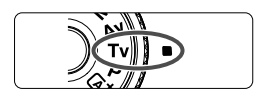

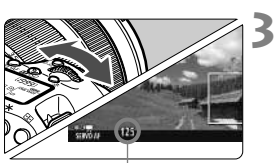

Verschlusszeit

**Stellen Sie das Modus-Wahlrad**   $\mathsf{aut} \leq \mathsf{Tw}$ 

**2 Stellen Sie den Schalter für Livebild-Aufnahmen/Movie-**Aufnahmen auf <<sup>**/**索>.</sup>

#### **Legen Sie die gewünschte Verschlusszeit fest.**

- Beobachten Sie den LCD-Monitor, während Sie das Haupt-Wahlrad <6> drehen. Die einstellbaren Verschlusszeiten hängen von der Bildrate ab.
	- $\bullet$  29.97P 25.00P 24.00P 23.98P :

1/4000 bis 1/30 Sek.

 $\cdot$  5000  $\sqrt{5000}$  1/4000 bis 1/60 Sek

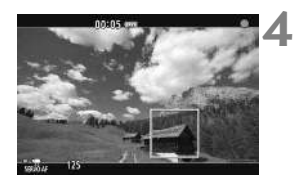

## **Fokussieren Sie, und nehmen Sie ein Movie auf.**

 Das Verfahren ist mit den Schritten 3 und 4 unter "Aufnahmen mit automatischer Belichtung" (S. [140](#page-139-0)) identisch.

#### **Verschlusszeitautomatik**

Wenn der Aufnahmemodus auf <Av> eingestellt ist, können Sie die Blende für die Movie-Aufnahme manuell einstellen. Die ISO-Empfindlichkeit und die Verschlusszeit werden entsprechend der Helligkeit automatisch so eingestellt, dass eine Standardbelichtung erreicht wird.

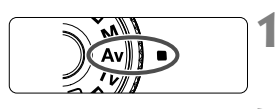

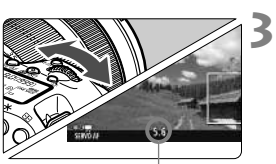

**Stellen Sie das Modus-Wahlrad**  auf < $A$ v>.

- **2 Stellen Sie den Schalter für Livebild-Aufnahmen/Movie-Aufnahmen auf <**k**>.**
	- **Legen Sie den gewünschten Blendenwert fest.**
		- Beobachten Sie den LCD-Monitor. während Sie das Haupt-Wahlrad < ९०९३> drehen

Blende

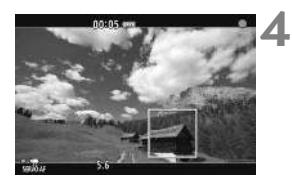

## **Fokussieren Sie, und nehmen Sie ein Movie auf.**

 Das Verfahren ist mit den Schritten 3 und 4 unter "Aufnahmen mit automatischer Belichtung" (S. [140\)](#page-139-1) identisch.

## Aufnahmen mit manueller Belichtung

Sie können die ISO-Empfindlichkeit, die Verschlusszeit und die Blende für Movie-Aufnahmen manuell einstellen. Die Aufnahme von Movies mit manueller Belichtung ist nur für fortgeschrittene Benutzer geeignet.

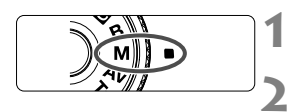

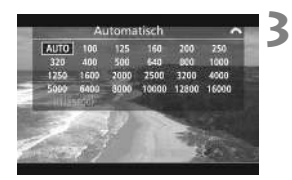

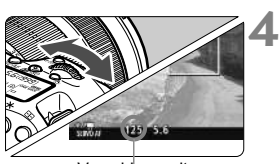

Verschlusszeit

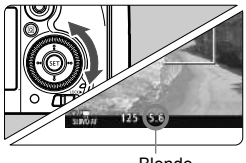

Blende

## **Stellen Sie das Modus-Wahlrad auf <M>>**.

## **Stellen Sie den Schalter für Livebild-**Aufnahmen/Movie-Aufnahmen auf <

## **Stellen Sie die ISO-Empfindlichkeit ein.**

- Drücken Sie die Taste <<a>.</a>ISO>.
- Der Einstellungsbildschirm für die ISO-Empfindlichkeit wird auf dem LCD-Monitor angezeigt.
- Stellen Sie mit dem Hauptwahlrad < $\frac{1}{2}$ > die gewünschte ISO-Empfindlichkeit ein.

#### **Stellen Sie Verschlusszeit und Blende ein.**

- Drücken Sie den Auslöser halb durch, und überprüfen Sie die Belichtungsstufenanzeige.
- $\bullet$  Wählen Sie mit dem Hauptwahlrad < $s^{\text{max}}$ >> die Verschlusszeit. Die einstellbaren Verschlusszeiten hängen von der Bildrate ab.
	- $\bullet$  29.97P 25.00P 24.00P 23.98P :

1/4000 bis 1/30 Sek.

- $\cdot$   $\frac{1}{4000}$   $\cdot$  1/4000 bis 1/60 Sek.
- $\bullet$  Stellen Sie mit dem Wahlrad < $\circ$  > den gewünschten Blendenwert ein.
- Wenn die Einstellung nicht möglich ist, schieben Sie den Schalter <R OCK
is > nach links und drehen Sie dann das Hauptwahlrad <6> oder das Schnellwahlrad <5>.

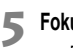

#### **Fokussieren Sie, und nehmen Sie ein Movie auf.**

● Das Verfahren ist mit den Schritten 3 und 4 unter "Aufnahmen mit automatischer Belichtung" (S. [140\)](#page-139-1) identisch.

## **Anzeige von Informationen**

Jedes Mal, wenn Sie die Taste <INFO, > drücken, ändert sich die Informationsanzeige.

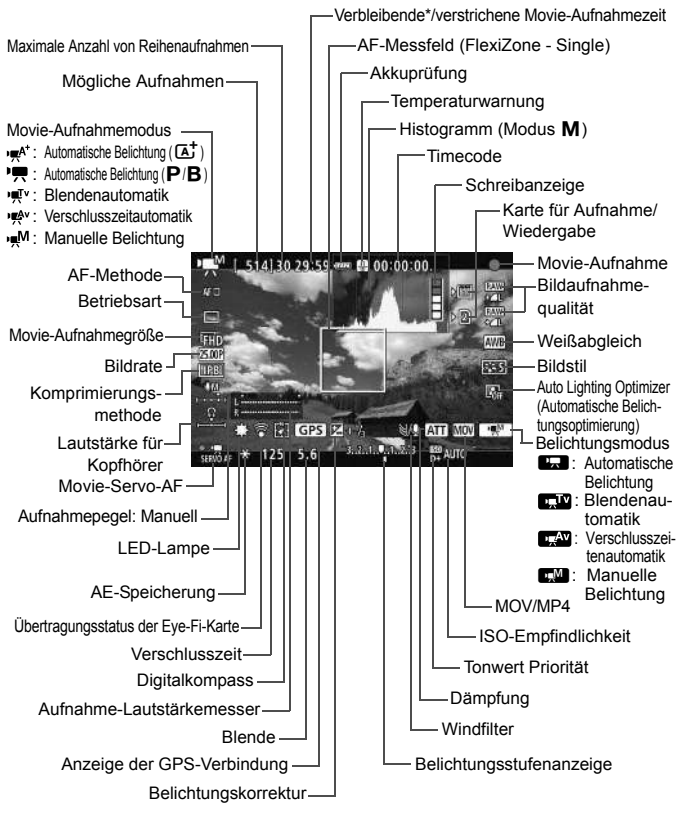

\* Gilt für ein einzelnes Movie.
# 3**Einstellen der Movie-Aufnahmegröße**

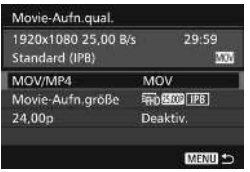

Mit [ $\Omega$ 4: Movie-Aufn.qual.] (Registerkarte [**△2**] in <**A**<sup>+</sup> >) können Sie das Movie-Aufnahmeformat, die Movie-Aufnahmegröße (Größe, Bildrate und Komprimierungsmethode) festlegen. Die unter [**Movie-Aufn.größe**] angezeigte Bildrate wechselt automatisch je nach Einstellung von [5**3: Videosystem**].

# **MOV/MP4**

Sie können das Format der Movie-Aufnahme auswählen.

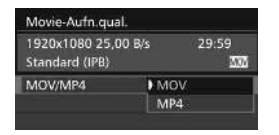

### **MOV MOV**

Das Movie wird im MOV-Format aufgezeichnet (Dateierweiterung: ".MOV"). Dies ist nützlich für die Bearbeitung auf dem Computer.

### **MP4**

Das Movie wird im MP4-Format aufgezeichnet (Dateierweiterung: "MP4"). Dieses Format ist mit einer viel breiteren Auswahl von Wiedergabesystemen kompatibel als das MOV-Format.

## **Movie-Aufnahmegröße**

Sie können die Movie-Aufnahmegröße, die Bildrate und die Komprimierungsmethode auswählen.

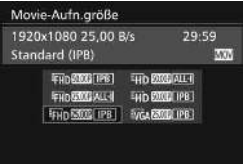

 **Bildgröße** L**1920x1080** Aufnahme in Full HD (Full High-Definition). Das Seitenverhältnis ist 16:9. B**1280x720** Aufnahme in HD (High-Definition). Das Seitenverhältnis ist 16:9.

## x**640x480**

Aufnahme in Standardqualität. Das Seitenverhältnis ist 4:3.

**Bildrate** (Bilder pro Sekunde)

6**29,97 Bilder pro Sekunde**/8**59,94 Bilder pro Sekunde** Für Regionen, in denen das TV-Format NTSC gebräuchlich ist (Nordamerika, Japan, Südkorea, Mexiko usw.).

5**25,00 Bilder pro Sekunde**/7**50,00 Bilder pro Sekunde** Für Regionen, in denen das TV-Format PAL gebräuchlich ist (Europa, Russland, China, Australien usw.).

4**23,98 Bilder pro Sekunde**/B**24,00 Bilder pro Sekunde** Hauptsächlich für Filme. Informationen zu **2009** finden Sie auf Seite [148](#page-147-0).

### **Komprimierungsmethode**

**ALL-I ALL-I** (für Bearbeitungen/nur I) Komprimiert immer nur ein Bild für die Aufzeichnung. Obwohl die Datei größer ist als bei IPB (Standard) und IPB (Light), eignet sich das Movie besser für die Bearbeitung

### **IPB** (Standard)

Komprimiert mehrere Bilder gleichzeitig für eine besonders effiziente Aufzeichnung. Da die Datei bei ALL-I (für die Bearbeitung) kleiner ist, können Sie länger Aufnahmen machen (mit derselben Karte).

### **IPB** (Light)

Ist auswählbar, wenn das Movie-Aufnahmeformat auf [**MP4**] eingestellt ist. Das Movie wird mit einer niedrigeren Bitrate als IPB (Standard) aufgezeichnet, was zu einer geringeren Dateigröße und einer Kompatibilität mit einer breiteren Auswahl an

Wiedergabesystemen führt. Von den drei verfügbaren Methoden ist dies die Methode, welche die längste Aufnahmezeit bei Movies auf einer Karte mit bestimmter Kapazität ermöglicht.

# <span id="page-147-0"></span>**24,00p**

Nimmt Movies mit einer Bildrate von 24,00 Bildern pro Sekunde auf. Trifft auf Full HD-Qualität zu.

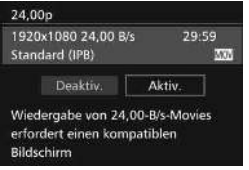

Wenn [**Aktivieren**] eingestellt wird, wird das Movie mit FHD 2009 ALL-I oder **FHD 2400P IPB** aufgenommen. Wenn Sie [**Movie-Aufn.größe**] eingestellt haben und dann [**24,00p**] auf [**Aktiv.**] einstellen, stellen Sie die [**Movie-Aufn.größe**] erneut ein.

# **Movie-Gesamtaufnahmezeit und Dateigröße pro Minute**

### **Im Format MOV** (ca.)

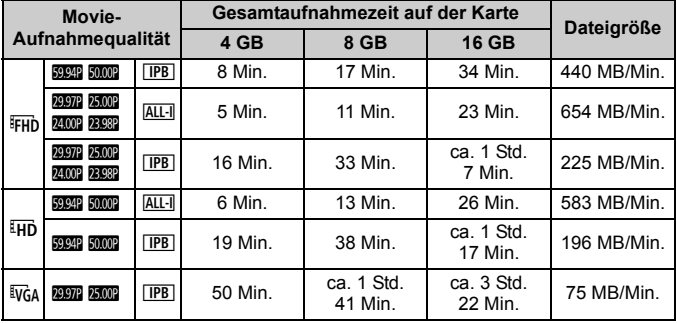

### **Im MP4-Format** (ca.)

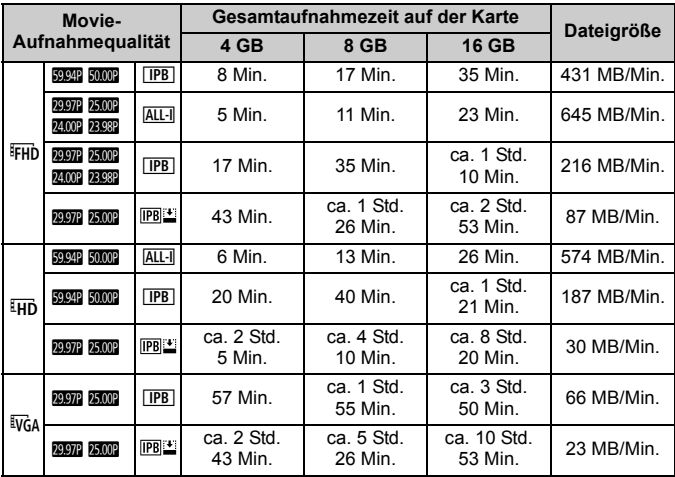

### **Movie-Dateien, die größer sind als 4 GB**

Selbst wenn Sie ein Movie aufnehmen, das größer ist als 4 GB, können Sie Ihre Aufnahme ohne Unterbrechung fortsetzen. Während der Movie-Aufnahme, ca. 30 Sekunden bevor das Movie die Dateigröße von 4 GB erreicht, beginnen die auf dem Bildschirm zur Movie-Aufnahme angezeigte verstrichene Aufnahmezeit bzw. der Timecode zu blinken. Wenn Sie die Aufnahme fortsetzen und die Dateigröße 4 GB überschreitet, wird automatisch eine neue Movie-Datei erstellt und die Anzeige der verstrichenen Movie-Aufnahmezeit bzw. des Timecodes hört auf zu blinken. Wenn Sie das Movie ansehen wollen, müssen Sie jede Movie-Datei einzeln wiedergeben. Movie-Dateien können nicht automatisch in fortlaufender Reihenfolge wiedergegeben werden. Wenn die Wiedergabe einer Movie-Datei beendet ist, können Sie das nächste Movie zur Wiedergabe auswählen.

### **Begrenzung der Movie-Aufnahmedauer**

Die maximale Aufnahmezeit für ein Movie beträgt 29 Min. 59 Sek. Wenn die Movie-Aufnahmedauer 29 Min. 59 Sek. erreicht hat, wird die Movie-Aufnahme automatisch beendet. Sie können eine neue Movie-Aufnahme starten, indem Sie erneut die Taste  $\leq_{\text{max}}^{\text{SARIV}}$ drücken. (Es wird eine neue Movie-Datei aufgenommen.)

### **Halten Sie die Kamera nicht über längere Zeiträume hinweg in derselben Position.**

Selbst wenn die Kamera nicht zu heiß wird, kann Kontakt mit demselben Gehäuseteil über einen längeren Zeitraum zu Hautrötungen, Blasenbildung oder Verbrennungen führen. Für Menschen mit Kreislaufproblemen oder sehr empfindlicher Haut sowie bei Einsatz der Kamera an sehr heißen Orten wird die Verwendung eines Stativs empfohlen.

# **Bildwiedergabe**

**9**

In diesem Kapitel werden die wichtigsten Vorgänge beschrieben, Bilder und Movies wiederzugeben.

### **Für Bilder, die mit einer anderen Kamera aufgenommen und gespeichert wurden, gilt Folgendes:**

Die Kamera kann möglicherweise Bilder nicht korrekt anzeigen, die mit einer anderen Kamera aufgenommen, mit einem Computer bearbeitet oder deren Dateinamen geändert wurden.

<span id="page-151-0"></span>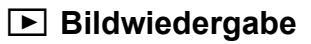

## **Einzelbildanzeige**

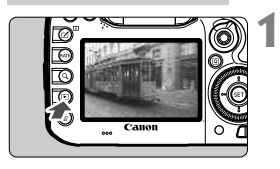

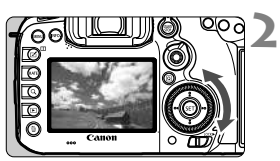

# **Zeigen Sie ein Bild an.**

- $\bullet$  Drücken Sie die Taste < $\square$ >.
- Das zuletzt aufgenommene oder zuletzt wiedergegebene Bild wird angezeigt.

## **Wählen Sie ein Bild aus.**

- Um das zuletzt aufgenommene Bild anzuzeigen, drehen Sie das Schnellwahlrad < sentgegen dem Uhrzeigersinn. Um das zuerst aufgenommene Bild anzuzeigen, drehen Sie das Schnellwahlrad im Uhrzeigersinn.
- Jedes Mal, wenn Sie die Taste <INFO.> drücken, ändert sich die Informationsanzeige.

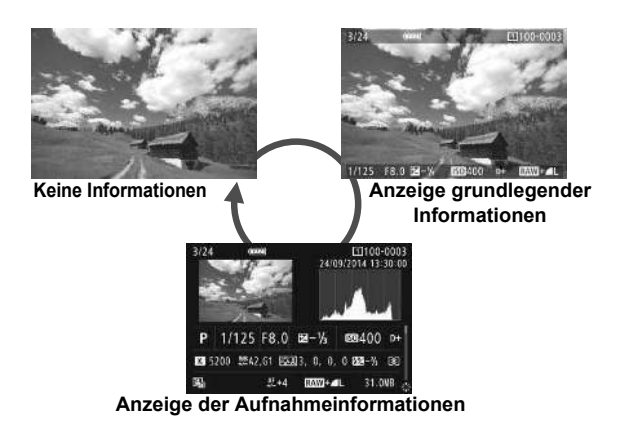

### **3 Beenden Sie die Bildwiedergabe.**

 $\bullet$  Drücken Sie die Taste < $\square$ >, um die Bildwiedergabe zu beenden und die Kamera wieder in den Zustand der Aufnahmebereitschaft zu versetzen.

### **Anzeige der Aufnahmeinformationen**

Während der Anzeige der Aufnahmeinformationen (S. [152\)](#page-151-0) können Sie <  $\frac{1}{2}$  > nach oben oder unten kippen, um die Aufnahmeinformationen, die unten auf dem Bildschirm angezeigt werden, wie folgt zu ändern. Weitere Informationen finden Sie auf den Seiten [155](#page-154-0) bis [156](#page-155-0).

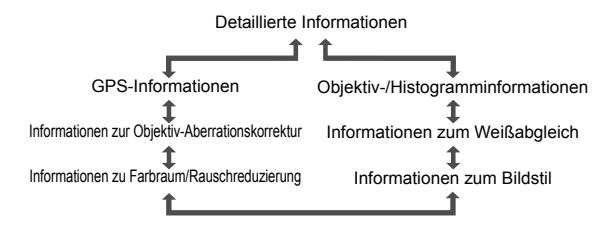

# B**: Anzeige der Aufnahmeinformationen**

# **Beispiele für Informationen zu Standbildern**

### **Anzeige grundlegender Informationen**

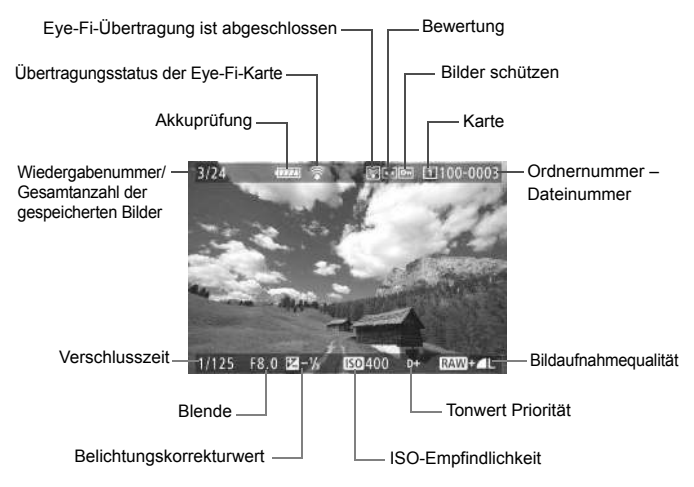

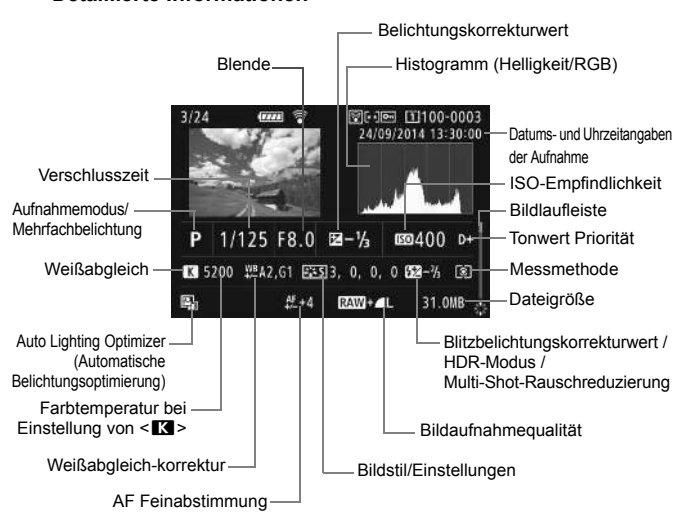

### <span id="page-154-0"></span> **Anzeige der Aufnahmeinformationen ï Detaillierte Informationen**

<span id="page-155-0"></span>**ï Objektiv-/Histogramminformationen**

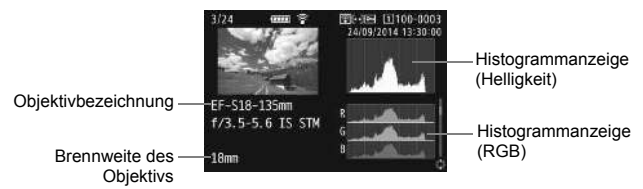

**ï Informationen zum Weißabgleich ï Informationen zum Bildstil**

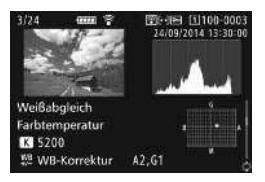

**ï Informationen zu Farbraum/ Rauschreduzierung**

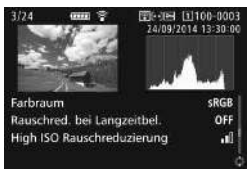

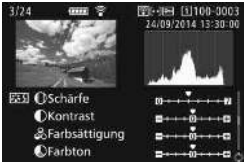

**ï Informationen zur Objektiv-Aberrationskorrektur**

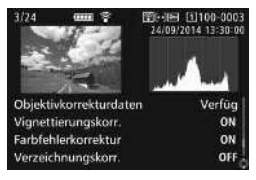

**ï GPS-Informationen**

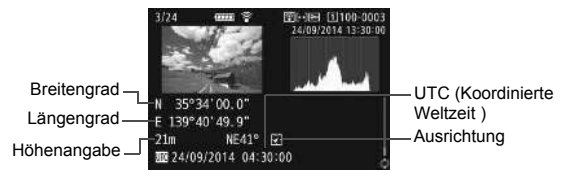

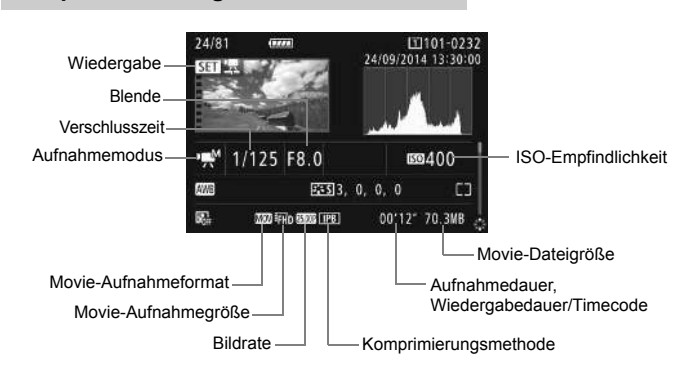

### **Beispiel für Anzeige von Informationen**

- Modi <<sub>R</sub><sup>\*</sup>> und < (?) Verschlusszeit, Blende und ISO-Empfindlichkeit werden nicht angezeigt.
- ï Modus < >: Blende und ISO-Empfindlichkeit werden nicht angezeigt.
- Modus <<
v>: Verschlusszeit und ISO-Empfindlichkeit werden nicht angezeigt.
- Modus < MMM > und ISO-Einstellung "Auto": ISO-Empfindlichkeit wird nicht angezeigt.

# <span id="page-157-0"></span>x **Schnellsuche von Bildern**

# **H** Anzeigen mehrerer Bilder auf einem Bildschirm (Indexanzeige)

Mithilfe der Übersichtsanzeige können Sie schnell nach Bildern suchen, indem Sie 4, 9, 36 oder 100 Bilder gleichzeitig auf dem Bildschirm anzeigen.

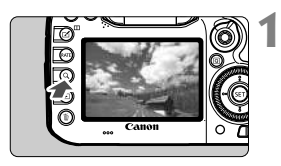

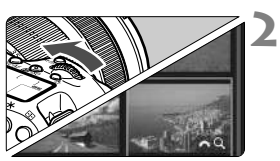

# **Drücken Sie die Taste <Q >.**

- Während der Bildwiedergabe oder wenn die Kamera aufnahmebereit ist, drücken Sie auf die Taste < Q >.
- $\blacktriangleright$  [ $\mathbb{Z}$ <sup>3</sup> Q ] wird unten rechts auf dem Bildschirm angezeigt.

# **Wechseln Sie zur Indexanzeige.**

- Drehen Sie das Hauptwahlrad < $\frac{28}{125}$ > gegen den Uhrzeigersinn.
- Der 4-Bild-Index wird angezeigt. Das aktuell gewählte Bild ist durch einen orangefarbenen Rahmen gekennzeichnet.
- $\bullet$  Indem Sie das Wahlrad < $\frac{1}{6}$  > im Uhrzeigersinn drehen, kehren Sie zum Index mit 9 Bildern, 36 Bildern und schließlich zur Anzeige von 100 Bildern zurück. Wenn Sie das Wahlrad im Uhrzeigersinn drehen, wechselt es zwischen der Anzeige von 100 Bildern, 36 Bildern, 9 Bildern, 4 Bildern und einem Bild.

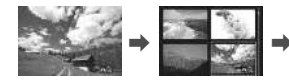

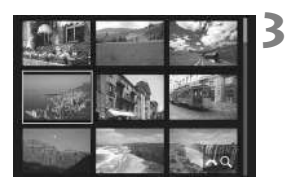

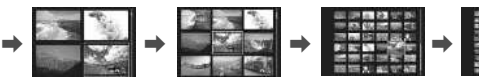

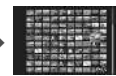

# **Wählen Sie ein Bild aus.**

- $\bullet$  Drehen Sie das Schnellwahlrad < $\textcircled{\scriptsize\textsf{F}}$ >, um den Rahmen in Orange zu verschieben und das Bild auszuwählen.
- Drücken Sie die Taste < Q >, um das Symbol [ $\frac{1}{2}$ ]  $\alpha$  1 zu deaktivieren, und drehen Sie dann das Hauptwahlrad < $\frac{1}{2}$ , um zum nächsten oder vorherigen Bildschirm zu wechseln.
- $\bullet$  Drücken Sie auf der Indexanzeige < $(s_{\text{ET}})$ >, um das gewählte Bild als Einzelbild anzuzeigen.

# u **Vergrößern von Bildern**

Sie können ein aufgenommenes Bild auf dem LCD-Monitor um ca. 1,5 x - 10 x vergrößern.

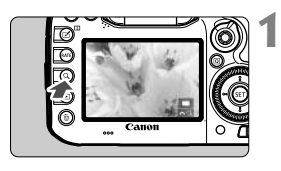

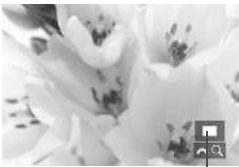

Position des Vergrößerungsbereichs

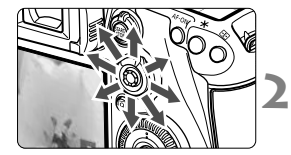

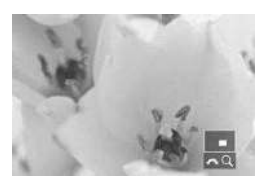

# **Vergrößern Sie das Bild.**

- Das Bild kann wie folgt vergrößert werden: 1. Während der Bildwiedergabe (Einzelbildanzeige), 2. während der Rückschau nach Bildaufnahme und 3. im Zustand der Aufnahmebereitschaft
- $\bullet$ </u> Drücken Sie die Taste < $Q$  >.
- Die vergrößerte Ansicht wird angezeigt. Der Vergrößerungsbereich und das Symbol  $\int \mathcal{E} \rightarrow \mathbb{Q}$  I werden rechts unten auf dem Bildschirm angezeigt.
- $\bullet$  Wenn Sie das Hauptwahlrad < $\frac{1}{2}$ im Uhrzeigersinn drehen, wird der Vergrößerungsfaktor erhöht. Sie können das Bild maximal 10fach vergrößern.
- Wenn Sie das Hauptwahlrad < $\frac{6}{5}$ gegen den Uhrzeigersinn drehen, wird der Vergrößerungsfaktor verringert. Wenn Sie das Wahlrad weiter drehen, wird die Indexanzeige in den Fällen 1 bis 3 aktiviert (S. [158\)](#page-157-0).

# **Verschieben Sie den Anzeigebereich des Bilds.**

- Mit << >>
können Sie alle Bereiche des vergrößerten Bilds anzeigen.
- Um die vergrößerte Ansicht zu schließen, drücken Sie die Taste  $<\Omega$  > oder die Taste  $<\sqrt{\Gamma}$  >. Daraufhin wird erneut die Einzelbildansicht angezeigt.

# <span id="page-159-0"></span>**'只 Wiedergeben von Movies**

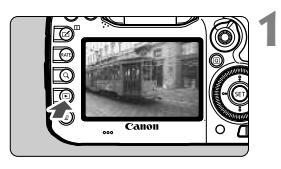

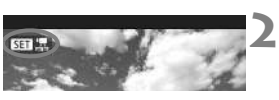

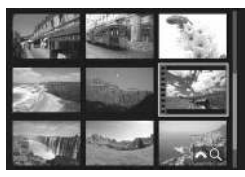

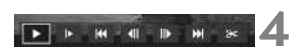

Lautsprecher (für Klang)

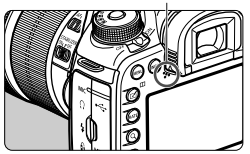

# **Zeigen Sie ein Bild an.**

Drücken Sie die Taste <**E**>, um ein Bild anzuzeigen.

# **Wählen Sie ein Movie.**

- Wählen Sie das wiederzugebende Movie mit dem Wahlrad  $\leq$   $\geq$ .
- In der Einzelbildanzeige gibt das Symbol < $\boxed{3}$   $\frac{1}{2}$  > oben links an, dass es sich um ein Movie handelt.
- In der Indexanzeige ist anhand der Lochung am linken Bildrand zu erkennen, dass es sich um ein Movie handelt. **Da Movies in der Indexanzeige nicht wiedergegeben werden können, drücken Sie die Taste <**0**>, um zur Einzelbildanzeige zu wechseln.**

#### **3 Drücken Sie in der Einzelbildanzeige die Taste <** $(SET)$ >.

 Die Wiedergabeleiste für Movies wird am unteren Bildschirmrand angezeigt.

# **Geben Sie das Movie wieder.**

- Wählen Sie [▶] (Wiedergabe), und drücken Sie dann die Taste <(sET) >.
- Die Wiedergabe des Movies startet.
- Durch Drücken der Taste <(set) > wird die Movie-Wiedergabe angehalten.
- Während der Movie-Wiedergabe können Sie durch Drehen des Hauptwahlrads < $\leq$  die Lautstärke anpassen.
- Weitere Informationen zur Wiedergabe finden Sie auf der nächsten Seite.

# **Wiedergabeleiste für Movies**

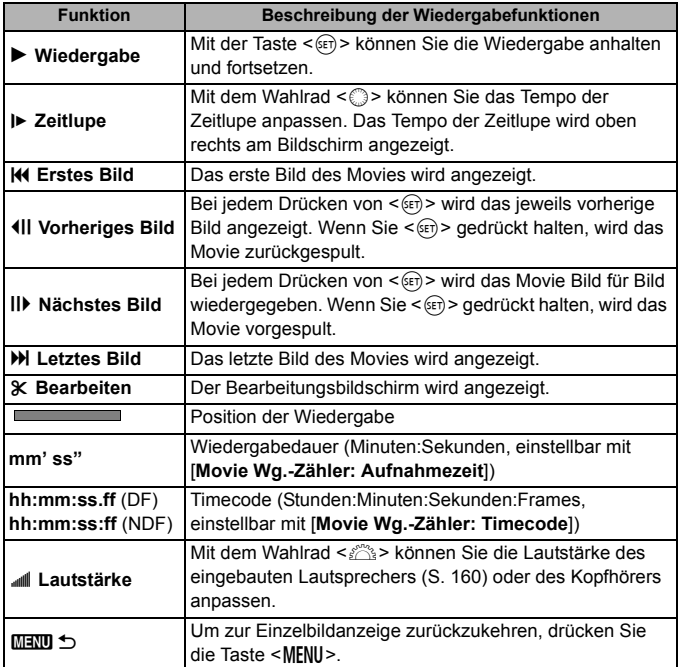

# L **Löschen von Bildern**

Sie können nicht benötigte Bilder wählen und einzeln löschen oder sie zusammen als Stapel löschen. Geschützte Bilder werden nicht gelöscht.

**Ein gelöschtes Bild kann nicht wiederhergestellt werden. Prüfen Sie daher vor jedem Löschvorgang, ob Sie das Bild wirklich nicht mehr benötigen. Schützen Sie wichtige Bilder vor versehentlichem Löschen. Beim Löschen eines RAW+JPEG-Bilds werden das RAW- und das JPEG-Bild gelöscht.**

# **Löschen einzelner Bilder**

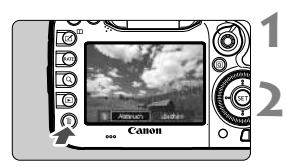

- **Geben Sie das zu löschende Bild wieder.**
- **Drücken Sie die Taste <**L**>.**
	- Das Menü "Löschen" wird angezeigt.

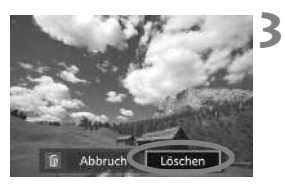

# **Löschen Sie das Bild.**

 Wählen Sie die Option [**Löschen**], und drücken Sie die Taste < ( $\epsilon$ F) >. Das angezeigte Bild wird gelöscht.

# **Anzeige der Bedienungsanleitungen auf der DVD-ROM /Übertragen von Bildern auf einen PC**

In diesem Kapitel wird erklärt, wie Kamera- und Software-Bedienungsanleitungen (auf der mitgelieferten DVD-ROM) auf Ihrem Computer angezeigt werden, und wie man Bilder von der Kamera auf den PC überträgt. Es bietet einen Überblick über die Software auf der EOS Solution Disk (CD-ROM), und es wird erklärt, wie man die Software auf dem PC installiert.

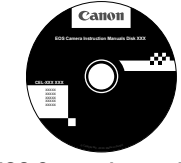

**EOS Camera Instruction Manuals Disk**

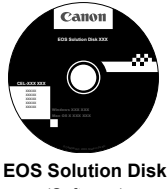

**10**

# <span id="page-163-0"></span>**Anzeige der EOS Camera Instruction Manuals Disk (DVD-ROM)**

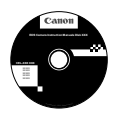

Die EOS Camera Instruction Manuals Disk DVD-ROM beinhaltet folgende PDF-Dateien:

## **Bedienungsanleitung**

Enthält Erklärungen sämtlicher Funktionen und Vorgänge der Kamera, einschließlich einer Kurzanleitung.

 **Software-Bedienungsanleitungen** Software-Bedienungsanleitungen im PDF-Format für die Software sind auf der EOS Solution Disk enthalten (siehe S. [169](#page-168-0)).

### **Anzeige der EOS Camera Instruction Manuals Disk (DVD-ROM)**

### [**WINDOWS**]

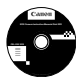

⊡

### **EOS Camera Instruction Manuals Disk**

Kopieren Sie die Bedienungsanleitungen, die auf der CD im PDF-Format enthalten sind, auf Ihren Computer.

- **1** Legen Sie die EOS Camera Instruction Manuals Disk (DVD) in das DVD-ROM-Laufwerk Ihres Computers ein.
- **2** Doppelklicken Sie auf dem Desktop auf [**Arbeitsplatz**], und doppelklicken Sie dann auf das DVD-ROM-Laufwerk, in das Sie die DVD eingelegt haben.
- **3** Klicken Sie auf den Namen der Bedienungsanleitung, die angezeigt werden soll.
	- Wählen Sie Ihre Sprache und das Betriebssystem aus.
	- Der Index der Bedienungsanleitungen wird angezeigt.

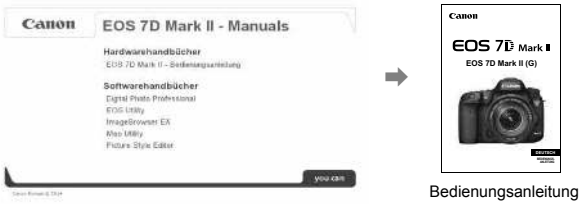

围. Adobe Reader (möglichst die neueste Version) muss installiert sein, damit Sie die Dateien der Bedienungsanleitung anzeigen können (PDF-Format). Installieren Sie Adobe Reader, falls das Programm noch nicht auf Ihrem Macintosh-Computer installiert ist. Die PDF-Datei kann über die Option zum Speichern von Dateien von Adobe Reader auf Ihrem Computer gespeichert werden. Weitere Informationen über die Verwendung von Adobe Reader finden Sie im Hilfemenü von Adobe Reader.

 Die Bedienungsanleitung im PDF-Format beinhaltet Seitenverlinkungen, sodass Sie schnell zu den gewünschten Seiten gelangen. Klicken Sie einfach auf den Seiten des Inhaltsverzeichnisses oder des Index auf die Seitenzahl, um zur entsprechenden Seite zu springen.

### **Anzeige der EOS Camera Instruction Manuals Disk (DVD-ROM)**

### [**MACINTOSH**]

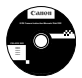

### **EOS Camera Instruction Manuals Disk**

Kopieren Sie die Bedienungsanleitungen, die auf der CD im PDF-Format enthalten sind, auf Ihren Computer.

- **1** Legen Sie die EOS Camera Instruction Manuals Disk (DVD) in das DVD-ROM-Laufwerk Ihres Macintosh ein.
- **2** Doppelklicken Sie auf das CD-Symbol.
- **3** Doppelklicken Sie auf die Datei "START.html".
- **4** Klicken Sie auf den Namen der Bedienungsanleitung, die angezeigt werden soll.
	- Wählen Sie Ihre Sprache und das Betriebssystem aus.
	- Der Index der Bedienungsanleitungen wird angezeigt.

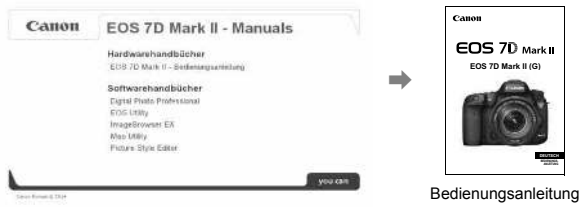

 $\overline{\phantom{a}}$ Adobe Reader (möglichst die neueste Version) muss installiert sein, damit Sie die Dateien der Bedienungsanleitung anzeigen können (PDF-Format). Installieren Sie Adobe Reader, falls das Programm noch nicht auf Ihrem Macintosh-Computer installiert ist. Die PDF-Datei kann über die Option zum Speichern von Dateien von Adobe Reader auf Ihrem Computer gespeichert werden. Weitere Informationen über die Verwendung von Adobe Reader finden Sie im Hilfemenü von Adobe Reader.

∏ Die Bedienungsanleitung im PDF-Format beinhaltet Seitenverlinkungen, sodass Sie schnell zu den gewünschten Seiten gelangen. Klicken Sie einfach auf den Seiten des Inhaltsverzeichnisses oder des Index auf die Seitenzahl, um zur entsprechenden Seite zu springen.

# **Übertragen von Bildern auf einen PC**

Sie können die EOS Software dazu verwenden, die Bilder von der Kamera auf Ihren Computer zu übertragen. Hierfür stehen Ihnen zwei Möglichkeiten zur Verfügung.

# **Übertragung durch Anschluss der Kamera an den Computer**

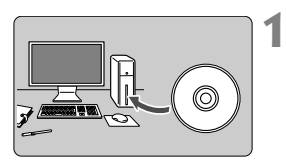

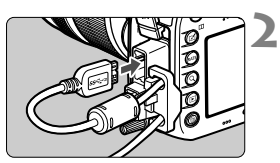

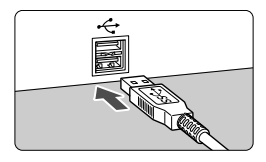

# **Installieren der Software** (S. [171](#page-170-0))**.**

# **Verwenden Sie das im Lieferumfang enthaltene Schnittstellenkabel, um die Kamera an Ihren Computer anzuschließen.**

- Verwenden Sie das im Lieferumfang der Kamera enthaltene Schnittstellenkabel.
- Wenn Sie das Kabel mit der Kamera verbinden, verwenden Sie den Kabelschutz (S[.27\)](#page-26-0). Schließen Sie das Kabel an den digitalen Anschluss der der Kamera an, wobei das Symbol <ss<<br >> auf dem Steckverbinder zur Rückseite der Kamera zeigen muss.
- Schließen Sie den Steckverbinder des Kabels am USB-Anschluss des Computers an.

### **3 Verwenden Sie EOS Utility zur Übertragung der Bilder.**

 Einzelheiten hierzu finden Sie in der Software-Bedienungsanleitung im PDF-Format auf der DVD-ROM (S. [164](#page-163-0)).

Verwenden Sie das mitgelieferte Schnittstellenkabel oder ein anderes von Canon. Wenn Sie ein Schnittstellenkabel anschließen, sollten Sie den mitgelieferten Kabelschutz verwenden (S.[27](#page-26-0)).

# **Übertragen von Bildern mithilfe eines Kartenlesers**

Sie können einen Kartenleser verwenden, um Bilder auf Ihren Computer herunterzuladen.

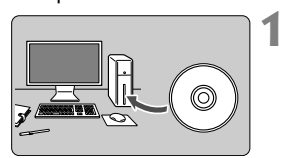

**Installieren Sie die Software** (S. [171\)](#page-170-0)**.**

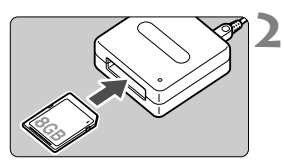

**Führen Sie die Karte in den Kartenleser ein.**

- **3 Verwenden Sie die Canon Software zum Übertragen der Bilder.**
	- **Verwenden Sie Digital Photo Professional.**
	- **Verwenden Sie ImageBrowser EX.**
	- Einzelheiten hierzu finden Sie in der Software-Bedienungsanleitung im PDF-Format auf der DVD-ROM (S. [164](#page-163-0)).

Wenn Sie Bilder über einen Kartenleser von der Kamera auf Ihren Computer übertragen, ohne EOS Software zu verwenden, kopieren Sie den Ordner DCIM von der Karte auf Ihren Computer.

# **Software-Überblick**

<span id="page-168-0"></span>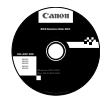

# **EOS Solution Disk**

Dieser Datenträger enthält verschiedene Softwareprogramme für EOS-Kameras.

Beachten Sie, dass die Software, die im Lieferumfang früherer Kameras enthalten war, mit dieser Kamera aufgenommene Einzelbilder und Movie-Dateien nicht unterstützt. Verwenden Sie stattdessen die mit der Kamera gelieferte Software.

# a **EOS Utility**

Software zur Kommunikation zwischen der Kamera und dem Computer

- Sie können mit der Kamera aufgenommene Bilder (Standbilder/Movies) auf Ihren Computer herunterladen.
- Sie können verschiedene Einstellungen für die Kamera über Ihren Computer vornehmen.
- Sie können Fernaufnahmen durchführen, indem Sie die Kamera an Ihren Computer anschließen.

# $\Theta$  Digital Photo Professional

Software zum Anzeigen und Bearbeiten von Bildern

- Sie können aufgenommene Bilder im Handumdrehen auf Ihrem Computer anzeigen, bearbeiten und drucken.
- Sie können Bilder bearbeiten, ohne die Originale zu ändern.
- Ist für eine breite Palette an Benutzern geeignet, von Amateuren bis hin zu Profifotografen. Diese Software eignet sich besonders für Benutzer, die überwiegend RAW-Bilder aufnehmen.

# **<sup><b>a** Picture Style Editor</sup>

Software zum Erstellen von Bildstildateien

- Diese Software ist für fortgeschrittene Benutzer gedacht, die Erfahrung mit der Verarbeitung von Bildern haben.
- Sie können den Bildstil an Ihre Bildeigenschaften anpassen und eine original Bildstildatei erstellen/speichern.

**Um die untengenannte Software zu installieren, ist eine Internetverbindung erforderlich.** Legen Sie die EOS Solution Disk in Ihren mit dem Internet verbundenen Computer ein. Klicken Sie auf [**Einfache Installation**] oder auf einem Macintosh auf [**Installation**], und die Software wird automatisch installiert

# d **ImageBrowser EX**

Software zum Anzeigen und Bearbeiten von Bildern

- Stellen Sie eine Verbindung zum Internet her, um die Software herunterzuladen und zu installieren.\*
- Sie können JPEG-Bilder auf Ihrem Computer anzeigen, durchblättern und drucken.
- Sie können Movies (MOV-Dateien) und Alben mit Video-Schnappschüssen wiedergeben und Einzelbilder aus Movies extrahieren.
- Diese Software wird für Anfänger, die zum ersten Mal eine Digitalkamera verwenden, und für Amateure empfohlen.
- \* Die EOS Solution Disk ist für das Herunterladen und Installieren von ImageBrowser EX erforderlich.

# $\Theta$  Map Utility

### GPS-Software

- Stellen Sie eine Verbindung zum Internet her, um die Software herunterzuladen und zu installieren.
- Aufnahmeinformationen können auf einer Karte auf einem Computerbildschirm angezeigt werden, indem Geotag-Informationen, die über die GPS-Funktion erfasst wurden, verwendet werden.

Die ZoomBrowser EX/ImageBrowser Programme, die mit den vorherigen Kameras mitgeliefert wurden, unterstützen nicht die Einzelbilder-, MOV- oder MP4-Dateien der EOS 7D Mark II. Verwenden Sie ImageBrowser EX.

## <span id="page-170-0"></span>**Installieren der Software unter Windows**

Kompatible Betriebssysteme

**Windows 8.1 Windows 8 Windows 7**

- **1** Stellen Sie sicher, dass die Kamera nicht an Ihren Computer angeschlossen ist.
	- Schließen Sie die Kamera erst an den Computer an, nachdem Sie die Software installiert haben. Andernfalls wird die Software nicht einwandfrei installiert.
- **2** Legen Sie die EOS Solution Disk (CD) ein.
- **3** Wählen Sie Ihre Region, Ihr Land und Ihre Sprache aus.
- **4** Klicken Sie auf [**Einfache Installation**], um mit der Installation zu beginnen.

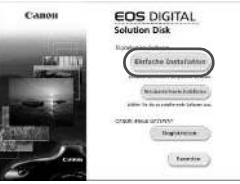

- Folgen Sie den Anweisungen auf dem Bildschirm, um das Installationsverfahren abzuschließen.
- **5** Klicken Sie auf [**Fertig stellen**], wenn die Installation abgeschlossen ist.

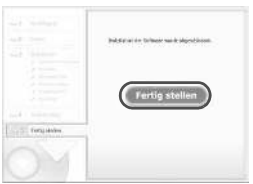

**6** Nehmen Sie die CD-ROM aus dem Laufwerk.

### **Installieren der Software auf Macintosh-Computern**

Kompatible Betriebssysteme **MAC OS X 10.8 - 10.9**

- **1** Stellen Sie sicher, dass die Kamera nicht an Ihren Computer angeschlossen ist.
- **2** Legen Sie die EOS Solution Disk (CD) ein.
	- Doppelklicken Sie auf das CD-ROM-Symbol auf Ihrem Desktop, und öffnen Sie es. Doppelklicken Sie danach auf [Canon EOS Digital Installer].
- **3** Wählen Sie Ihre Region, Ihr Land und Ihre Sprache aus.
- **4** Klicken Sie auf [**Einfache Installation**], um mit der Installation zu beginnen.

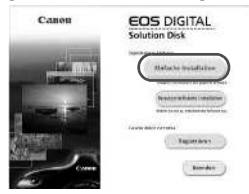

- Folgen Sie den Anweisungen auf dem Bildschirm, um das Installationsverfahren abzuschließen.
- **5** Klicken Sie auf [**Neu starten**], wenn die Installation abgeschlossen ist.

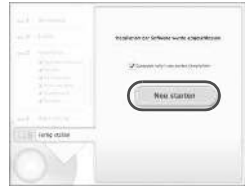

**6** Nehmen Sie nach dem Neustart des Computers die CD aus dem CD-ROM-Laufwerk.

## **Marken**

- Adobe ist eine Marke von Adobe Systems Incorporated.
- Microsoft und Windows sind Marken oder eingetragene Marken der Microsoft Corporation in den USA und/oder anderen Ländern.
- Macintosh und Mac OS sind Marken oder eingetragene Marken von Apple Inc. in den USA und in anderen Ländern.
- CompactFlash ist eine Marke der SanDisk Corporation.
- Das SDXC-Logo ist eine Marke von SD-3C, LLC.
- HDMI, das HDMI-Logo und High-Definition Multimedia Interface sind Marken oder eingetragene Marken der HDMI Licensing LLC.
- Google™, Google Maps™ und Google Earth™ sind Marken der Google Inc.
- Map Utility verwendet Google Maps<sup>™</sup> zur Anzeige von Bildern und gereisten Routen auf einer Karte.
- Alle anderen Marken sind das Eigentum der jeweiligen Besitzer.

# **Informationen zur MPEG-4-Lizenzierung**

"Dieses Produkt ist unter den AT&T Patenten für den MPEG-4-Standard lizenziert und kann zur Verschlüsselung von MPEG-4-kompatiblen Videos und/oder zur Entschlüsselung von MPEG-4-kompatiblen Videos verwendet werden, die (1) zu privaten und nicht-gewerblichen Zwecken oder (2) von einem Videoanbieter, der unter den AT&T Patenten zur Bereitstellung von MPEG-4-kompatiblen Videos lizenziert ist, verschlüsselt worden sind. Für andere Zwecke wird für den MPEG-4-Standard keine Lizenz gewährt oder stillschweigend gewährt."

# **About MPEG-4 Licensing**

"This product is licensed under AT&T patents for the MPEG-4 standard and may be used for encoding MPEG-4 compliant video and/or decoding MPEG-4 compliant video that was encoded only (1) for a personal and non-commercial purpose or (2) by a video provider licensed under the AT&T patents to provide MPEG-4 compliant video. No license is granted or implied for any other use for MPEG-4 standard."

\* Notice displayed in English as required.

### **Es sollte nur Canon Originalzubehör verwendet werden.**

Bei Verwendung mit Canon Originalzubehör bietet dieses Produkt eine exzellente Leistung.

Canon haftet nicht für Schäden an diesem Produkt und/oder für Unfälle, z. B. Feuer usw., die durch eine Fehlfunktion (z. B. Auslaufen und/oder Explosion eines Akkus) von Zubehör von anderen Herstellern als Canon entstehen. Beachten Sie bitte, dass sich diese Garantie nicht auf die Reparaturen erstreckt, die durch eine Fehlfunktion von Zubehör von anderen Herstellern als Canon entstehen. Solche Reparaturen sind jedoch gegen eine entsprechende Gebühr möglich.

Der Akku LP-E6N/LP-E6 wurde ausschließlich für Canon Produkte entwickelt. Die Verwendung mit einem inkompatiblen Akku-Ladegerät oder Produkt kann zu einer Fehlfunktion oder Unfällen führen. In solchen Fällen übernimmt Canon keinerlei Haftung.

# **Sicherheitshinweise**

Befolgen Sie diese Sicherheitshinweise, und verwenden Sie die Ausrüstung sachgemäß, um Verletzungen (auch tödliche) oder Materialschäden zu verhindern.

### **Verhindern von schweren und tödlichen Verletzungen**

- ï Beachten Sie die folgenden Sicherheitshinweise, um Brände, die Entwicklung starker Hitze, das Auslaufen von Chemikalien und Explosionen zu verhindern:
	- Verwenden Sie nur Akkus, Stromquellen oder Zubehörteile, die in dieser Dokumentation angegeben sind. Verwenden Sie keine selbst hergestellten oder veränderten Akkus.
	- Schließen Sie Akkus oder Speicherbatterien nicht kurz, zerlegen Sie diese nicht, und nehmen Sie auch keine sonstigen Veränderungen vor. Bringen Sie den Akku oder die Speicherbatterie nicht mit Hitze oder Lötmaterial in Verbindung. Bringen Sie den Akku oder die Speicherbatterie nicht mit Feuer oder Wasser in Verbindung. Setzen Sie den Akku oder die Speicherbatterie keinen starken physischen Belastungen aus.
	- Legen Sie den Akku oder die Speicherbatterie nicht entgegen der angegebenen Polaritätsrichtung (+/-) ein. Verwenden Sie nicht gleichzeitig neue und alte Batterien beziehungsweise unterschiedliche Batterietypen.
	- Laden Sie den Akku nur innerhalb des zulässigen Umgebungstemperaturbereichs von 0 °C bis 40 °C auf. Überschreiten Sie nicht die Aufladezeit.
	- Führen Sie keine Fremdkörper aus Metall in die elektrischen Kontakte der Kamera, Zubehörteile, Verbindungskabel usw. ein.
- ï Bewahren Sie die Speicherbatterie und anderes Zubehör außer Reichweite von Kindern und Kleinkindern auf. Wenden Sie sich sofort an einen Arzt, wenn ein Kind oder ein Kleinkind den Akku bzw. Zubehör verschluckt. (Die Batteriechemikalien können den Magen und innere Organe verletzen.)
- ï Bevor Sie den Akku oder die Speicherbatterie entsorgen, isolieren Sie deren Kontakte mit einem Klebestreifen, um direkten Kontakt mit anderen Metallobjekten oder Batterien zu vermeiden. Auf diese Weise wird einem Brand oder einer Explosion vorgebeugt.
- ï Wenn beim Aufladen eine starke Hitze- oder Rauchentwicklung auftritt, ziehen Sie sofort den Stecker des Akku-Ladegeräts aus der Steckdose, um den Aufladevorgang abzubrechen. Andernfalls besteht Brandgefahr.
- ï Entfernen Sie den Akku oder die Speicherbatterie sofort, wenn Flüssigkeit austritt, eine Farb- oder Formveränderung auftritt oder wenn es zu einer Rauchentwicklung kommt. Gehen Sie hierbei vorsichtig vor, um Brandverletzungen zu vermeiden.
- ï Vermeiden Sie die Berührung ausgelaufener Batterieflüssigkeit mit Augen, Haut und Kleidung. Der Kontakt mit Batterieflüssigkeit kann zu Erblindung oder Hautproblemen führen. Wenn die ausgelaufene Batterieflüssigkeit mit Augen, Haut oder Kleidung in Berührung kommt, spülen Sie den betroffenen Bereich sofort gründlich mit Wasser aus, ohne diesen mit der Hand zu reiben. Suchen Sie sofort ärztliche Hilfe auf.
- Bewahren Sie die Ausrüstung beim Aufladevorgang außerhalb der Reichweite von Kindern auf. Durch das Kabel besteht für Kinder Erstickungs- oder Stromschlaggefahr.
- Bewahren Sie Kabel nicht in der Nähe von Wärmequellen auf. Hierdurch können Kabel verformt und deren Isolierung kann verletzt werden, was zu einer Brand- oder Stromschlaggefahr führt.
- ï Halten Sie die Kamera nicht über längere Zeiträume hinweg in derselben Position. Selbst wenn die Kamera nicht zu heiß wird, kann Kontakt mit demselben Gehäuseteil über einen längeren Zeitraum zu Hautrötungen, Blasenbildung oder Verbrennungen führen. Für Menschen mit Kreislaufproblemen oder sehr empfindlicher Haut sowie bei Einsatz der Kamera an sehr heißen Orten wird die Verwendung eines Stativs empfohlen.
- Machen Sie keine Blitzlichtaufnahmen von Personen, die gerade ein Fahrzeug lenken. Sie können dadurch einen Unfall verursachen.
- ï Machen Sie keine Blitzlichtaufnahmen in Augennähe einer anderen Person. Dadurch kann das Sehvermögen der Person beeinträchtigt werden. Halten Sie bei Blitzlichtaufnahmen von Kindern einen Abstand von mindestens einem Meter ein.
- Bevor Sie die Kamera oder Zubehörteile bei Nichtverwendung an einem sicheren Ort aufbewahren, entnehmen Sie den Akku, und trennen Sie den Netzstecker. Dadurch werden Stromschläge, Wärmeerzeugung und Brände vermieden.
- ï Verwenden Sie die Ausrüstung nicht in der Nähe von leicht entzündlichem Gas. Auf diese Weise wird Bränden und Explosionen vorgebeugt.
- Wenn Sie die Ausrüstung fallen lassen und das Gehäuse aufbricht, so dass die Innenteile offen liegen, berühren Sie diese nicht, da möglicherweise die Gefahr besteht, einen Stromschlag zu erleiden.
- Nehmen Sie die Ausrüstung nicht auseinander, und nehmen Sie keine Änderungen daran vor. Komponenten mit hoher Spannung im Inneren der Ausrüstung können einen Stromschlag verursachen.
- ï Wenn Sie durch die Kamera oder das Objektiv blicken, richten Sie diese nicht auf die Sonne oder auf extrem helle Lichtquellen. Dadurch kann Ihr Sehvermögen beeinträchtigt werden.
- ï Bewahren Sie die Ausrüstung auch beim Betrieb außerhalb der Reichweite von Kindern und Kleinkindern auf. Riemen oder Kabel können für Kinder eine Erstickungs- , Stromschlag- oder Verletzungsgefahr darstellen. Auch das Verschlucken eines Kamerateils oder -zubehörs kann für Kinder oder Kleinkinder eine Erstickungs- oder Verletzungsgefahr darstellen. Wenden Sie sich sofort an einen Arzt, wenn ein Kind oder ein Kleinkind ein Teil bzw. Zubehör verschluckt.
- ï Bewahren Sie das Gerät nicht in feuchten oder staubigen Umgebungen auf. Dadurch werden Stromschläge und Brände vermieden.
- Stellen Sie vor der Verwendung der Kamera in Flugzeugen oder Krankenhäusern sicher, dass das Fotografieren erlaubt ist. Elektromagnetische Wellen, die von der Kamera ausgestrahlt werden, können unter Umständen störend auf Flugzeuginstrumente oder medizinische Geräte des Krankenhauses einwirken.
- ï Beachten Sie die folgenden Sicherheitsbestimmungen, um Brände und Stromschläge zu vermeiden:
	- Führen Sie den Netzstecker vollständig in die Steckdose ein.
	- Fassen Sie den Netzstecker nicht mit nassen Händen an.
	- Wenn Sie den Netzstecker aus der Steckdose entfernen, halten Sie das Kabel am Steckverbinder (und nicht am Kabel) fest.
	- Das Stromkabel darf nicht angeschnitten, beschädigt, extrem gebogen oder mit schweren Gegenständen belastet werden. Verdrehen und verknoten Sie keine Kabel.
	- Schließen Sie nicht zu viele Netzstecker an dieselbe Steckdose an.
	- Verwenden Sie keine Kabel mit beschädigter Isolierung.
- Ziehen Sie gelegentlich den Netzstecker aus der Steckdose, und stauben Sie den Bereich um die Steckdose ab. Wenn der Bereich um die Steckdose staubig, feucht oder ölig ist, kann der Staub auf der Steckdose feucht werden, sodass durch einen Kurzschluss ein Brand verursacht werden kann.

### **Verhindern von Verletzungen und Beschädigungen an der Ausrüstung**

- ï Lassen Sie die Ausrüstung nicht in einem Fahrzeug in der heißen Sonne oder in der Nähe einer Wärmequelle liegen. Die Ausrüstung wird dadurch heiß und kann Hautverbrennungen verursachen.
- ï Transportieren Sie die Kamera nicht, während sie mit einem Stativ verbunden ist. Dies kann zu Verletzungen führen. Stellen Sie sicher, dass das Stativ stabil genug ist, um die Kamera und das Objektiv zu tragen.
- ï Setzen Sie Objektive oder eine Kamera mit Objektiv nicht der Sonne aus, ohne den Objektivdeckel zu schließen. Das Objektiv kann die Sonnenstrahlen konzentrieren und einen Brand verursachen.
- ï Bedecken Sie das Ladegerät nicht mit einem Tuch, und wickeln Sie es nicht in ein Tuch ein. Hierdurch kann es zu einem Hitzestau kommen, wodurch sich das Gehäuse verformen und ein Brand verursacht werden kann.
- ï Wenn die Kamera ins Wasser fällt oder wenn Wasser oder Metallteile in das Innere der Kamera gelangen, entnehmen Sie sofort den Akku und die Speicherbatterie. Dadurch werden Stromschläge und Brände vermieden.
- Verwenden Sie den Akku oder die Speicherbatterie nicht bei heißen Umgebungstemperaturen, und bewahren Sie diese nicht in solchen Umgebungen auf. Dies kann zu einem Auslaufen des Akkus oder der Batterie oder einer verkürzten Lebensdauer führen. Akkus oder Speicherbatterien können sich erhitzen und zu Hautverbrennungen führen.
- ï Verwenden Sie zur Reinigung des Geräts keine Substanzen, die Verdünnungsmittel, Benzol oder andere organische Lösungsmittel enthalten. Dadurch kann ein Brand oder ein gesundheitliches Risiko entstehen.

### **Wenn die Kamera nicht richtig funktioniert oder eine Reparatur erforderlich ist, wenden Sie sich an Ihren Händler oder an den Canon Kundendienst in Ihrer Nähe.**

### **VORSICHT**

ES BESTEHT DIE GEFAHR EINER EXPLOSION, WENN EIN FALSCHER AKKU-/BATTERIETYP VERWENDET WIRD. VERBRAUCHTE AKKUS/BATTERIEN SIND ENTSPRECHEND DEN ÖRTLICHEN BESTIMMUNGEN ZU ENTSORGEN.

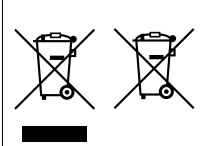

#### **Nur für Europäische Union und EWR (Norwegen, Island und Liechtenstein)**

Diese Symbole weisen darauf hin, dass dieses Produkt gemäß WEEE-Richtlinie (2012/19/EU; Richtlinie über Elektro- und Elektronik-Altgeräte), Batterien-Richtlinie (2006/66/EG) und nationalen Gesetzen zur Umsetzung dieser Richtlinien nicht über den Hausmüll entsorgt werden darf.

Falls sich unter dem oben abgebildeten Symbol ein

chemisches Symbol befindet, bedeutet dies gemäß der Batterien-Richtlinie, dass in dieser Batterie oder diesem Akkumulator ein Schwermetall (Hg = Quecksilber, Cd = Cadmium, Pb = Blei) in einer Konzentration vorhanden ist, die über einem in der Batterien-Richtlinie angegebenen Grenzwert liegt.

Dieses Produkt muss bei einer dafür vorgesehenen Sammelstelle abgegeben werden. Dies kann z. B. durch Rückgabe beim Kauf eines neuen ähnlichen Produkts oder durch Abgabe bei einer autorisierten Sammelstelle für die Wiederaufbereitung von Elektro- und Elektronik-Altgeräten sowie Batterien und Akkumulatoren geschehen. Der unsachgemäße Umgang mit Altgeräten kann aufgrund potenziell gefährlicher Stoffe, die generell mit Elektro- und Elektronik-Altgeräten in Verbindung stehen, negative Auswirkungen auf die Umwelt und die menschliche Gesundheit haben.

Durch Ihre Mitarbeit bei der umweltgerechten Entsorgung dieses Produkts tragen Sie zu einer effektiven Nutzung natürlicher Ressourcen bei.

Um weitere Informationen über die Wiederverwertung dieses Produkts zu erhalten, wenden Sie sich an Ihre Stadtverwaltung, den öffentlich-rechtlichen Entsorgungsträger, eine autorisierte Stelle für die Entsorgung von Elektro- und Elektronik-Altgeräten oder Ihr örtliches Entsorgungsunternehmen, oder besuchen Sie www.canon-europe.com/weee oder www.canon-europe.com/battery.

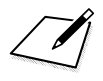

# Canon

**CANON INC.** 30-2 Shimomaruko 3-chome, Ohta-ku, Tokyo 146-8501, Japan

*Europa, Afrika und Naher Osten*

### **CANON EUROPA N.V.**

PO Box 2262, 1180 EG Amstelveen, Niederlande

Informationen zu Ihrer lokalen Canon Niederlassung finden Sie auf Ihrer Garantiekarte oder unter www.canon-europe.com/Support

Das Produkt und dessen Garantie werden in europäischen Ländern durch Canon Europa N.V. bereitgestellt.

Der technische Stand für die in dieser Bedienungsanleitung erwähnten Objektive und Zubehörkomponenten ist August 2014. Informationen zur Kompatibilität der Kamera mit Zubehör und Objektiven, die nach diesem Datum eingeführt werden, erhalten Sie bei jedem Canon Kundendienst.